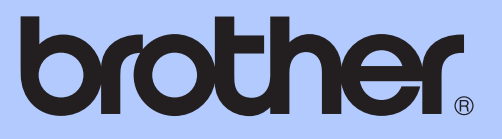

# BASIC USER'S GUIDE

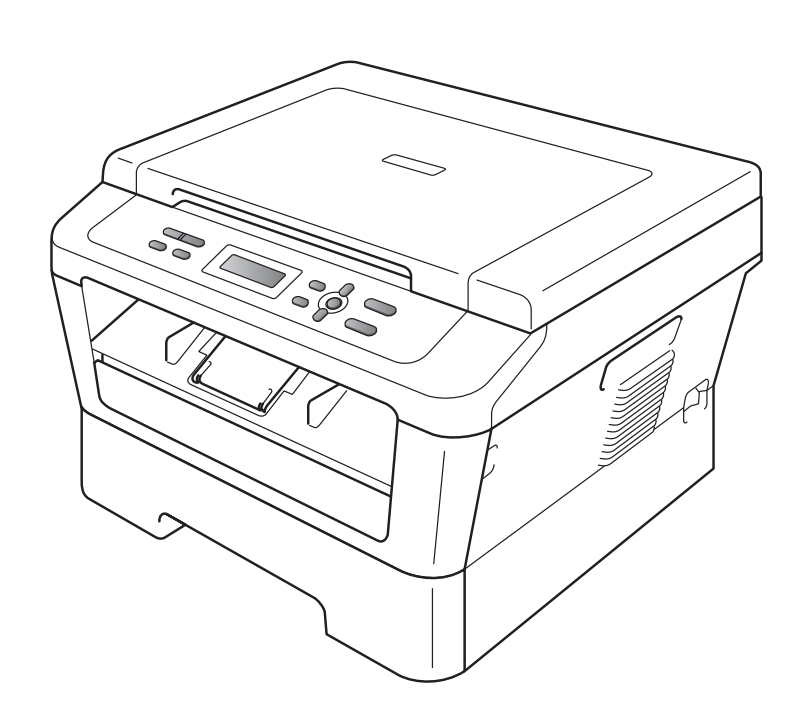

# DCP-7055 DCP-7060D

Version A

CHN-ENG

# **To create a better environment**

### Please cooperate

Firstly, thank you very much indeed for using our Brother products!

Brother focuses on the earth environment concerned. And make a basic policy which is to concern about the earth environment, including any workflow from product development to discard. The local citizen should be responsible for local society and its environment during these environment protection activities.

Therefore, we hope you'll take part in this environment plan, and pay attention to environment protection points as below while discarding used consumables.

- 1 Please deliver the used package materials to relevant waste disposaloffice for recycle.
- 2 When you discard used consumables, please follow and carry on relevant local regulations properly.
- 3 When the machine need replacing parts for the maintenance and repair, please discard used circuit boards, used electrical parts and products as disposed electrical materials.
- 4 The power consumption is 0 W after you turn off the machine and unplug it from the AC outlet.
- 5 Some parts in the machine can be used on the same series model machines which produced by the same factory.

Note: If you want to replace the parts, please contact your local Brother repair station.

© 2010 Brother Industries, Ltd.

# **User's Guides and where do I find it?**

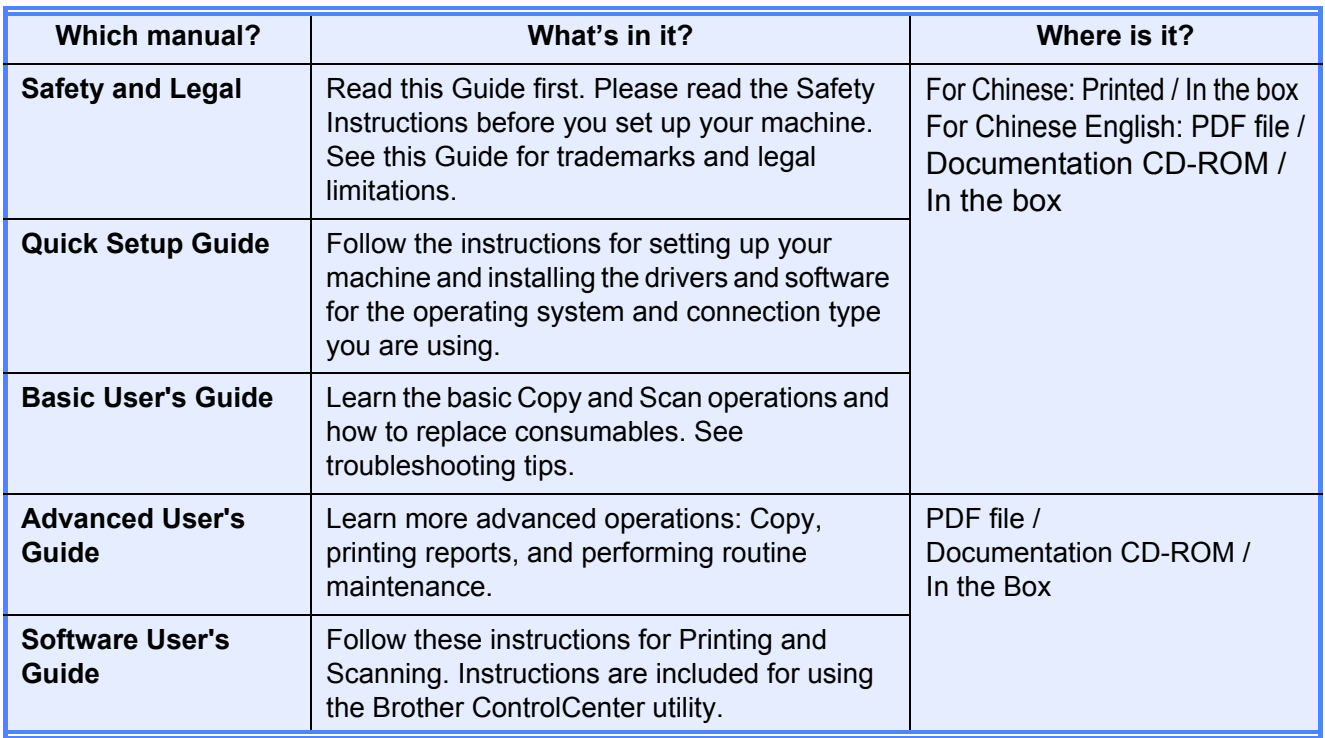

# **Table of Contents** (BASIC USER'S GUIDE)

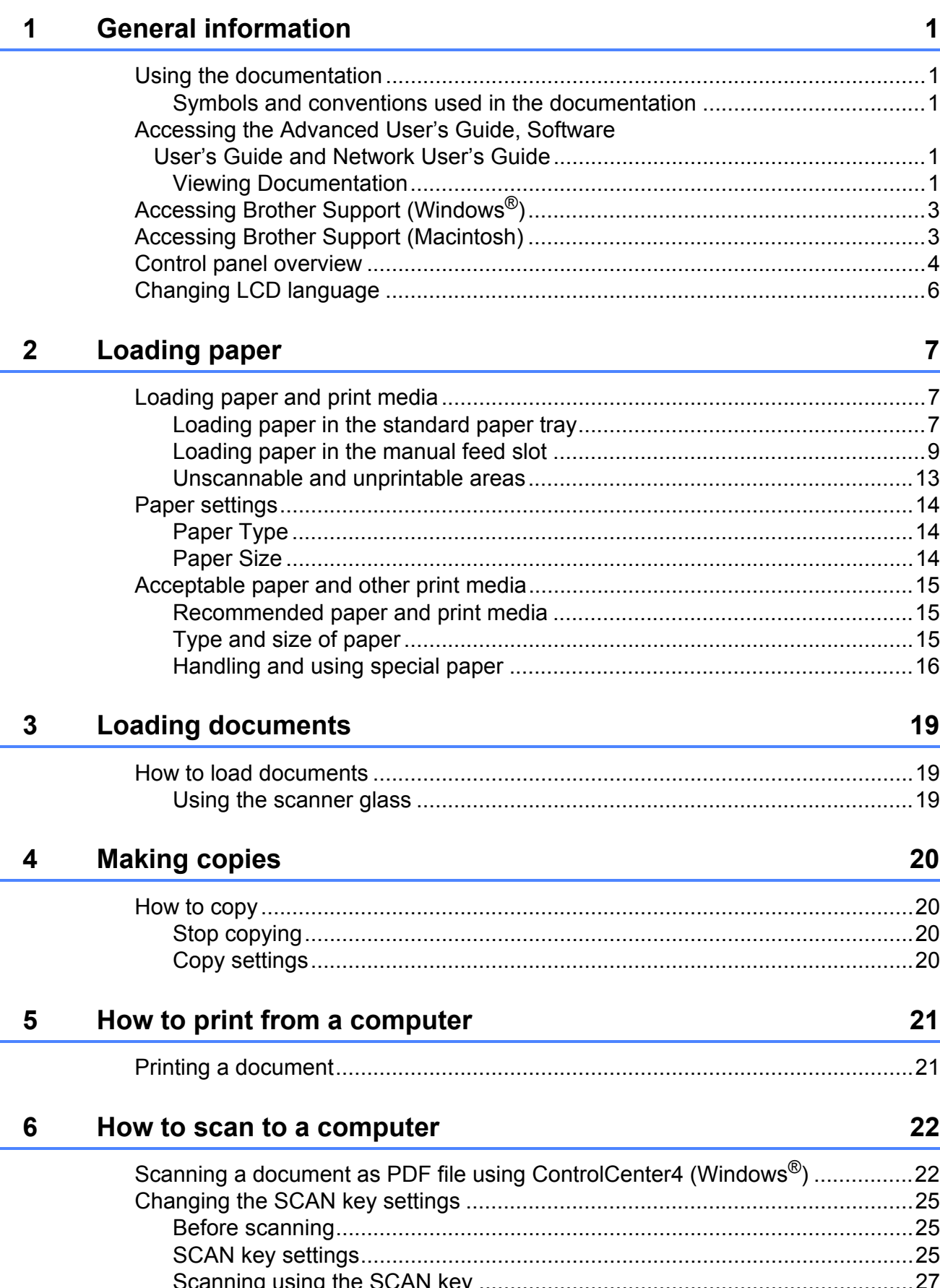

#### **Routine maintenance**  $\mathbf{A}$

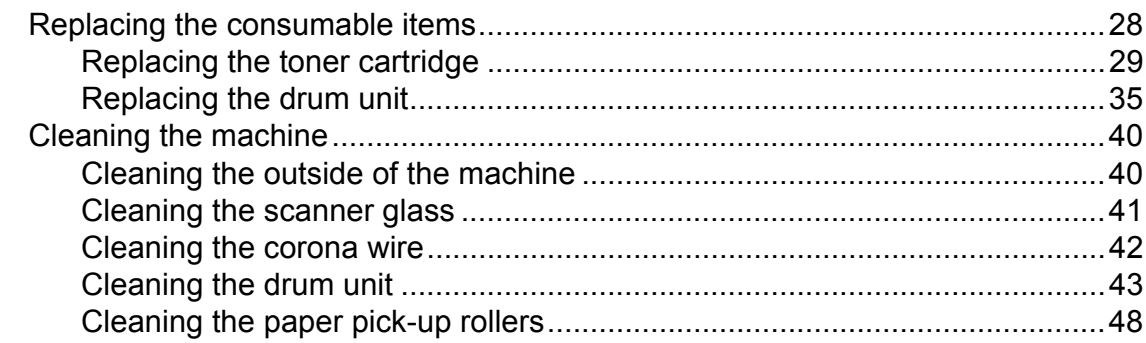

#### **Troubleshooting**  $\mathbf B$

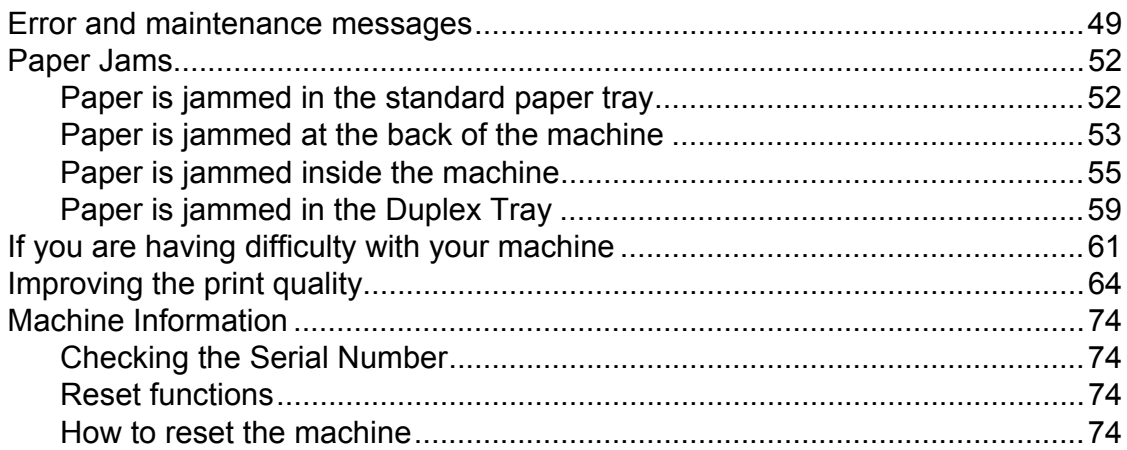

#### $\mathbf C$ **Menu and features**

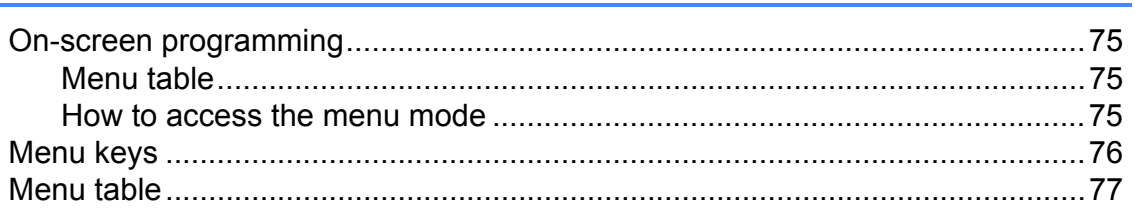

#### **Specifications** D

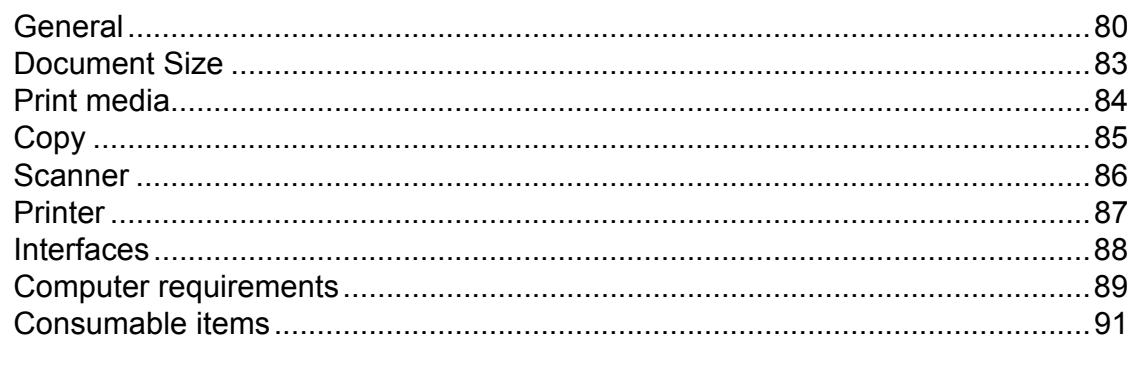

#### $E$ **Index**

92

#### 80

75

### 28

49

# **Table of Contents (ADVANCED USER'S GUIDE)**

The Advanced User's Guide explains the following features and operations. You can view the Advanced User's Guide on the Documentation CD-ROM.

### *1 General Setup*

*Memory storage Ecology features Toner Settings LCD Contrast User Settings Report Scanning using a scanner driver*

### *2 Making copies*

*Copy settings*

*Duplex Copying (1-sided to 2-sided) (For DCP-7060D)*

### *A Routine maintenance*

*Cleaning the machine Checking the machine Packing and shipping the machine*

### *B Glossary*

*C Index*

**1**

# <span id="page-6-0"></span>**General information**

# **documentation <sup>1</sup>**

Thank you for buying a Brother machine! Reading the documentation will help you make the most of your machine.

### <span id="page-6-2"></span>**Symbols and conventions used in the documentation <sup>1</sup>**

The following symbols and conventions are used throughout the documentation.

![](_page_6_Picture_280.jpeg)

# **A** WARNING

WARNING indicates a potentially hazardous situation which, if not avoided, could result in death or serious injuries.

# A CAUTION

CAUTION indicates a potentially hazardous situation which, if not avoided, may result in minor or moderate injuries.

# **A** IMPORTANT

IMPORTANT indicates a potentially hazardous situation which, if not avoided, may result in damage to property or loss of product function.

![](_page_6_Picture_13.jpeg)

Electrical Hazard icons alert you to a possible electrical shock.

![](_page_6_Picture_15.jpeg)

Hot Surface icons warn you not to touch machine parts that are hot.

![](_page_6_Picture_17.jpeg)

Notes tell you how you should respond to a situation that may arise or give tips about how the current operation works with other features.

# <span id="page-6-1"></span>**<sup>1</sup> Using the Accessing the Advanced User's Guide, Software User's Guide and Network User's Guide <sup>1</sup>**

<span id="page-6-3"></span>This Basic User's Guide does not contain all the information about the machine such as how to use the advanced features Copy, Printer and Scanner. When you are ready to learn detailed information about these operations, read the **Advanced User's Guide** and **Software User's Guide** that are on the Documentation CD-ROM.

# <span id="page-6-4"></span>**Viewing Documentation**

Turn on your computer. Insert the Documentation CD-ROM into your CD-ROM drive.

## **Note**

(Windows® users) If the screen does not appear automatically, go to **My Computer** (**Computer**), double-click the CD-ROM icon, and then double-click **index.html**.

**2** (Macintosh users) Double-click the Documentation CD-ROM icon, and then double-click **index.html**.

Click your country.

![](_page_7_Figure_3.jpeg)

Point to your language, point to View **Guide**, and then click the guide you want to read.

![](_page_7_Picture_6.jpeg)

![](_page_7_Picture_198.jpeg)

### **Note**

- (Windows $^{\circledR}$  users only) Your web browser may display a yellow bar at the top of the page that contains a security warning about Active X controls. For the page to display correctly you must click on **Allow Blocked Content**, then click **Yes** in the Security Warning dialog box.
- (Windows<sup>®</sup> users only)<sup>[1](#page-7-0)</sup> For faster access, you can copy all user documentation in PDF format to a local folder on your computer. Point to your language, then click **Copy to local disk**.
	- Microsoft<sup>®</sup> Internet Explorer<sup>®</sup> 6.0 or greater.

### <span id="page-7-0"></span>**How to find Scanning instructions <sup>1</sup>**

There are several ways you can scan documents. You can find the instructions as follows:

#### **Software User's Guide**

- *Scanning*
- ControlCenter

#### **Presto! PageManager User's Guide**

![](_page_7_Picture_18.jpeg)

Presto! PageManager must be downloaded and installed before use.

 $\blacksquare$  Instructions for scanning directly from Presto! PageManager. The complete Presto! PageManager User's Guide can be viewed from the Help section in the Presto! PageManager application.

# <span id="page-8-0"></span>**Accessing Brother Support (Windows®) <sup>1</sup>**

You can find all the contacts you will need, such as Web support (Brother Solutions Center) on the Installation CD-ROM.

■ Click **Brother Support** on the main menu. The following screen will appear:

![](_page_8_Figure_4.jpeg)

- To access our website, click **Brother Home Page**.
- For the latest news and product support information, click **Brother Solutions Center**.
- To visit our website for original Brother Supplies, click **Supplies Information**.
- To access the Brother CreativeCenter for FREE photo projects and printable downloads, click **Brother CreativeCenter**.
- To return to the main page, click **Back** or if you have finished, click **Exit**.

# <span id="page-8-1"></span>**Accessing Brother Support (Macintosh) <sup>1</sup>**

You can find all the contacts you will need, such as Web support (Brother Solutions Center) on the Installation CD-ROM.

■ Double-click the **Brother Support** icon. The following screen will appear:

![](_page_8_Picture_13.jpeg)

- To download and install Presto! PageManager, click **Presto! PageManager**.
- $\blacksquare$  For the latest news and product support information, click **Brother Solutions Center**.
- To visit our website for original Brother Supplies, click **Supplies Information**.

# <span id="page-9-0"></span>**Control panel overview**

![](_page_9_Picture_2.jpeg)

#### **1 COPY keys:**

#### **Options**

You can quickly and easily choose temporary settings for copying. These settings include: **Quality** 

**Brightness** 

**Contrast** 

Enlarge/Reduce

Page Layout

#### **2 in 1 (ID) Copy**

You can copy your Identification card both sides onto one page with the original size.

### **2 PRINT key:**

**Job Cancel**

Cancels a print job and clears it from the machine's memory. To cancel multiple print jobs, hold down this key until the LCD shows Job Cancel (All).

#### **3 SCAN key**

Puts the machine in Scan mode.

![](_page_10_Picture_1.jpeg)

#### **4 LCD**

Displays messages to help you set up and use your machine.

#### **5 Menu keys:**

#### **Menu**

Lets you access the Menu to program your settings in this machine.

#### **Clear**

Deletes entered data or lets you cancel the current setting.

#### $\blacktriangle$  + or  $\blacktriangledown$  -

Press to scroll through the menus and options.

#### **OK**

Lets you store your settings in the machine.

#### **6 Stop/Exit**

Stops an operation or exits from a menu.

#### **7 Start**

Lets you start making copies or scanning.

Chapter 1

# <span id="page-11-0"></span>**Changing LCD language <sup>1</sup>**

You can change the LCD language.

**1** Press Menu.

**2** Press  $\triangle$  or  $\blacktriangledown$  to choose 1. General Setup. Press **OK**.

- **3** Press  $\triangle$  or  $\nabla$  to choose 0. Local Language. Press **OK**.
- **4** Press  $\triangle$  or  $\nabla$  to choose your language. Press **OK**.
- **b** Press Stop/Exit.

**2**

# <span id="page-12-0"></span>**Loading paper**

# <span id="page-12-1"></span>**Loading paper and print media <sup>2</sup>**

The machine can feed paper from the standard paper tray or manual feed slot.

When you put paper into the paper tray, note the following:

 $\blacksquare$  If your application software supports paper size selection on the print menu, you can select it through the software. If your application software does not support it, you can set the paper size in the printer driver or by using the control panel buttons.

### <span id="page-12-2"></span>**Loading paper in the standard paper tray <sup>2</sup>**

You can load up to 250 sheets. Paper can be loaded up to the maximum paper mark ( $\triangledown \triangledown \triangledown$ ) on the sliding paper width guide. (For recommended paper to use, see *[Paper](#page-20-3)  [capacity of the paper trays](#page-20-3)* on page 15.)

### **Printing on plain paper, thin paper or recycled paper from the standard paper tray <sup>2</sup>**

![](_page_12_Picture_9.jpeg)

Pull the paper tray completely out of the machine.

![](_page_12_Picture_11.jpeg)

2 While pressing the green paper-guide release lever (1), slide the paper guides to fit the paper size you are loading in the tray. Make sure that the guides are firmly in the slots.

![](_page_13_Figure_2.jpeg)

**3** Fan the stack of paper well to avoid paper jams and misfeeds.

![](_page_13_Picture_4.jpeg)

- **4** Put paper in the tray and make sure:
	- $\blacksquare$  The paper is below the maximum paper mark ( $\nabla \nabla$ ) (1).

Overfilling the paper tray will cause paper jams.

- $\blacksquare$  The side to be printed on must be *face down*.
- $\blacksquare$  The paper guides touch the sides of the paper so it will feed correctly.

![](_page_13_Picture_10.jpeg)

 $\overline{\textbf{e}}$  Put the paper tray firmly back in the machine. Make sure that it is completely inserted into the machine.

 $\boxed{6}$  Unfold the support flap (1) to prevent paper from sliding off the face-down output tray.

![](_page_14_Picture_2.jpeg)

### <span id="page-14-0"></span>**Loading paper in the manual feed slot <sup>2</sup>**

You can load envelopes and special print media one at a time into this slot. Use the manual feed slot to print or copy on labels, envelopes or thicker paper.

### **Note**

The machine automatically turns on the Manual Feed mode when you put paper in the manual feed slot.

### **Printing on plain paper or recycled paper from the manual feed slot <sup>2</sup>**

 $\Box$  Unfold the support flap  $(1)$  to prevent paper from sliding off the face-down output tray, or remove each page as soon as it comes out of the machine.

![](_page_14_Picture_9.jpeg)

![](_page_14_Picture_10.jpeg)

b (For DCP-7060D) Open the manual feed slot cover.

![](_page_14_Picture_12.jpeg)

**3** Using both hands, slide the manual feed slot paper guides to the width of the paper that you are going to use.

![](_page_15_Picture_2.jpeg)

 $\overline{4}$  Using both hands, put one sheet of paper in the manual feed slot until the front edge of the paper or transparency touches the paper feed roller. When you feel the machine pull in the paper, let go.

![](_page_15_Picture_4.jpeg)

### **Printing on thick paper, bond paper, labels, and envelopes <sup>2</sup>**

When the back output tray is pulled down, the machine has a straight paper path from the manual feed slot through to the back of the machine. Use this paper feed and output method when you want to print on thick paper, labels or envelopes.

### **Note**

Remove each printed sheet or envelope immediately to prevent a paper jam.

Open the back cover (back output tray).

![](_page_15_Figure_10.jpeg)

(For printing envelopes) Pull down the two green levers, one on the left-hand side and one on the righthand side, as shown in the illustration below.

![](_page_15_Picture_12.jpeg)

**2**

![](_page_16_Picture_1.jpeg)

 $\overline{3}$  (For DCP-7060D) Open the manual feed slot cover.

![](_page_16_Picture_3.jpeg)

 $\overline{4}$  Using both hands, slide the manual feed slot paper guides to the width of the paper that you are going to use.

![](_page_16_Picture_5.jpeg)

**b** Using both hands, put one sheet of paper or one envelope in the manual feed slot until the front edge of the paper or envelope touches the paper feed roller. When you feel the machine pull in the paper, let go.

![](_page_16_Picture_7.jpeg)

![](_page_16_Picture_8.jpeg)

### **Note**

- Put the paper into the manual feed slot with the side to be printed face up.
- Make sure that the print media is straight and in the correct position on the manual feed slot. If it is not, the paper may not be fed correctly, resulting in a skewed printout or a paper jam.
- Do not put more than one sheet of paper in the manual feed slot at any one time, as it may cause a jam.
- If you put any print media in the manual feed slot before the machine is in Ready mode, the print media may be ejected without being printed on.
- To easily remove a small printout from the output tray, lift up the scanner cover by using both hands as shown in the illustration.

![](_page_17_Figure_3.jpeg)

• You can still use the machine while the scanner cover is up. To close the scanner cover, push it down with both hands.

![](_page_17_Picture_5.jpeg)

## <span id="page-18-0"></span>**Unscannable and unprintable areas <sup>2</sup>**

The figures below show maximum unscannable and unprintable areas. The unscannable and unprintable areas may vary depending on the paper size or settings in the application you are using.

![](_page_18_Figure_3.jpeg)

![](_page_18_Picture_86.jpeg)

# <span id="page-19-0"></span>**Paper settings <sup>2</sup>**

### <span id="page-19-1"></span>**Paper Type**

Set up the machine for the type of paper you are using. This will give you the best print quality.

**1** Press Menu.

- Press **A** or  $\blacktriangledown$  to choose 1. General Setup. Press **OK**.
- **3** Press  $\triangle$  or  $\nabla$  to choose 1. Paper. Press **OK**.
- 4 Press  $\triangle$  or  $\nabla$  to choose 1. Paper Type. Press **OK**.
- **b** Press  $\triangle$  or  $\nabla$  to choose Thin, Plain, Thick, Thicker, Recycled Paper or Label. Press **OK**.
- **6** Press Stop/Exit.

### <span id="page-19-2"></span>**Paper Size**

You can use several different sizes of paper for printing copies: A4, Letter, Executive, A5, A5 L, A6, B5, B6, 16K(195x270mm), 16K(184x260mm) or 16K(197x273mm).

When you change the size of paper in the tray, you will also need to change the setting for paper size at the same time so your machine can fit the document on the page.

**1** Press Menu.

Press  $\triangle$  or  $\nabla$  to choose 1. General Setup. Press **OK**.

- **3** Press  $\triangle$  or  $\nabla$  to choose 1. Paper. Press **OK**.
- 4 Press  $\triangle$  or  $\nabla$  to choose 2. Paper Size. Press **OK**.

**b** Press  $\triangle$  or  $\nabla$  to choose A4, Letter, Executive, A5, A5 L, A6, B5, B6, 16K(195x270mm), 16K(184x260mm), 16K(197x273mm). Press **OK**.

![](_page_19_Picture_18.jpeg)

# <span id="page-20-0"></span>**Acceptable paper and other print media <sup>2</sup>**

Print quality may vary according to the type of paper you are using.

You can use the following types of print media: thin paper, plain paper, thick paper, bond paper, recycled paper, labels or envelopes.

For best results, follow the instructions below:

- DO NOT put different types of paper in the paper tray at the same time because it may cause paper jams or misfeeds.
- For correct printing, you must choose the same paper size from your software application as the paper in the tray.
- Avoid touching the printed surface of the paper immediately after printing.
- $\blacksquare$  Before you buy a lot of paper, test a small quantity to make sure the paper is suitable.

### <span id="page-20-1"></span>**Recommended paper and print media <sup>2</sup>**

To get the best print quality, we suggest using the following paper.

![](_page_20_Picture_246.jpeg)

### <span id="page-20-2"></span>**Type and size of paper**

The machine loads paper from the installed standard paper tray or manual feed slot.

**The name for the paper trays in the printer driver and this Guide are as follows: <sup>2</sup>**

![](_page_20_Picture_247.jpeg)

### <span id="page-20-3"></span>**Paper capacity of the paper trays <sup>2</sup>**

![](_page_20_Picture_248.jpeg)

### **Recommended paper specifications <sup>2</sup>**

The following paper specifications are suitable for this machine.

![](_page_21_Picture_217.jpeg)

■ Use paper made for plain paper copying.

Use paper that is 70 to 90 g/m<sup>2</sup>.

- Use long grain paper with a neutral Ph value, and a moisture content of approx. 5%.
- This machine can use recycled paper that meets DIN 19309 specifications.

### <span id="page-21-0"></span>**Handling and using special paper <sup>2</sup>**

The machine is designed to work well with most types of xerographic and bond paper. However, some paper variables may have an effect on print quality or handling reliability. Always test samples of paper before purchasing to ensure desirable performance. Store paper in its original packaging and keep it sealed. Keep the paper flat and away from moisture, direct sunlight and heat.

Some important guidelines when selecting paper are:

- DO NOT use inkjet paper because it may cause a paper jam or damage your machine.
- $\blacksquare$  Preprinted paper must use ink that can withstand the temperature of the machine's fusing process 392 degrees Fahrenheit (200 degrees centigrade).

 $\blacksquare$  If you use bond paper, paper that has a rough surface or paper that is wrinkled or creased, the paper may exhibit degraded performance.

### **Types of paper to avoid <sup>2</sup>**

### **IMPORTANT**

Some types of paper may not perform well or may cause damage to your machine.

DO NOT use paper:

- that is highly textured
- that is extremely smooth or shiny

• that is curled or warped

![](_page_22_Picture_2.jpeg)

- **1 A curl of 2 mm or greater may cause jams to occur.**
- that is coated or has a chemical finish
- that is damaged, creased or folded
- that exceeds the recommended weight specification in this guide
- with tabs and staples
- with letterheads using low temperature dyes or thermography
- that is multipart or carbonless
- that is designed for inkjet printing

If you use any of the types of paper listed, they may damage your machine. This damage is not covered under any Brother warranty or service agreement.

### **Envelopes <sup>2</sup>**

Most envelopes designed for laser printers will be suitable for your machine. However, some envelopes may have feed and printquality problems because of the way they have been made. A suitable envelope should have edges with straight, well-creased folds. The envelope should lie flat and not be of baggy or flimsy construction. You should buy quality envelopes from a supplier who understands that you will be using the envelopes in a laser machine.

Envelopes can be fed from manual feed slot one at a time. We recommend that you print a test envelope to make sure the print results are what you want before you print or purchase a large quantity of envelopes.

### **Types of envelopes to avoid <sup>2</sup>**

### **IMPORTANT**

#### DO NOT use envelopes:

- that are damaged, curled, wrinkled or an unusual shape
- that are extremely shiny or textured
- with clasps, staples, snaps or tie strings
- with self-adhesive closures
- that are of a baggy construction
- that are not sharply creased
- that are embossed (have raised writing on them)
- that were previously printed by a laser machine
- that are pre-printed on the inside
- that cannot be arranged neatly when stacked
- that are made of paper that weighs more than the paper weight specifications for the machine
- with edges that are not straight or consistently square
- with windows, holes, cut-outs or perforations
- with glue on surface as shown in figure below

![](_page_22_Picture_32.jpeg)

- with double flaps
- with each side folded as shown in figure below

![](_page_23_Picture_3.jpeg)

If you use any of the types of envelopes listed above, they may damage your machine. This damage may not be covered under any Brother warranty or service agreement.

#### **Labels <sup>2</sup>**

The machine will print on most types of labels designed for use with a laser machine. Labels should have an adhesive that is acrylic-based since this material is more stable at the high temperatures in the fuser unit. Adhesives should not come in contact with any part of the machine, because the label stock may stick to the drum unit or rollers and cause jams and print quality problems. No adhesive should be exposed between the labels. Labels should be arranged so that they cover the entire length and width of the sheet. Using labels with spaces may result in labels peeling off and causing serious jams or print problems.

All labels used in this machine must be able to withstand a temperature of 392 degrees Fahrenheit (200 degrees centigrade) for a period of 0.1 seconds.

Do not feed a label sheet through the machine more than one time.

### **Types of labels to avoid <sup>2</sup>**

Do not use labels that are damaged, curled, wrinkled or an unusual shape.

![](_page_23_Picture_11.jpeg)

### **IMPORTANT**

- DO NOT feed part used label sheets. The exposed carrier sheet will damage your machine.
- Label sheets should not exceed the paper weight specifications described in this User's Guide. Labels exceeding this specification may not feed or print correctly and may cause damage to your machine.
- DO NOT insert labels that have previously been used, or have any labels missing from the sheet.

**3**

# <span id="page-24-0"></span>**Loading documents <sup>3</sup>**

# <span id="page-24-1"></span>**How to load documents <sup>3</sup>**

You can make copies and scan from the scanner glass.

# <span id="page-24-2"></span>**Using the scanner glass <sup>3</sup>**

You can use the scanner glass to copy or scan pages of a book one page at a time.

### **Document Sizes Supported <sup>3</sup>**

![](_page_24_Picture_117.jpeg)

### **How to load documents <sup>3</sup>**

![](_page_24_Picture_9.jpeg)

 $\blacksquare$  Lift the document cover.

Using the document guidelines on the left and top, place the document *face down* in the upper left corner of the scanner glass.

![](_page_24_Picture_12.jpeg)

If the document is a book or is thick, do not slam or press on the cover.

![](_page_25_Picture_0.jpeg)

# <span id="page-25-0"></span>**Making copies <sup>4</sup>**

# <span id="page-25-1"></span>**How to copy**

The following steps show the basic copy operation. For details about each option, see the *Advanced User's Guide* on the CD-ROM.

![](_page_25_Picture_232.jpeg)

- **1** Load your document *face down* on the scanner glass. (See *[Using the scanner](#page-24-2)  glass* [on page 19.](#page-24-2))
- **2** If you make a single copy, press **Start**. If you make multiple copies, do the following:
	- Press or hold  $\blacktriangle$  or  $\nabla$  to increase or decrease the number of copies and press **Start**.

### <span id="page-25-2"></span>**Stop copying**

To stop copying, press **Stop/Exit**.

### <span id="page-25-3"></span>**Copy settings <sup>4</sup>**

You can change the following copy settings:

Press **Menu**, **Options** or **2 in 1 (ID) Copy** and then press  $\triangle$  or  $\nabla$  to scroll through the copy settings. When the setting you want is displayed, press **OK**.

For details about changing the copy settings, see *Copy settings* in *Chapter 2* of the *Advanced User's Guide.*

You can change the following copy settings:

- Text & Graph
- Enlarge/Reduce
- Quality
- Brightness
- Contrast
- Page Layout
- $\blacksquare$  Duplex  $^1$  $^1$
- <span id="page-25-4"></span>For DCP-7060D

**5**

# <span id="page-26-0"></span>**How to print from a computer <sup>5</sup>**

# <span id="page-26-1"></span>**Printing a document <sup>5</sup>**

The machine can receive data from your computer and print it. To print from a computer, install the printer driver. (See *Printing* for Windows® or *Printing and Faxing* for Macintosh in the *Software User's Guide* for the details about the print settings.)

Install the Brother printer driver on the Installation CD-ROM. (See the *Quick Setup Guide*.)

**2** From your application, choose the Print command.

- **63** Choose the name of your machine in the **Print** dialog box and click **Properties**.
- $\left(4\right)$  Choose the settings you want in the **Properties** dialog box.
	- **Paper Size**
	- **Orientation**
	- **Copies**
	- **Media Type**
	- Resolution
	- Print Settings
	- **Multiple Page**
	- Duplex / Booklet <sup>[1](#page-26-2)</sup>
	- Paper Source
	- For DCP-7060D

<span id="page-26-2"></span>![](_page_26_Picture_20.jpeg)

**5**

**6**

# <span id="page-27-0"></span>**How to scan to a computer <sup>6</sup>**

# <span id="page-27-1"></span>**Scanning a document as PDF file using ControlCenter4 (Windows®) <sup>6</sup>**

(For Macintosh users) See *Scanning* in the *Software User's Guide*.

# **Note**

- The screens on your PC may vary depending on your model.
- The illustrations in this chapter are based on "**Advanced Mode**" interface.

ControlCenter4 is a software utility that lets you quickly and easily access the applications you use most often. Using ControlCenter4 eliminates the need to manually launch specific applications. You can use ControlCenter4 on your computer.

![](_page_27_Picture_8.jpeg)

a Load your document. (See *[How to load documents](#page-24-1)* on page 19.)

**2** Open ControlCenter4 by clicking start/All Programs/Brother/XXX-XXXX (where XXX-XXXX is your model name)/**ControlCenter4**. The ControlCenter4 application will open.

c Choose **Home Mode** or **Advanced Mode** before you use ControlCenter4.

![](_page_27_Picture_12.jpeg)

d Make sure the machine you want to use is selected from the **Model** pull-down list.

**E** Set the file type for saving to a folder. By default, the scanned data is saved as JPEG (\*.jpg). Click **Configuration**, and then select **Button settings**, **Scan** and **File**.

![](_page_28_Picture_2.jpeg)

The configuration dialog box appears. You can change the default settings.

![](_page_28_Picture_130.jpeg)

- 1 Choose **PDF (\*.pdf)** from the **File Type** pull-down list.
- 2 You can enter the file name you want to use for the document.
- 3 You can save the file to the default folder, or choose your preferred folder by clicking the **Browse** button.
- 4 You can choose a scanning resolution from the **Resolution** pull-down list.
- 5 You can choose the document size from the pull-down list.

### **6** Click OK.

**6**

**23**

### **P** Click File.

The machine starts the scanning process. The folder where the scanned data is saved will open automatically.

![](_page_29_Picture_3.jpeg)

# <span id="page-30-0"></span>**Changing the SCAN key settings <sup>6</sup>**

### <span id="page-30-1"></span>**Before scanning <sup>6</sup>**

To use the machine as a scanner, install a scanner driver. If the machine is on a network, configure it with a TCP/IP address.

- Install the MFL-Pro Suit (including scanner drivers) on the Installation CD-ROM. (See the *Quick Setup Guide*.)
- Configure the machine with a TCP/IP address if network scanning does not work. (See *Configuring Network Scanning* in the *Software User's Guide*.)

### <span id="page-30-2"></span>**SCAN key settings <sup>6</sup>**

You can change your machine's **SCAN** key settings using ControlCenter4.

- a Open ControlCenter4 by clicking **start**/**All Programs**/**Brother**/**XXX-XXXX** (where XXX-XXXX is your model name)/**ControlCenter4**. The ControlCenter4 application will open.
- b Make sure the machine you want to use is selected from the **Model** pull-down list.

**3** Click the **Device Settings** tab.

**Click Device Scan Settings.** 

![](_page_30_Picture_12.jpeg)

**6**

#### Chapter 6

**6** Choose the File tab. You can change the default settings.

![](_page_31_Picture_74.jpeg)

- 1 You can choose the file type from the pull-down list.
- 2 You can enter the file name you want to use for the document.
- 3 You can save the file to the default folder, or choose your preferred folder by clicking the **Browse** button.
- 4 You can choose a scanning resolution from the **Resolution** pull-down list.
- 5 You can choose the document size from the pull-down list.
- f Click **OK**.

### <span id="page-32-0"></span>**Scanning using the SCAN key <sup>6</sup>**

![](_page_32_Picture_2.jpeg)

- OCR (Scan to PC)
- File (Scan to PC)

**6**

![](_page_33_Picture_0.jpeg)

# <span id="page-33-0"></span>**Routine maintenance**

# <span id="page-33-2"></span><span id="page-33-1"></span>**Replacing the consumable items**

The machine will indicate when it is time to replace the consumable items. (See *[Replacing the](#page-34-1)  [toner cartridge](#page-34-1)* on page 29 and *[Replacing the drum unit](#page-40-1)* on page 35.) To avoid any inconvenience, you may want to buy spare consumable items before the machine stops printing.

![](_page_33_Picture_130.jpeg)

### **Note**

- Discard used consumable items according to local regulations, keeping it separate from domestic waste. If you have questions, call your local waste disposal office. Be sure to reseal the consumable items tightly so that the material inside does not spill.
- We recommend placing used consumable items on a piece of paper to prevent accidentally spilling or scattering the material inside.
- If you use paper that is not a direct equivalent for the recommended paper, the life of consumable items and machine parts may be reduced.
- The projected life of the toner cartridges is based on ISO/IEC 19752. Frequency of replacement will vary depending on the complexity of printed pages, percentage of coverage and type of media used.

### <span id="page-34-1"></span><span id="page-34-0"></span>**Replacing the toner cartridge**

Model Name: For the model name of toner cartridges, see *[Replacing the consumable](#page-33-2)  items* [on page 28.](#page-33-2)

The Standard toner cartridge can print approximately 700 pages (TN-2015) or 1,200 pages (TN-2215)<sup>1</sup>. The High Yield toner cartridge (For DCP-7060D) can print approximately 2,600 pages  $1$ . Actual page count will vary depending on your average type of document. When a toner cartridge is running low, the LCD shows Toner Low.

The toner cartridge that comes supplied with the machine is a Standard toner cartridge.

<span id="page-34-2"></span>Approx. cartridge yield is declared in accordance with ISO/IEC 19752.

### **IMPORTANT**

Brother machines are designed to work with toner of a particular specification and will work to a level of optimum performance when used with genuine Brother Original toner cartridges. Brother cannot guarantee this optimum performance if toner or toner cartridges of other specifications are used. Brother does not therefore recommend the use of cartridges other than genuine Brother Original cartridges with this machine, or the refilling of empty cartridges with toner from other sources. If damage is caused to the drum unit or other part of this machine as a result of the use of toner or toner cartridges other than genuine Brother Original products due to the incompatibility or lack of suitability of those products with this machine, any repairs required as a result may not be covered by the warranty.

### **Note**

- It is a good idea to keep a new toner cartridge ready for use when you see the Toner Low warning.
- To ensure high quality printing, we recommend that you use only Brother Original toner cartridges. When you want to buy toner cartridges, please call your Brother dealer.
- We recommend that you clean the machine when you replace the toner cartridge. See *[Cleaning the machine](#page-45-2)* [on page 40](#page-45-2).
- If you change the print density setting for lighter or darker printing, the amount of toner used will change.
- Wait to unpack the toner cartridge until immediately before you put it into the machine.

### **Toner Low**

Toner Low

If the LCD shows Toner Low, buy a new toner cartridge and have it ready before you get a Replace Toner message.

### **Replace Toner**

When the following message appears on the LCD, you need to replace the toner cartridge:

![](_page_35_Picture_5.jpeg)

The machine will stop printing until you replace the toner cartridge. A new and unused original Brother toner cartridge will reset the Replace Toner mode.

## **Note**

To force the machine to continue printing after the LCD shows Replace Toner, set the machine to Continue mode (Press Menu, press  $\triangle$  or  $\nabla$  to choose 1. General Setup and press OK, press  $\blacktriangle$  or  $\nabla$  to choose 4.Replace Toner and press **OK**, press **A** or ▼ to choose Continue and press **OK**.) The machine will continue printing until the LCD shows Toner Ended. (For details about the Toner settings, see *Toner Settings* in *Chapter 1* of the *Advanced User's Guide*.)

### **Toner Ended**

![](_page_35_Picture_10.jpeg)

The machine stops printing until you replace the toner cartridge with a new one. (See *[Replacing the toner cartridge](#page-35-0)* on page 30.)

### <span id="page-35-0"></span>**Replacing the toner cartridge**

- $\blacksquare$  Make sure that the machine is turned on.
- Open the front cover and leave the machine turned on for 10 minutes to cool down.

![](_page_35_Picture_15.jpeg)
## **A CAUTION**

## **HOT SURFACE**

After you have just used the machine, some internal parts of the machine will be extremely hot. When you open the front or back cover (back output tray) of the machine, DO NOT touch the shaded parts shown in the illustration. If you do this, you may burn yourself.

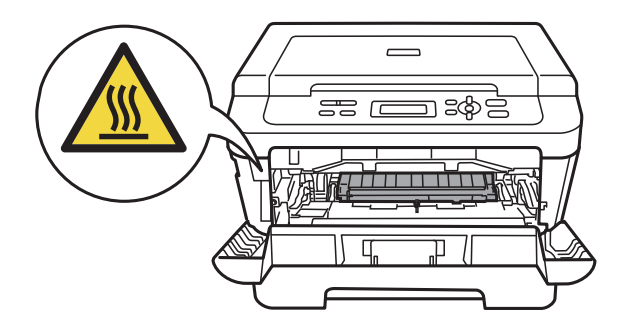

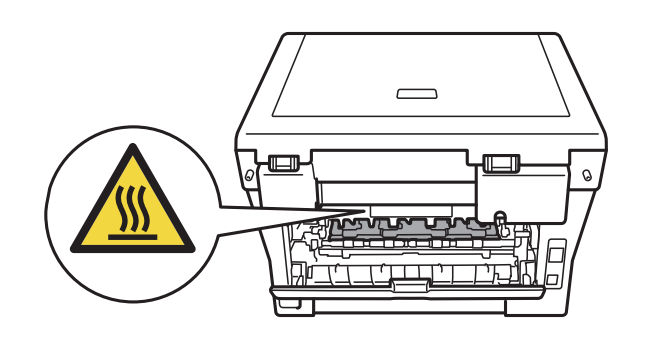

**3** Take out the drum unit and toner cartridge assembly.

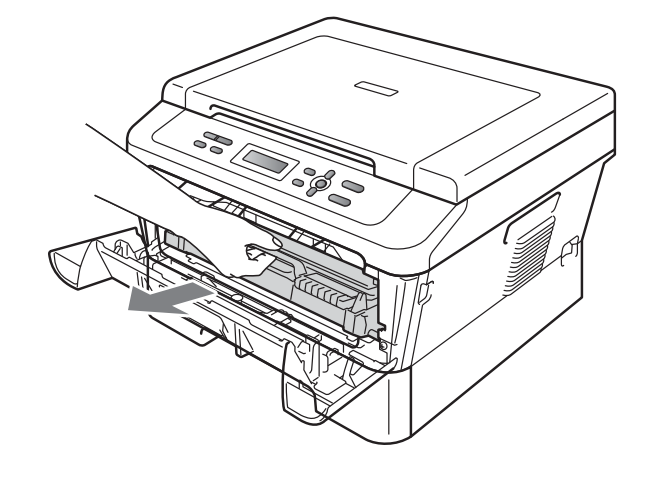

 $\overline{4}$  Push down the green lock lever and take the toner cartridge out of the drum unit.

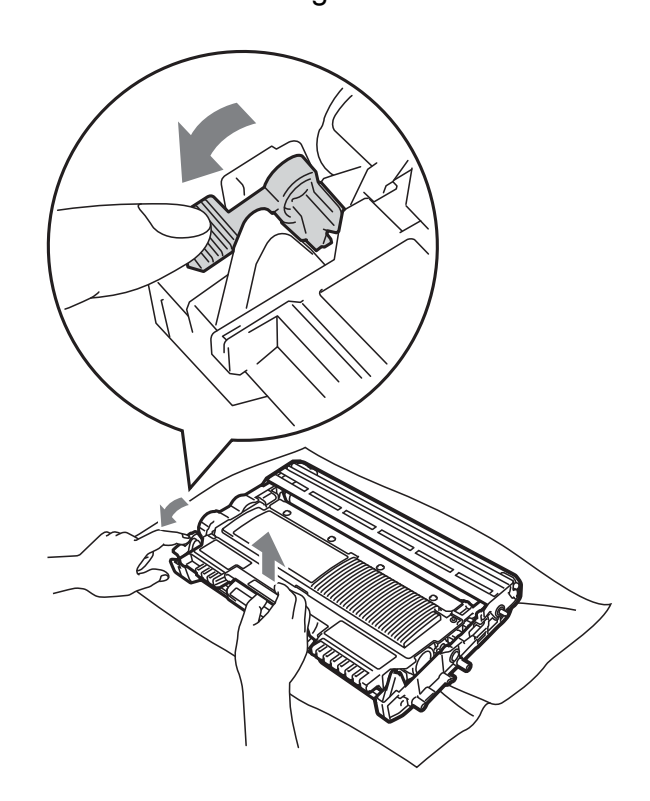

**A**

## **WARNING**

DO NOT put a toner cartridge into a fire. It could explode, resulting in injuries.

DO NOT use cleaning materials that contain ammonia, alcohol, any type of spray or any type of flammable substance to clean the inside or outside of the machine. Doing this may cause a fire or electrical shock.

See *To use the product safely* in the *Safety and Legal booklet* for how to clean the machine.

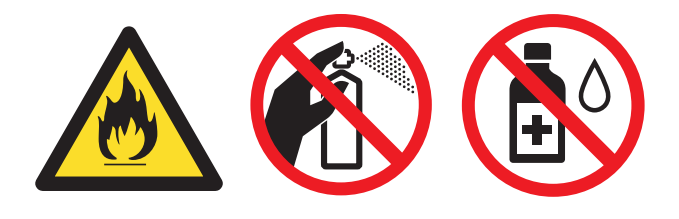

Be careful not to inhale toner.

## **IMPORTANT**

- We recommend that you place the drum unit and/or the toner cartridge on a clean, flat, level, stable surface with a sheet of disposable paper or cloth underneath it in case you accidentally spill or scatter toner.
- Handle the toner cartridge carefully. If toner scatters on your hands or clothes, immediately wipe or wash it off with cold water.
- To avoid print quality problems, DO NOT touch the shaded parts shown in the illustration.

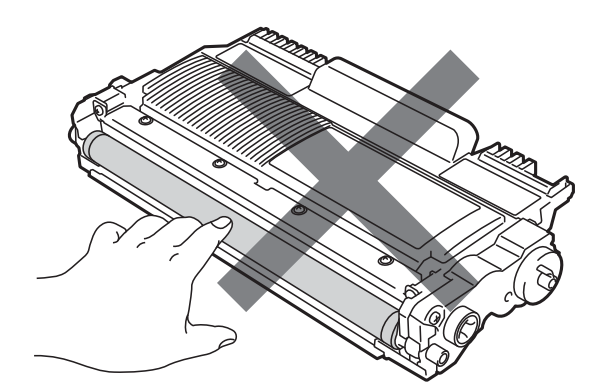

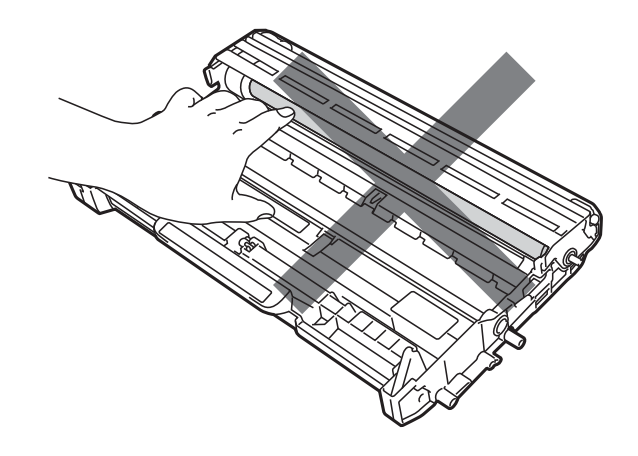

## **Note**

- Be sure to seal up the toner cartridge tightly in a suitable bag so that toner powder does not spill out of the cartridge.
- Discard the used consumable according to local regulations, keeping it separate from domestic waste. If you have questions, call your local waste disposal office. Be sure to reseal the consumable items tightly so that the material inside does not spill.
- **6** Unpack the new toner cartridge. Hold the cartridge level with both hands and gently shake it from side to side several times to spread the toner evenly inside the cartridge.

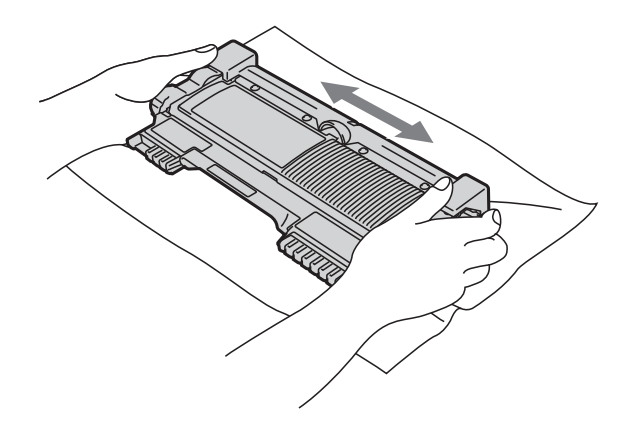

## **IMPORTANT**

Unpack the toner cartridge just before you put it in the machine. If a toner cartridge is left unpacked for a long time, the toner life will be shortened.

**6** Pull off the protective cover.

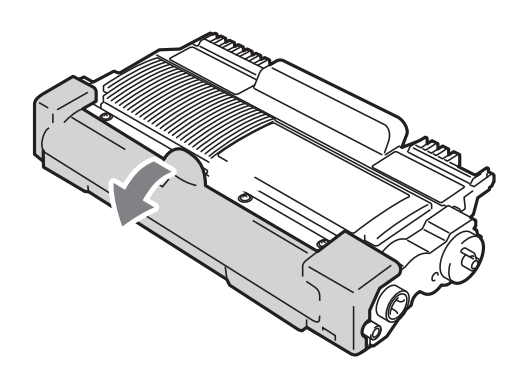

## **IMPORTANT**

Put the toner cartridge in the drum unit immediately after you have removed the protective cover. To prevent any degradation to the print quality, DO NOT touch the shaded parts shown in the illustrations.

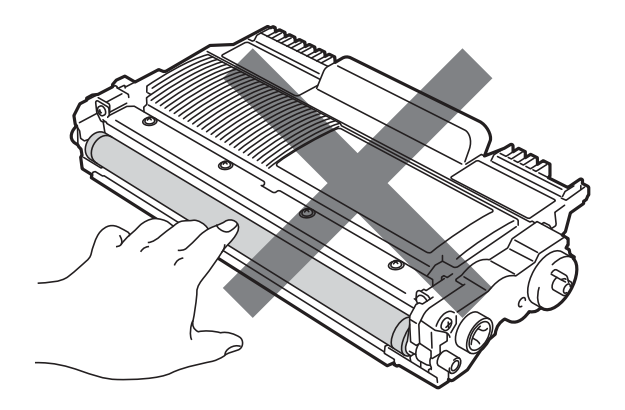

**A**

**T** Put the new toner cartridge firmly into the drum unit so that it locks into place. If you put it in correctly, the green lock lever will lift automatically.

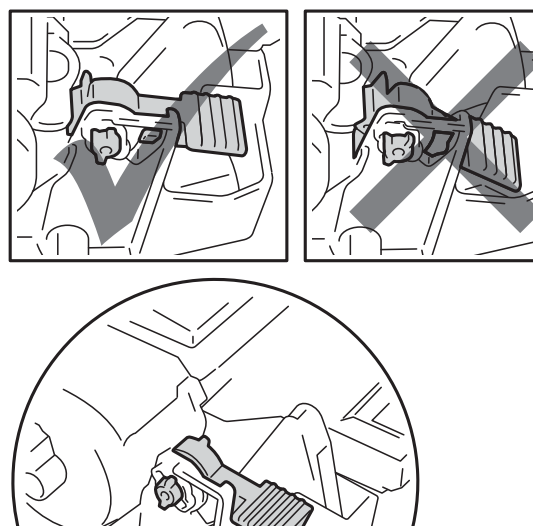

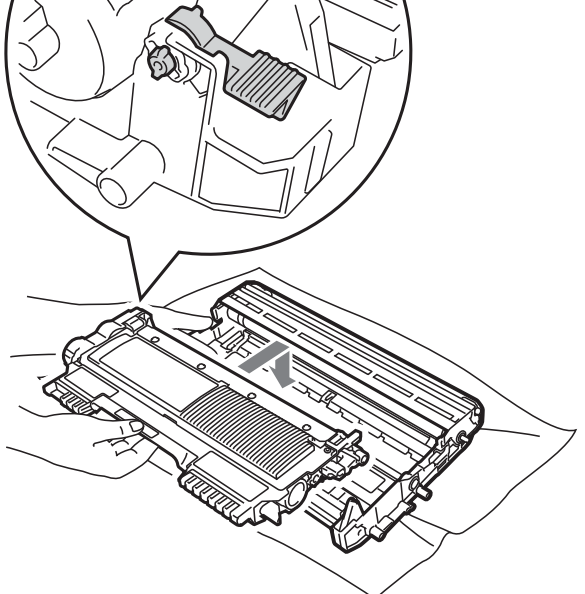

**8** Clean the primary corona wire inside the drum unit by gently sliding the green tab from left to right and right to left several times.

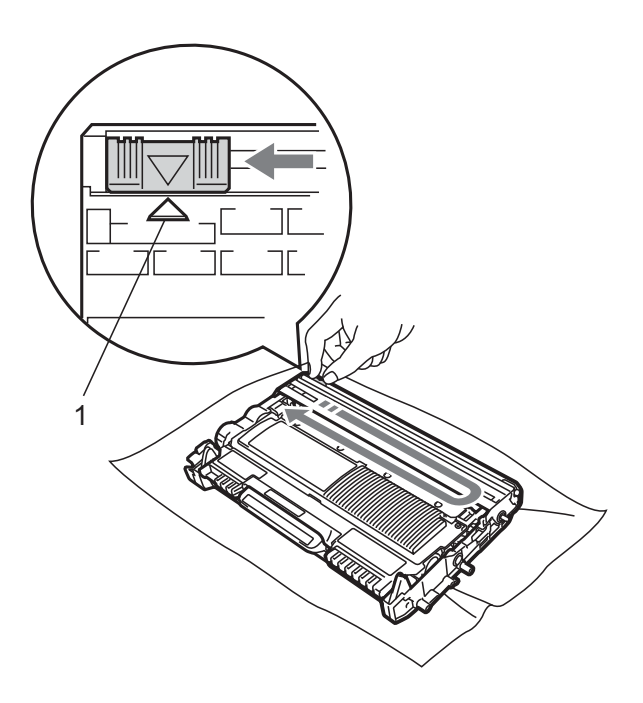

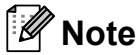

Be sure to return the tab to the home position  $(A)$  (1). If you do not, printed pages may have a vertical stripe.

<sup>9</sup> Put the drum unit and toner cartridge assembly back into the machine. Close the front cover.

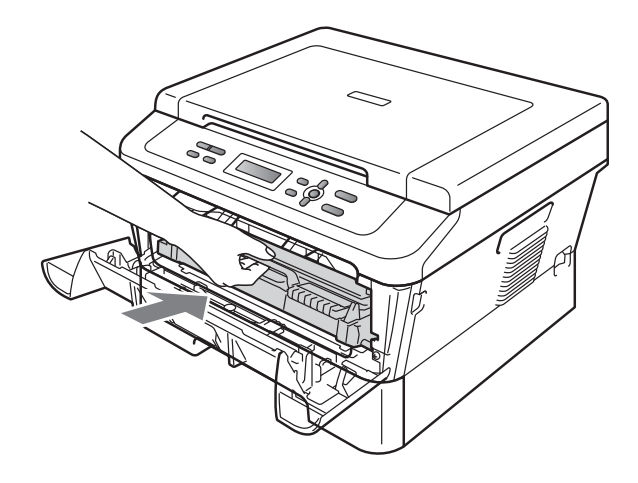

### **Note**

After replacing the toner cartridge, DO NOT turn off the machine's power switch or open the front cover until the LCD returns to Ready mode.

### <span id="page-40-1"></span>**Replacing the drum unit**

Model name: DR-2245 (For DCP-7055) DR-2250 (For DCP-7060D)

A new drum unit can print approximately 12,000 A4 or Letter size single-sided pages.

### **IMPORTANT**

For best performance, use only genuine Brother Original drum unit and genuine Brother Original toner cartridges. Printing with a third-party drum unit or toner cartridge may reduce not only the print quality but also the quality and life of the machine itself. Warranty coverage may not apply to problems caused by the use of a third-party drum or toner cartridge.

#### **Drum Error**

Drum Error

The corona wire has become dirty. Clean the corona wire in the drum unit. (See *[Cleaning](#page-47-0)  [the corona wire](#page-47-0)* on page 42.)

If you cleaned the corona wire and Drum Error was not cleared, replace the drum unit with a new one.

#### **Replace Drum**

Replace Drum

Please replace the drum unit with a new one. We recommend a genuine Brother Original drum unit be installed at this time.

After replacement, reset the drum counter by following the instructions included with the new drum unit.

#### **Drum Stop**

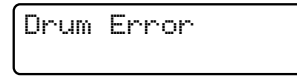

We cannot guarantee the print quality. Please replace the drum unit with a new one. We recommend a genuine Brother Original drum unit be installed at this time.

After replacement, reset the drum counter by following the instructions included with the new drum unit.

#### <span id="page-40-0"></span>**Replacing the drum unit**

## **IMPORTANT**

- While removing the drum unit, handle it carefully because it may contain toner. If toner scatters on your hands or clothes, immediately wipe or wash it off with cold water.
- Every time you replace the drum unit, clean the inside of the machine. (See *[Cleaning the machine](#page-45-0)* on page 40.)
- Make sure that the machine is turned on.
- Open the front cover and leave the machine turned on for 10 minutes to cool down.

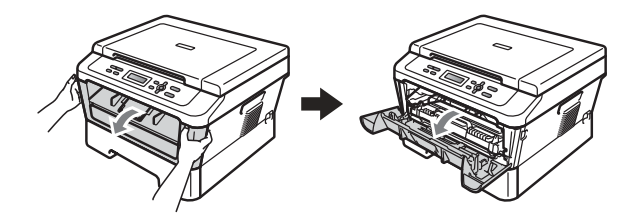

Download from Www.Somanuals.com. All Manuals Search And Download.

**35**

**A**

## **A CAUTION**

## **ADANG THE SURFACE**

After you have just used the machine, some internal parts of the machine will be extremely hot. When you open the front or back cover (back output tray) of the machine, DO NOT touch the shaded parts shown in the illustration. If you do this, you may burn yourself.

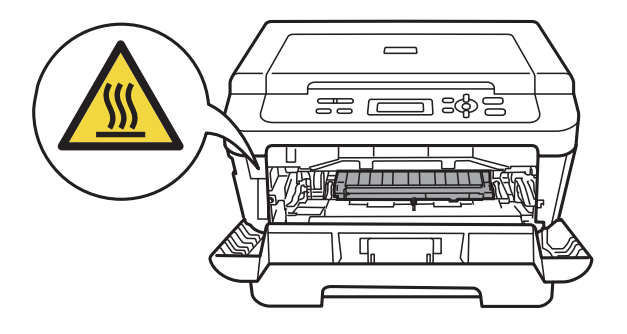

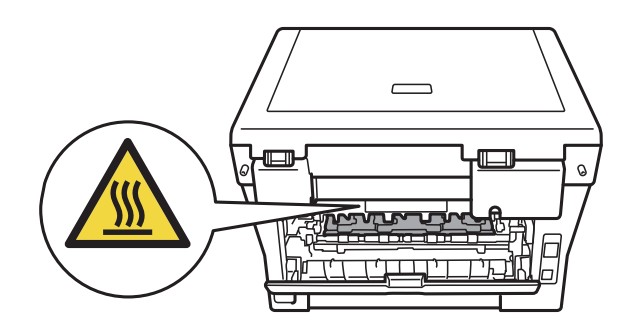

**3** Take out the drum unit and toner cartridge assembly.

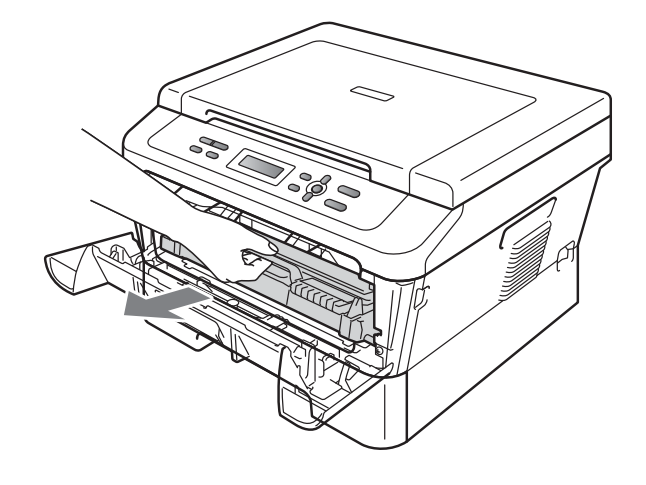

 $\overline{4}$  Push down the green lock lever and take

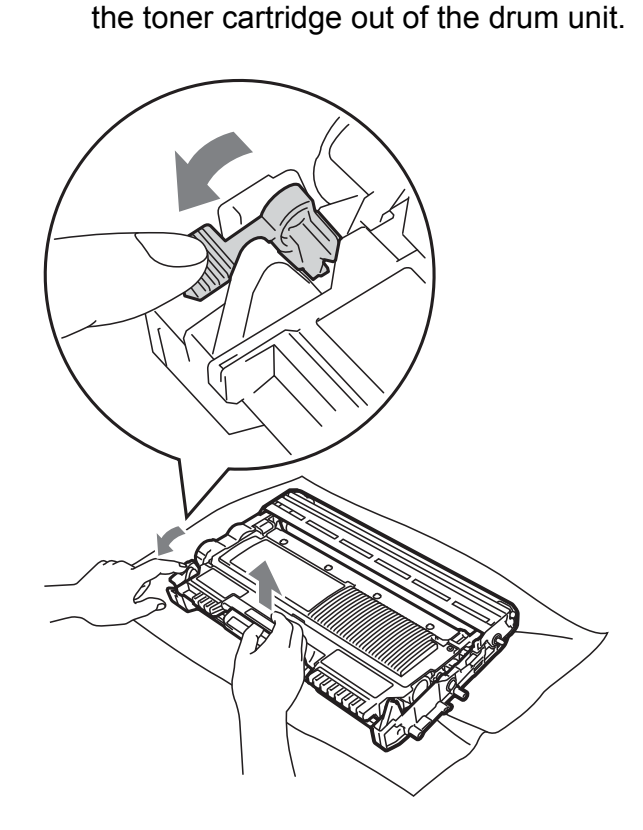

## **WARNING**

DO NOT put a toner cartridge into a fire. It could explode, resulting in injuries.

DO NOT use cleaning materials that contain ammonia, alcohol, any type of spray, or any type of flammable substance to clean the outside or inside of the machine. Doing this may cause a fire or electrical shock.

See *To use the product safely* in the *Safety and Legal booklet* for how to clean the machine.

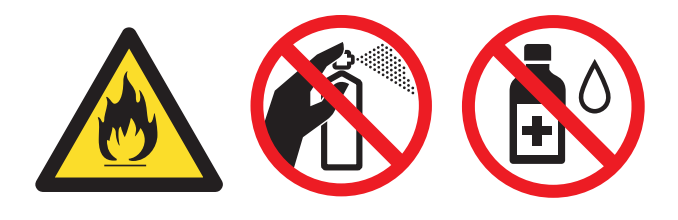

Be careful not to inhale toner.

## **IMPORTANT**

• To prevent damage to the machine from static electricity, DO NOT touch the electrodes shown in the illustration.

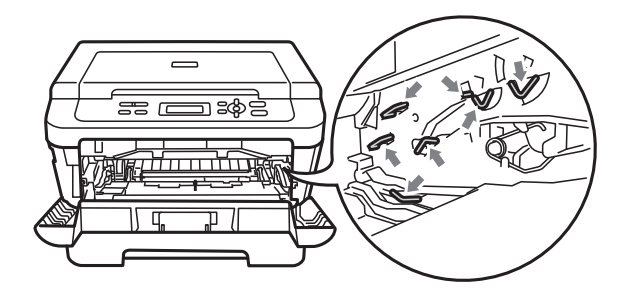

- Handle the toner cartridge carefully. If toner scatters on your hands or clothes, immediately wipe or wash it off with cold water.
- We recommend that you place the drum unit and/or the toner cartridge on a clean, flat surface with a sheet of disposable paper or cloth underneath it in case you accidentally spill or scatter toner.
- To avoid print quality problems, DO NOT touch the shaded parts shown in the illustrations.

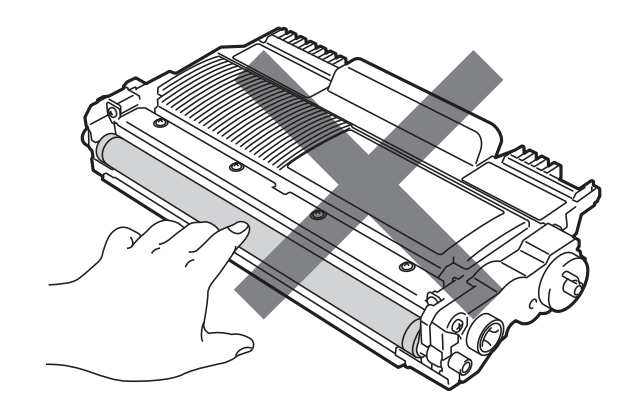

#### **Note**

If you choose not to return your used consumable, please discard the used consumable according to local regulations, keeping it separate from domestic waste. If you have questions, call your local waste disposal office. Be sure to reseal the consumable items tightly so that the material inside does not spill.

 $\overline{6}$  Unpack the new drum unit.

#### **IMPORTANT**

• To avoid print quality problems, DO NOT touch the shaded parts shown in the illustrations.

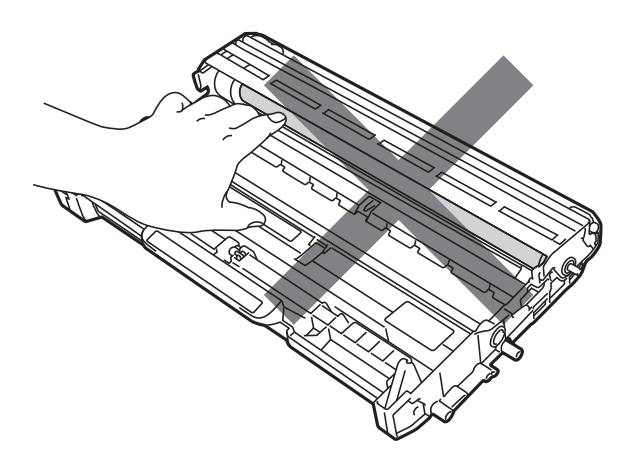

• Unpack the drum unit just before you put it in the machine. Exposure to direct sunlight or room light may damage the drum unit.

**6** Put the toner cartridge firmly into the new drum unit until you hear it lock into place. If you put the cartridge in correctly, the green lock lever will lift automatically.

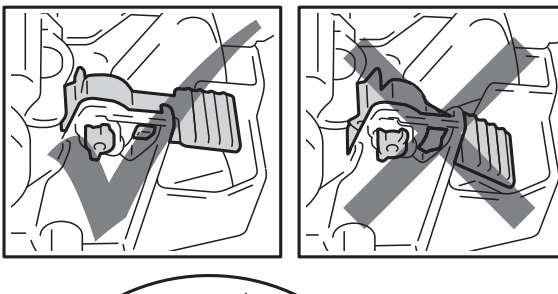

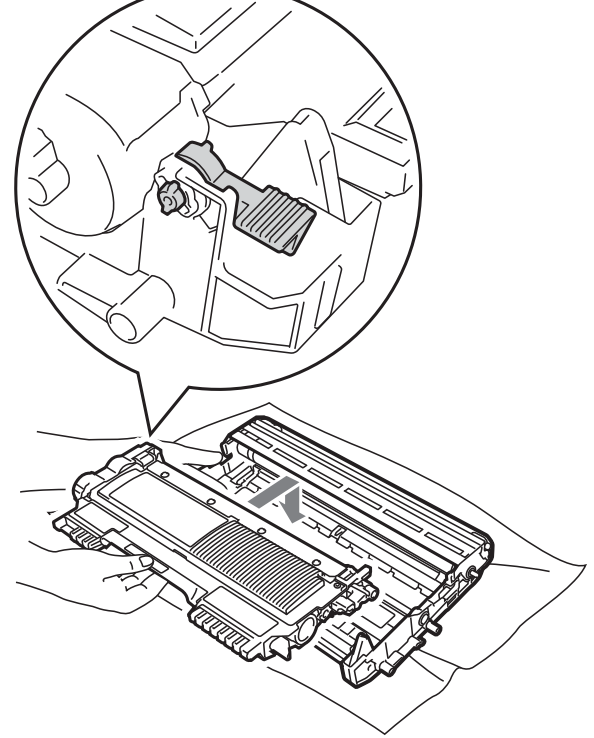

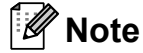

Make sure that you put in the toner cartridge correctly or it may separate from the drum unit.

 $\sqrt{2}$  Clean the corona wire of the drum unit by gently sliding the green tab from left to right and right to left several times.

## **A CAUTION**

Be sure to return the green tab to the home position  $(\triangle)$  (1). If you do not, printed pages may have a vertical stripe.

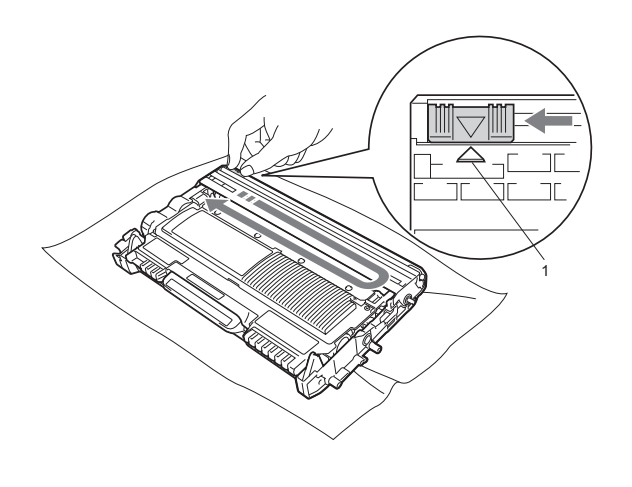

8 Put the new drum unit and toner cartridge assembly in the machine.

#### <span id="page-44-0"></span>**Resetting the drum counter**

When you replace the drum unit with a new one, you need to reset the drum counter by completing the following steps:

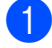

**1** Open the front cover and press **Clear**. To confirm you are installing a new drum, press  $\triangle$ .

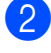

When the LCD shows Accepted, close the front cover.

**A**

# <span id="page-45-0"></span>**Cleaning the machine**

Clean the outside and inside of the machine regularly with a dry, lint-free soft cloth. When you replace the toner cartridge or the drum unit, make sure that you clean the inside of the machine.

## **WARNING**

DO NOT use any flammable substances, spray or organic solvent/liquids containing alcohol/ammonia to clean the outside or inside of the machine. Doing this may cause a fire or electrical shock.

See *To use the product safely* in the *Safety and Legal booklet* for how to clean the machine.

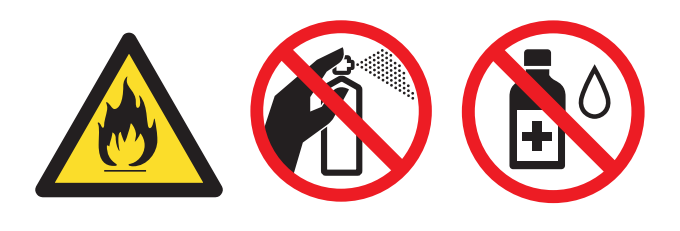

Be careful not to inhale toner.

## **IMPORTANT**

Use neutral detergents. Cleaning with volatile liquids such as thinner or benzine will damage the surface of the machine.

#### **Cleaning the outside of the**  machine

 $\blacksquare$  Turn off the machine. Disconnect all cables, and then unplug the power cord from the electrical socket.

**2** Pull the paper tray completely out of the machine.

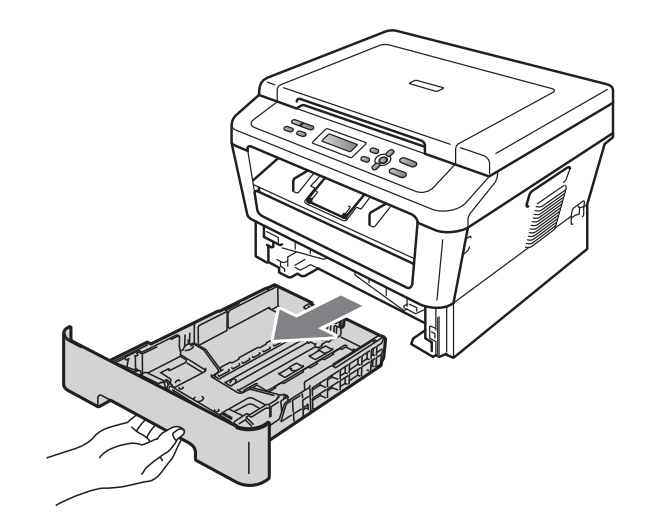

Wipe the outside of the machine with a dry, lint-free soft cloth to remove dust.

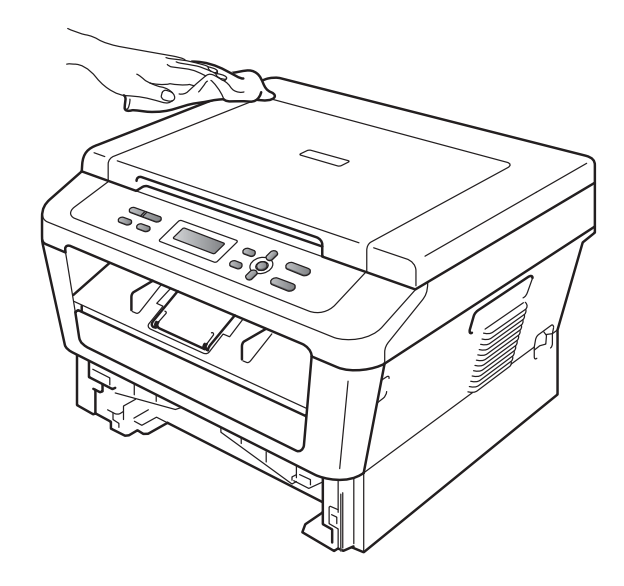

Remove any paper that is in the paper tray.

 $\overline{6}$  Wipe the inside and the outside of the paper tray with a dry, lint-free soft cloth to remove dust.

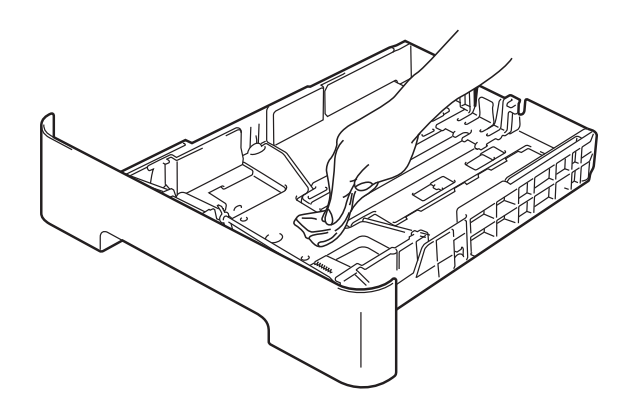

- $\begin{matrix} 6 \end{matrix}$  Re-load the paper and put the paper tray firmly back in the machine.
- Plug the machine's power cord back into the electrical socket first, connect all cables. Turn on the machine.

## <span id="page-46-0"></span>**Cleaning the scanner glass**

- Turn off the machine. Disconnect all cables, and then unplug the power cord from the electrical socket.
- Lift the document cover (1). Clean the white plastic surface (2) and scanner glass (3) underneath it with a soft lint-free cloth moistened with water.

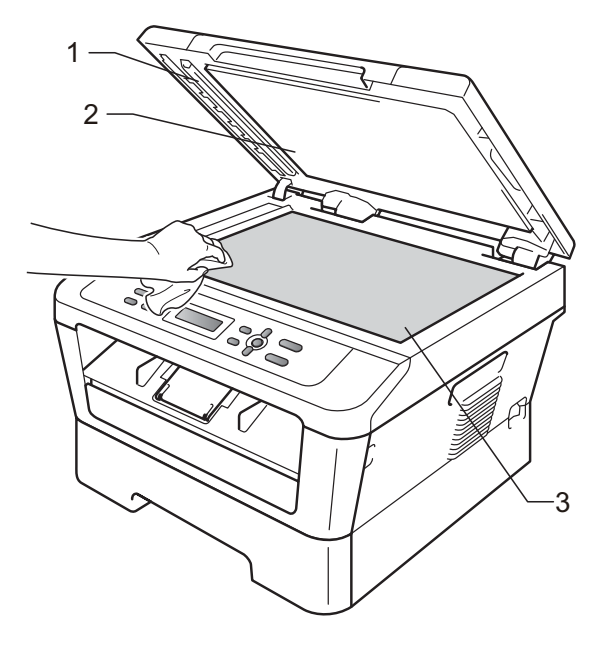

#### **Note**

In addition to cleaning the scanner glass and glass strip with a soft lint-free cloth moistened with water, run your finger tip over the glass to see if you can feel anything on it. If you feel dirt or debris, clean the glass again concentrating on that area. You may need to repeat the cleaning process three or four times. To test, make a copy after each cleaning.

 $\overline{3}$  Plug the machine's power cord back into the electrical socket first, connect all cables. Turn on the machine.

**A**

### <span id="page-47-1"></span><span id="page-47-0"></span>**Cleaning the corona wire**

If you have print quality problems, clean the corona wire as follows:

 $\Box$  Open the front cover and leave the machine turned on for 10 minutes to cool down.

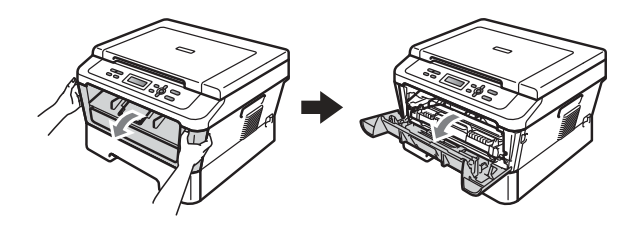

## **WARNING**

## $\sqrt{\mathbb{N}}$ HOT SURFACE

After you have just used the machine, some internal parts of the machine will be extremely hot. Wait for the machine to cool down before you touch the internal parts of the machine.

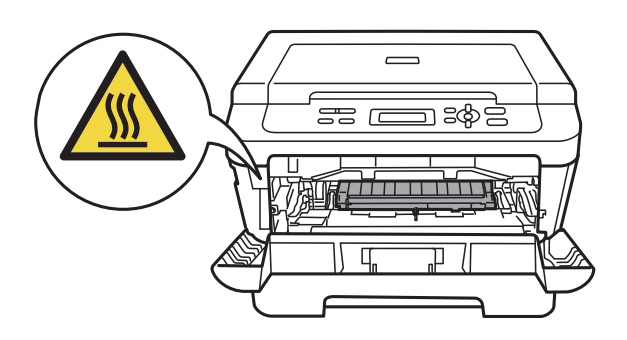

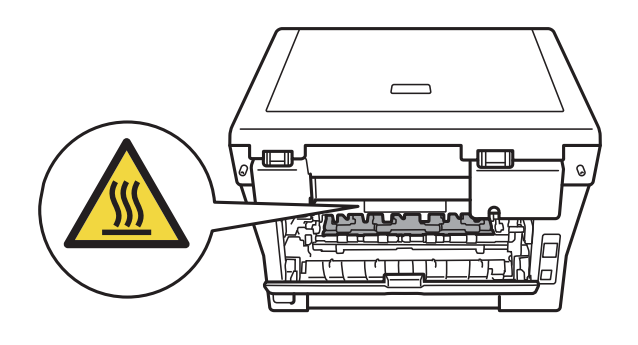

Slowly take out the drum unit and toner cartridge assembly.

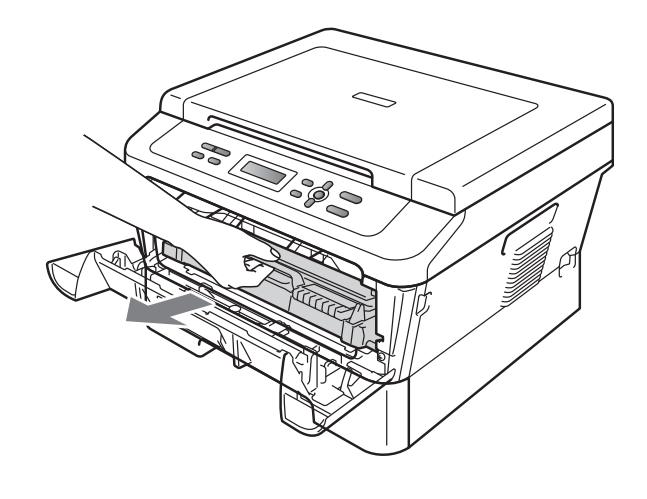

## **A CAUTION**

We recommend that you place the drum unit and toner cartridge assembly on a clean, flat surface with a sheet of disposable paper or cloth underneath it in case you accidentally spill or scatter toner.

Handle the toner cartridge carefully. If toner scatters on your hands or clothes, wipe or wash it off with cold water at once.

To prevent damage to the machine caused by static electricity, DO NOT touch the electrodes shown in the illustration.

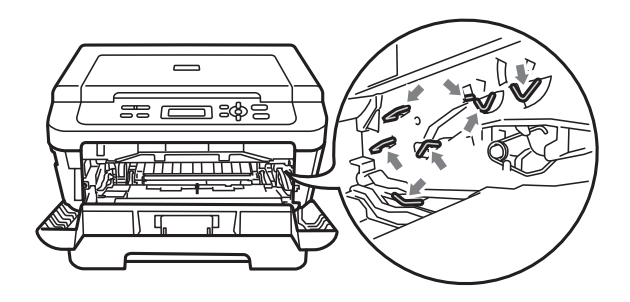

**3** Clean the corona wire inside the drum unit by gently sliding the green tab from right to left and left to right several times.

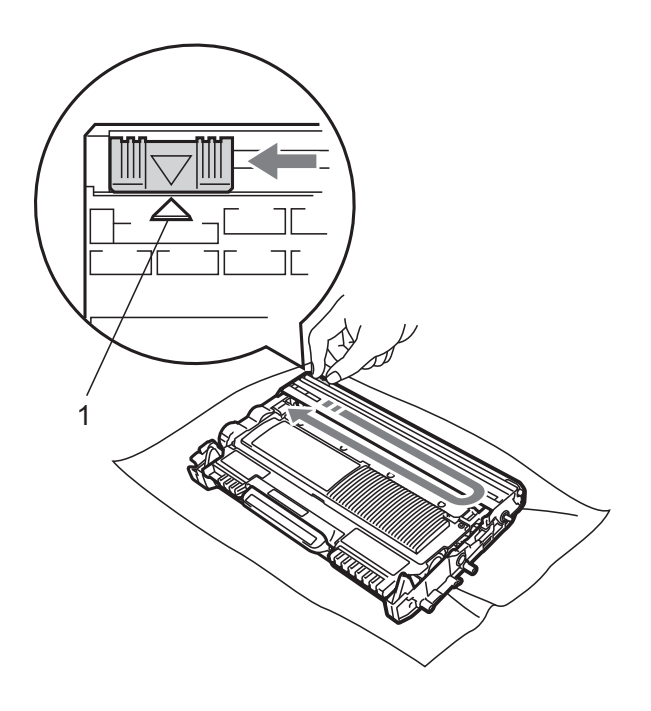

## **Note**

Be sure to return the tab to the home position  $(A)$  (1). If you do not, printed pages may have a vertical stripe.

 $\overline{4}$  Put the drum unit and toner cartridge assembly back into the machine. Close the front cover.

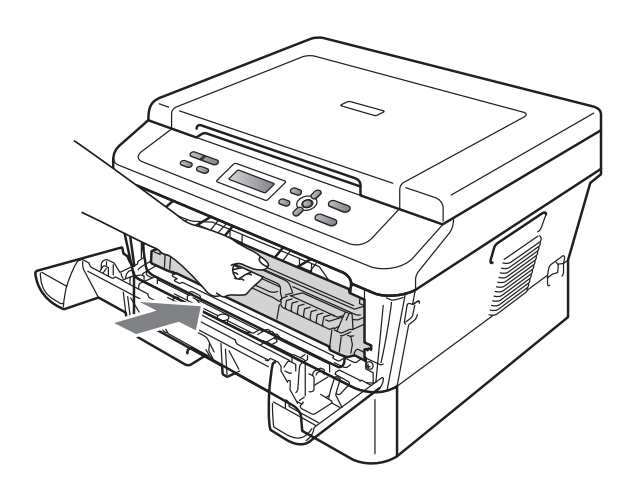

## <span id="page-48-1"></span>**Cleaning the drum unit**

If you have print quality problems, the drum may have foreign material, such as glue from a label stuck on the drum surface. Follow the steps below to solve the problem.

- 
- **1** Prepare blank A4 or Letter size paper.
	- Make sure the machine is in Ready mode.
	- Open the back cover (face-up output tray).

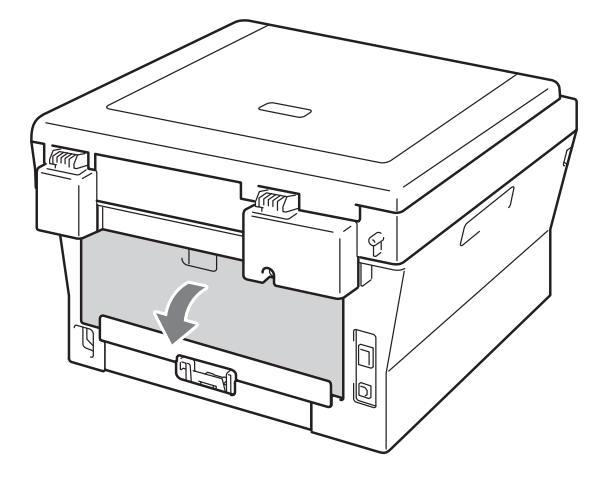

Open the manual feed slot cover.

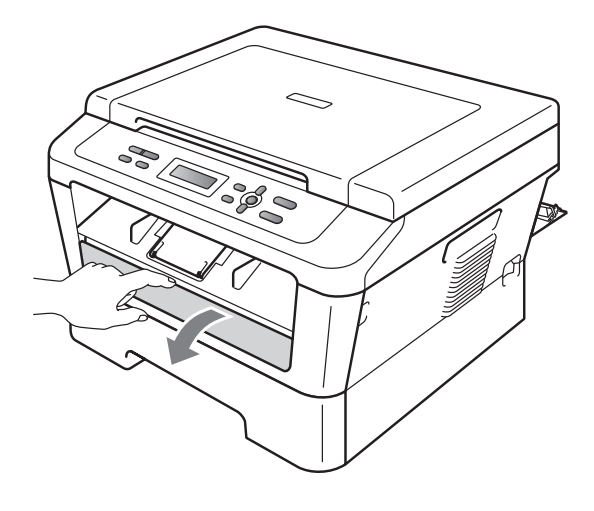

<span id="page-48-0"></span>**F** Press **Clear** and **Menu** at the same time. The Drum Cleaning message will appear on the LCD.

 $\boxed{6}$  Using both hands, slide the manual feed paper guides to the width of the paper that you are going to use.

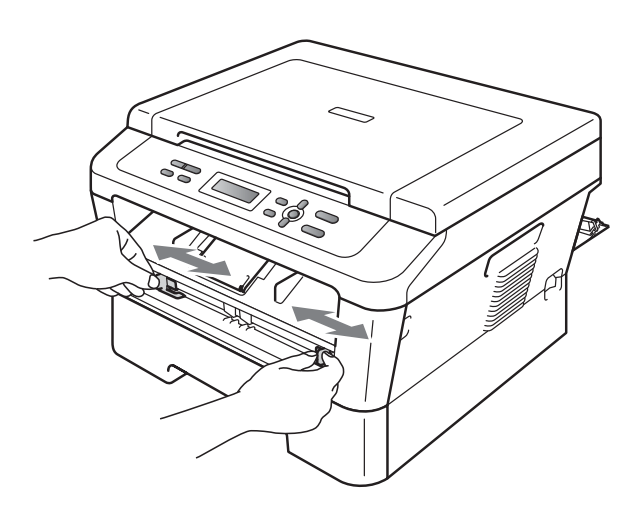

 $\overline{7}$  Using both hands, put one piece of A4 or Letter size paper in the manual feed slot until the top edge of the paper touches the paper feed roller. When you feel the machine pull in the paper, let go. The machine will start the Drum Cleaning process.

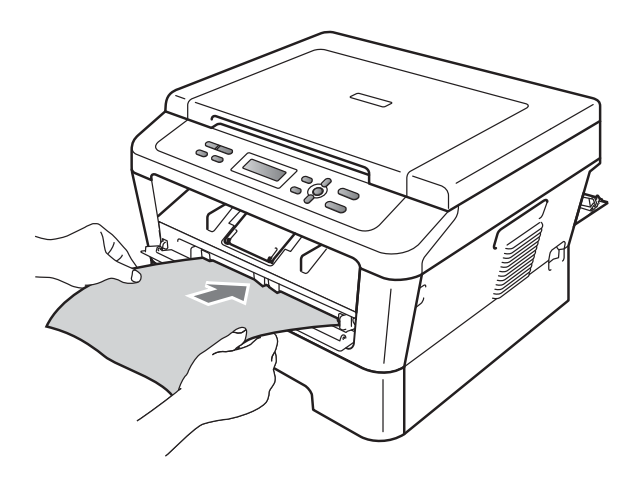

## **Note**

- The machine makes a mechanical noise during the Drum Cleaning process because the machine rotates the OPC drum in reverse. This noise is not due to a malfunction of the machine.
- DO NOT put more than one sheet of paper in the manual feed slot at any one time, as it may cause a jam.
- If the paper in the manual feed slot is other than A4 or Letter size, the machine will stop the Drum Cleaning process and eject the paper.
- Make sure that the paper is straight and in the correct position in the manual feed slot. If it is not, it may not be fed correctly, resulting in a paper jam.
- DO NOT close the back cover (face-up output tray) during the Drum Cleaning process. The machine will stop the Drum Cleaning process and eject the paper. It may cause a jam.
- If the machine receives a print job before you put one piece of paper in the manual feed slot, the machine stops the Drum Cleaning process and print the print job.
- <span id="page-49-0"></span>**8** When the machine has finished cleaning, the machine returns to the Ready mode.
- R[e](#page-48-0)peat steps  $\bigcirc$  to  $\bigcirc$  two more times using a new blank sheet of paper each time. Upon completion please discard the used paper.

#### **If the problem is not solved yet, follow the steps below.**

Open the front cover and leave the machine turned on for 10 minutes to cool down.

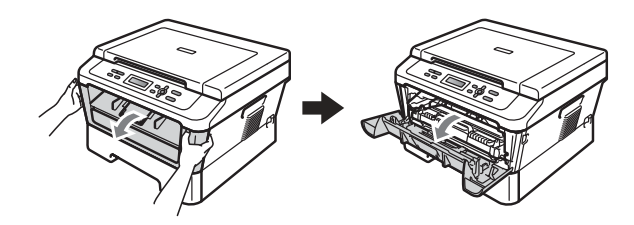

## **WARNING**

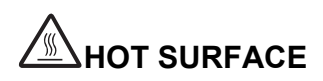

After you have just used the machine, some internal parts of the machine will be extremely hot. Wait for the machine to cool down before you touch the internal parts of the machine.

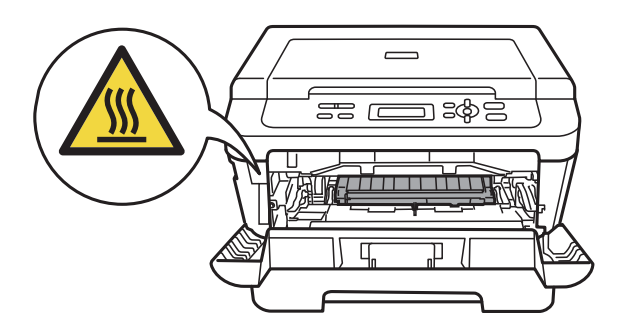

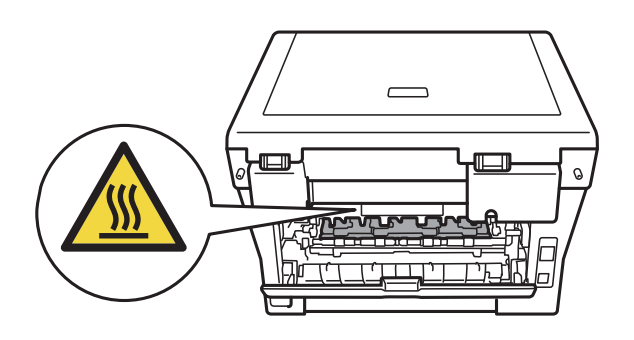

**2** Slowly take out the drum unit and toner cartridge assembly.

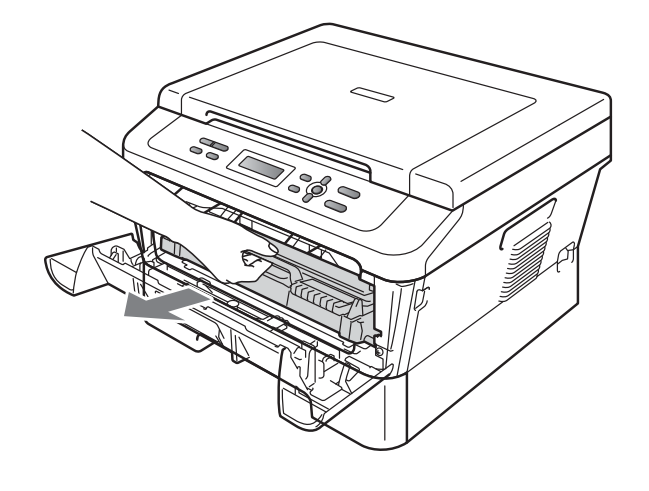

## **A CAUTION**

We recommend that you put the drum unit and toner cartridge assembly on a clean, flat surface with a sheet of disposable paper or cloth underneath it in case you accidentally spill or scatter toner.

Handle the toner cartridge carefully. If toner scatters on your hands or clothes, wipe or wash it off with cold water at once.

To prevent damage to the machine caused by static electricity, DO NOT touch the electrodes shown in the illustration.

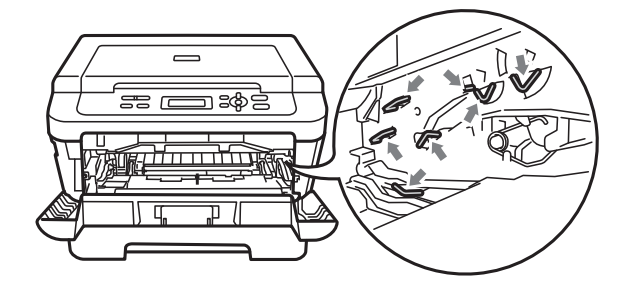

8 Push down the green lock lever and take the toner cartridge out of the drum unit.

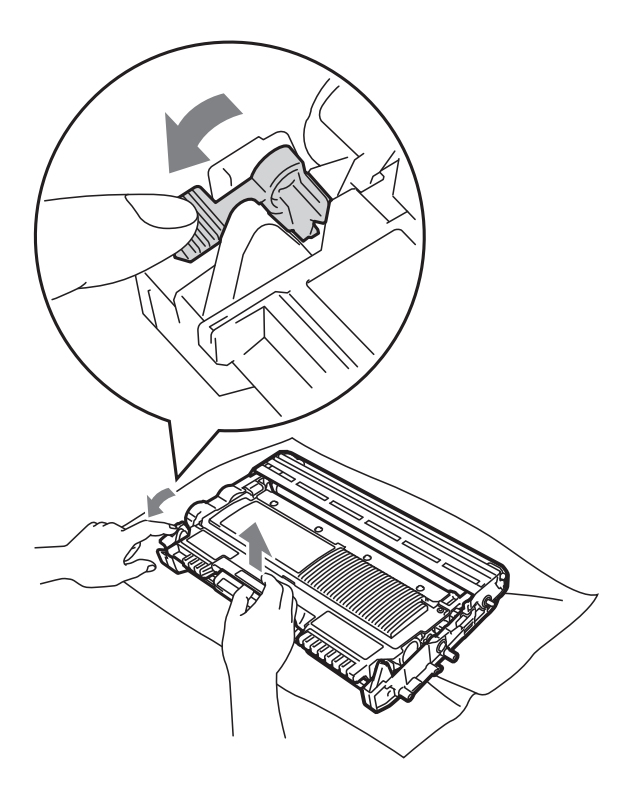

## **IMPORTANT**

• To avoid print quality problems, DO NOT touch the shaded parts shown in the illustrations below.

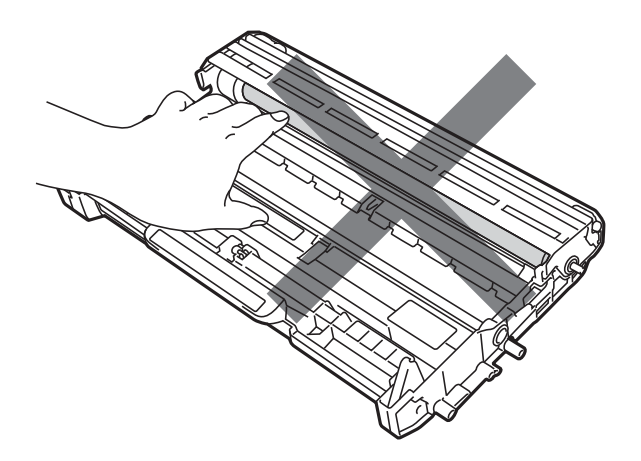

• To prevent damage to the machine from static electricity, DO NOT touch the electrodes shown in the illustration.

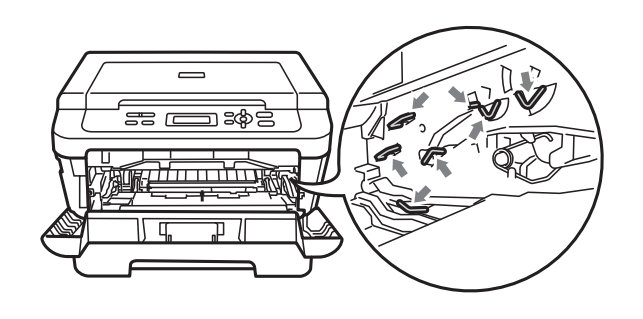

4 Put the print sample in front of the drum unit, and find the exact position of the poor print.

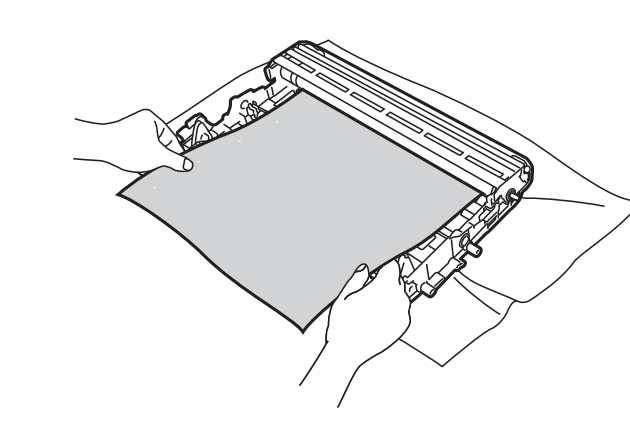

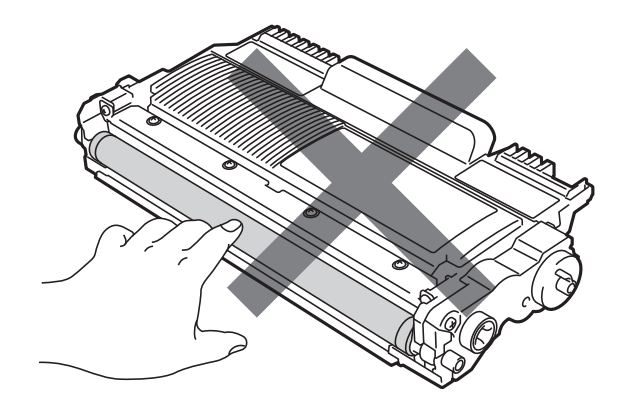

 $\overline{6}$  Turn the drum unit gear by hand while looking at the surface of the OPC drum (1).

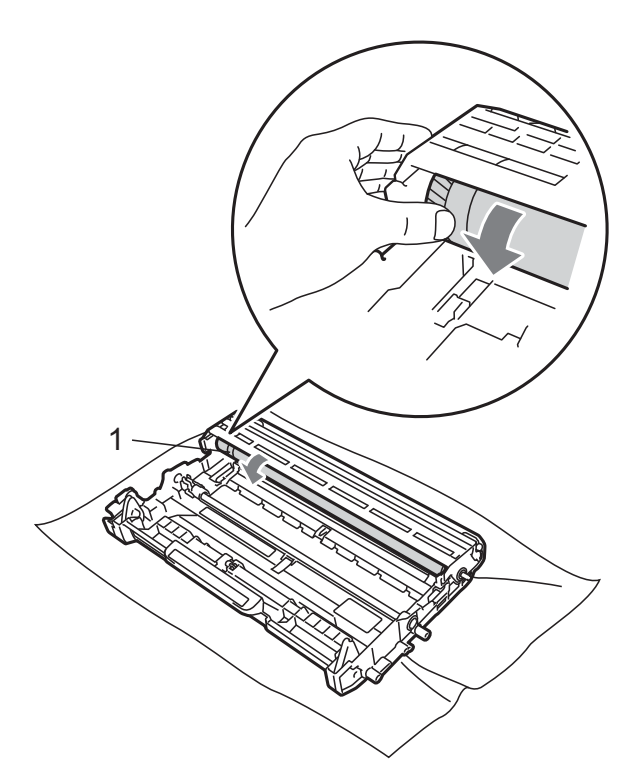

 $\left(6\right)$  When you have found the mark on the drum that matches the print sample, wipe the surface of the OPC drum with a dry cotton swab until the dust or glue on the surface comes off.

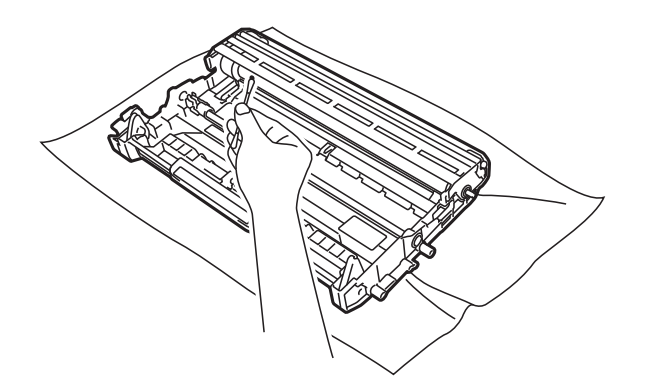

### **IMPORTANT**

DO NOT clean the surface of the photosensitive drum with a sharp object or any liquids.

 $\overline{z}$  Put the toner cartridge back into the drum unit until you hear it lock into place. If you put the cartridge in correctly, the green lock lever will lift automatically.

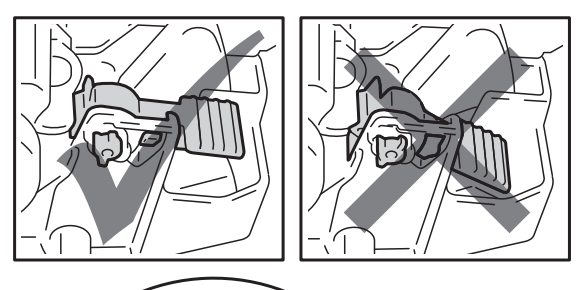

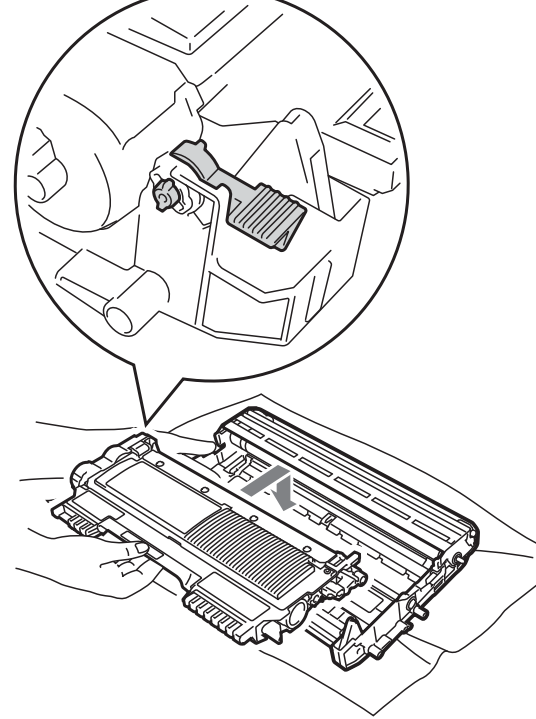

8 Put the drum unit and toner cartridge assembly back in the machine.

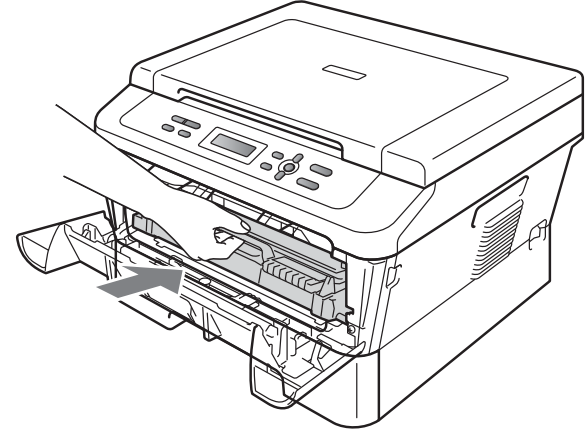

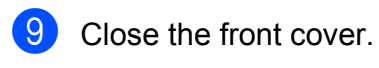

**A**

### <span id="page-53-0"></span>**Cleaning the paper pick-up**   $rollers$

If you have paper feed problems, clean the pick-up rollers as follows:

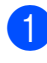

**1** Turn off the machine. Unplug the power cord from the electrical socket.

**2** Pull the paper tray completely out of the machine.

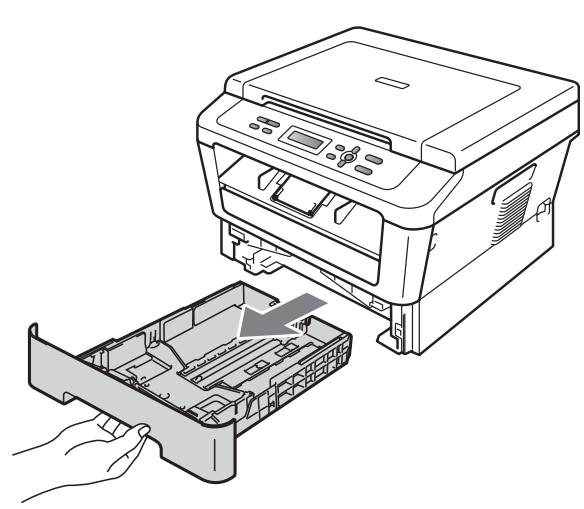

Tightly wring out a lint-free cloth soaked in lukewarm water, and then wipe the separator pad (1) of the paper tray with it to remove dust.

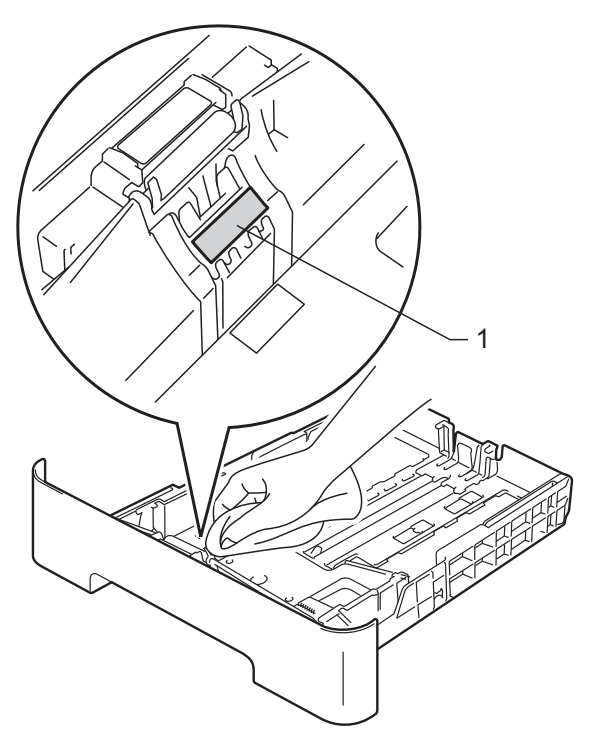

 $\overline{4}$  Wipe the two pick-up rollers (1) inside of the machine to remove dust.

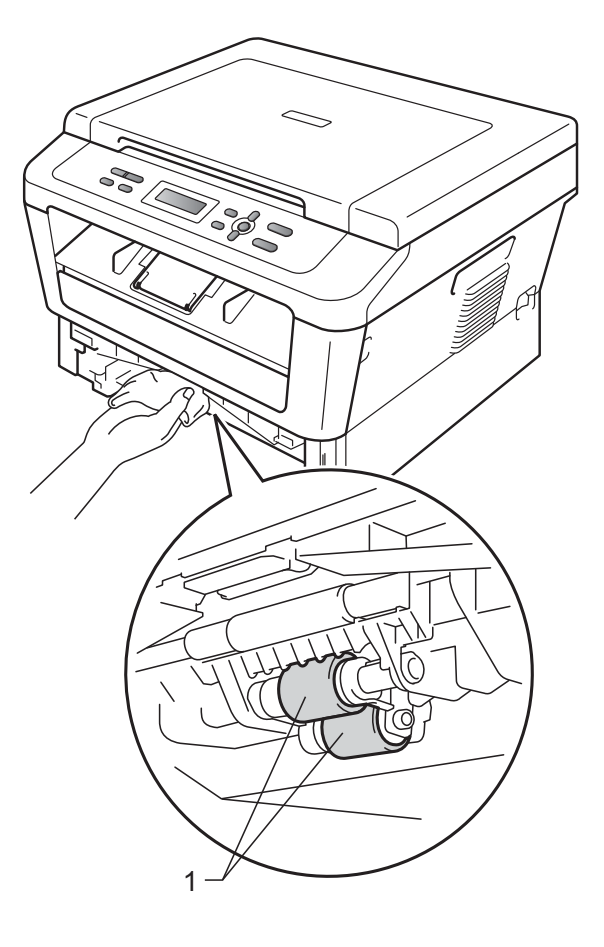

 $\overline{6}$  Put the paper tray back in the machine.

 $\boxed{6}$  Plug the machine's power cord back into the electrical socket. Turn on the machine.

**B**

**Troubleshooting** 

# <span id="page-54-0"></span>**Error and maintenance messages**

As with any sophisticated office product, errors may occur and consumable items may need to be replaced. If this happens, your machine identifies the error or required routine maintenance and shows the appropriate message. The most common error and maintenance messages are shown below.

You can clear most errors and perform routine maintenance messages by yourself. If you need more help, the Brother Solutions Center offers the latest FAQs and troubleshooting tips:

Visit us at<http://solutions.brother.com/>.

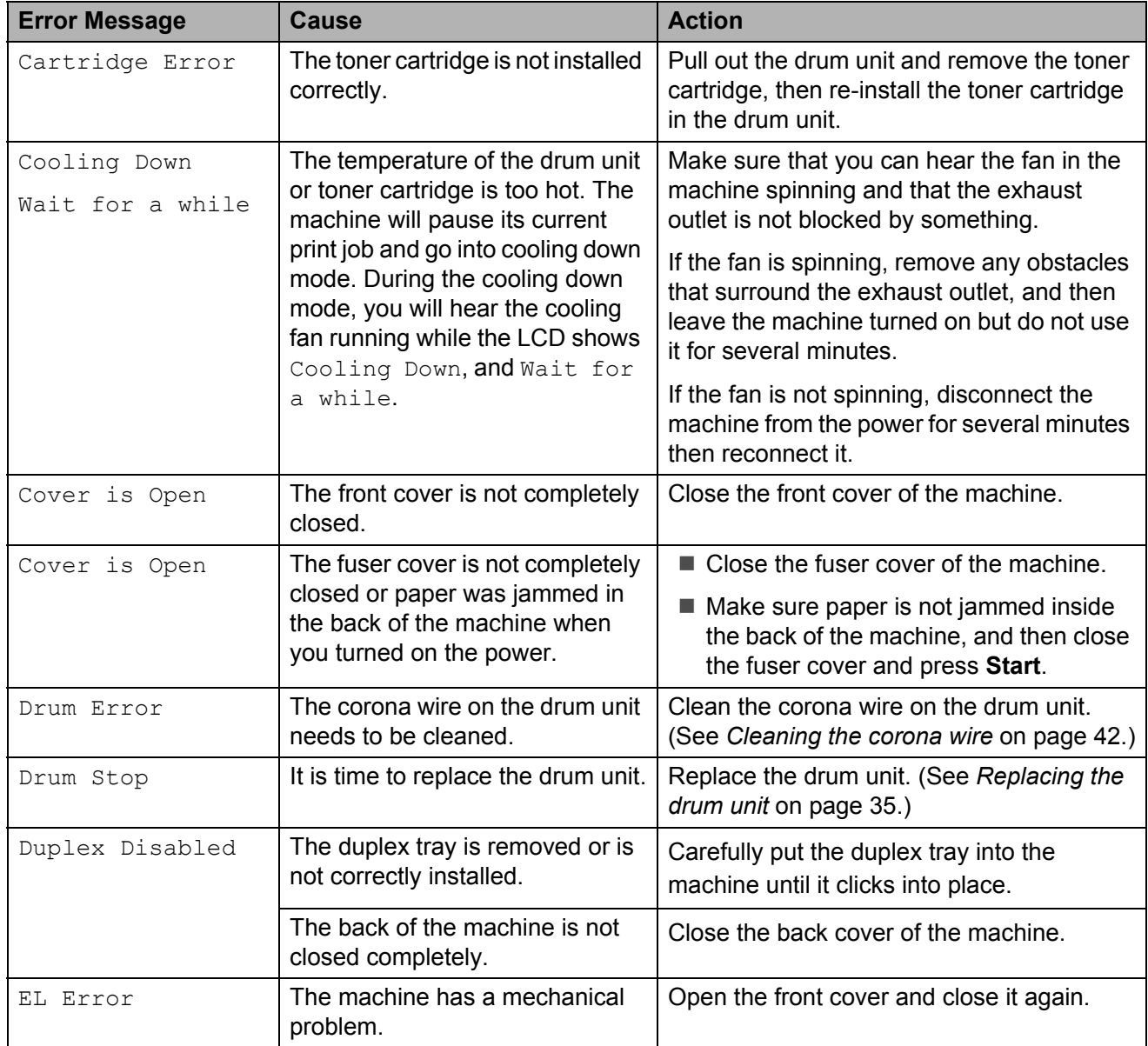

**B**

**49**

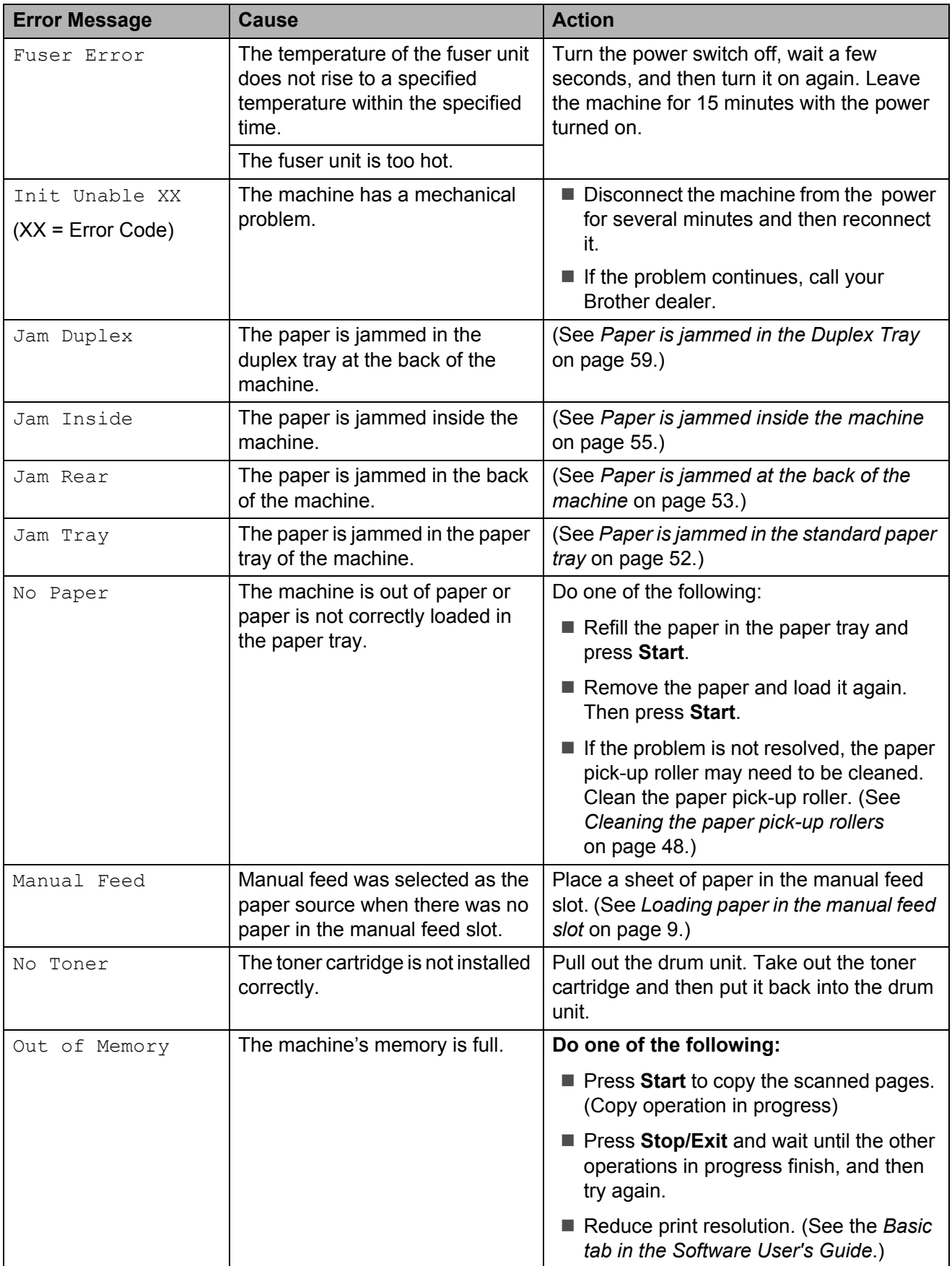

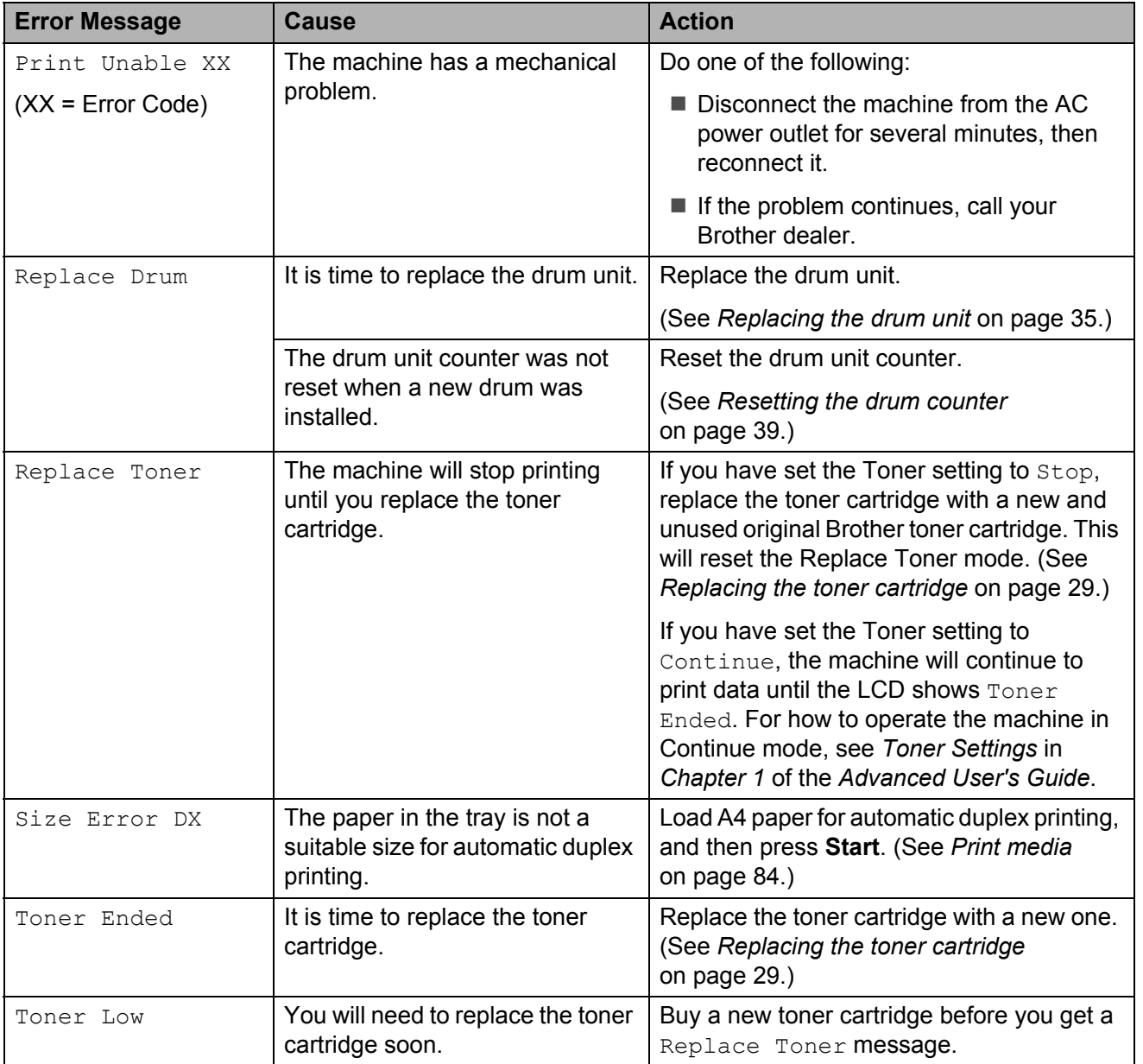

# <span id="page-57-1"></span>**Paper Jams**

### <span id="page-57-0"></span>**Paper is jammed in the standard paper tray**

If the LCD shows  $Jan Tray$ , follow these steps:

 $\blacksquare$  Pull the paper tray completely out of the machine.

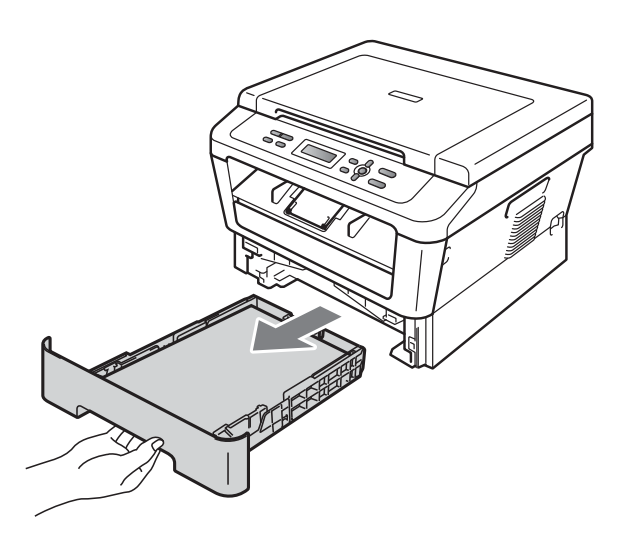

Use both hands to slowly pull out the jammed paper.

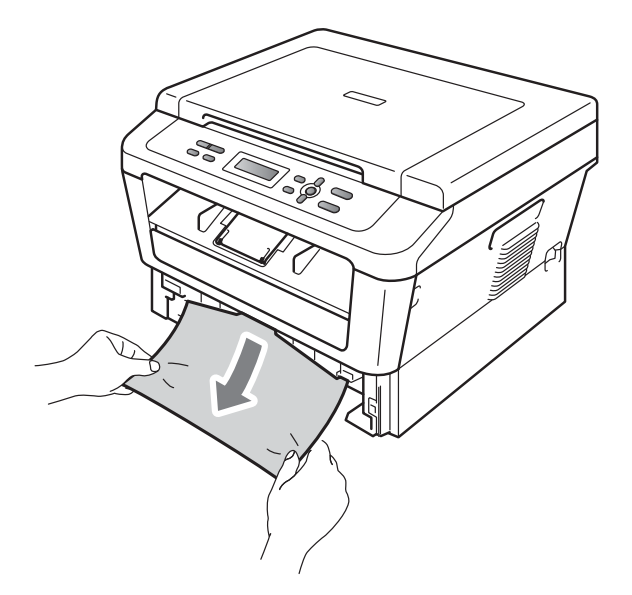

### **IMPORTANT**

If the paper cannot easily be removed in this direction, stop and follow the instructions for *[Paper is jammed inside the](#page-60-0)  machine* [on page 55.](#page-60-0)

## **Note**

Pulling out the jammed paper downwards allows you to remove the paper more easily.

 $\overline{3}$  Make sure the paper is below the maximum paper mark ( $\nabla \nabla$ ) (1) of the paper tray. While pressing the green paper-guide release lever, slide the paper guides to fit the paper size. Make sure that the guides are firmly in the slots. (See *[Loading paper in the](#page-12-0)  [standard paper tray](#page-12-0)* on page 7.)

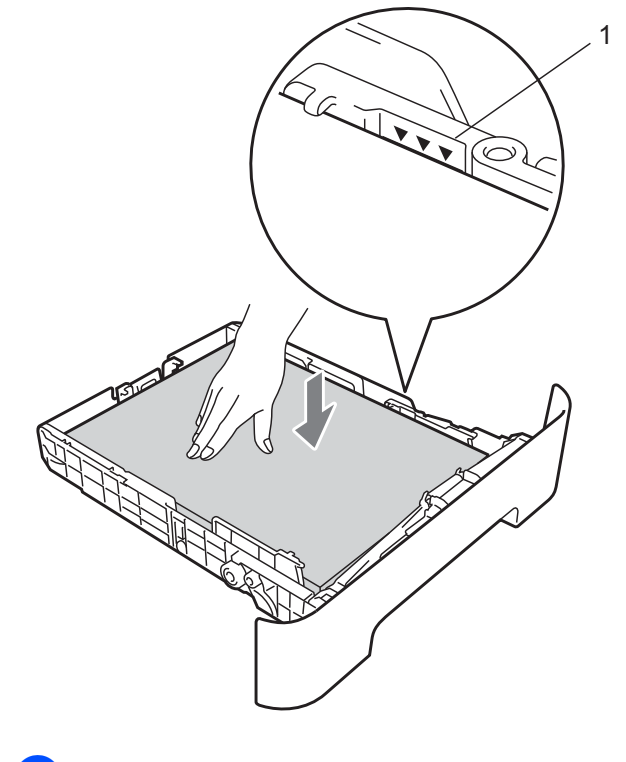

Put the paper tray firmly back in the machine.

#### <span id="page-58-0"></span>**Paper is jammed at the back of the machine**

If the LCD shows Jam Rear, a paper jam occurred behind the back cover. Follow these steps:

**1** Open the front cover. Leave the machine turned on for 10 minutes to cool down.

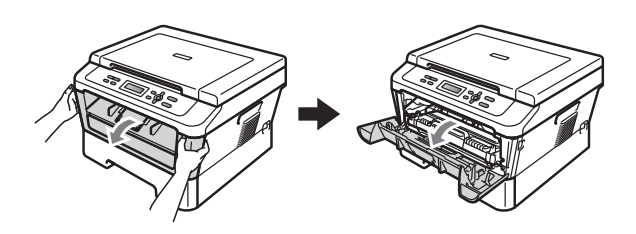

## **A CAUTION**

## **HOT SURFACE**

After you have just used the machine, some internal parts of the machine will be extremely hot. When you open the front or back cover (back output tray) of the machine, DO NOT touch the shaded parts shown in the illustration. If you do this, you may burn yourself.

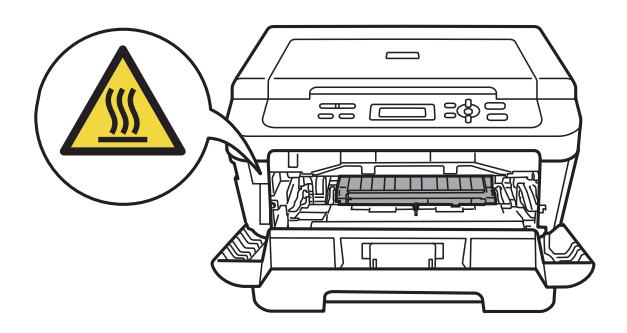

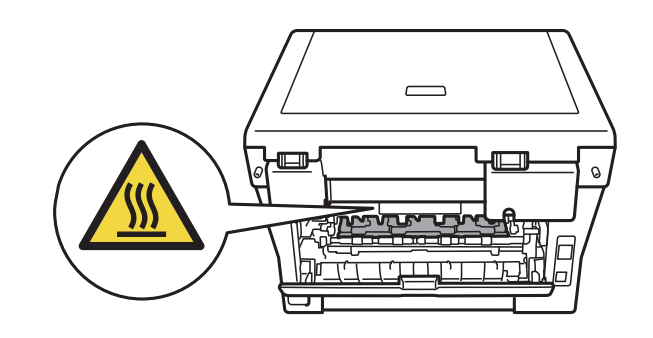

Slowly take out the drum unit and toner cartridge assembly.

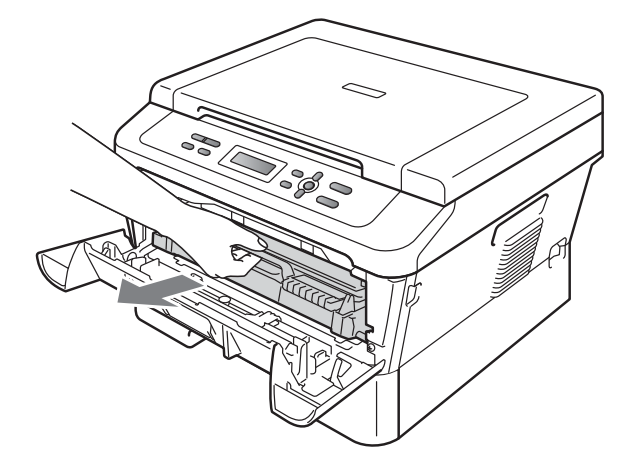

## **IMPORTANT**

- We recommend that you place the drum unit and the toner cartridges on a clean, flat surface with a sheet of disposable paper or cloth underneath it in case you accidentally spill or scatter toner.
- To prevent damage to the machine caused by static electricity, DO NOT touch the electrodes shown in the illustration.

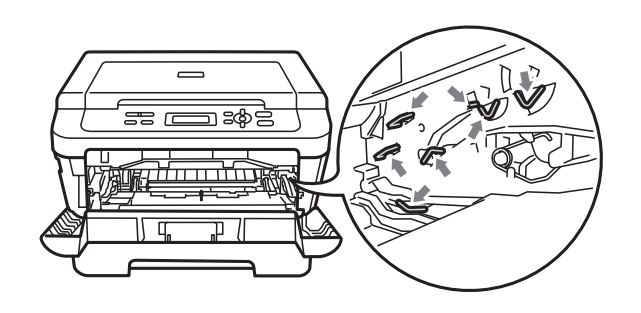

**3** Open the back cover (face-up output tray).

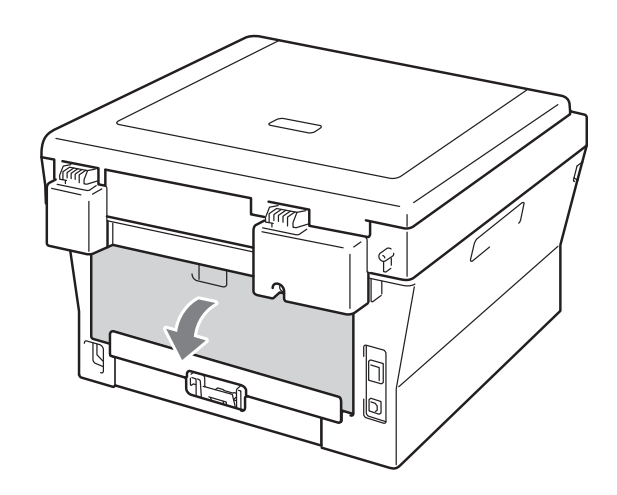

4 Pull down the tabs at the left and right hand sides to open the fuser cover (1).

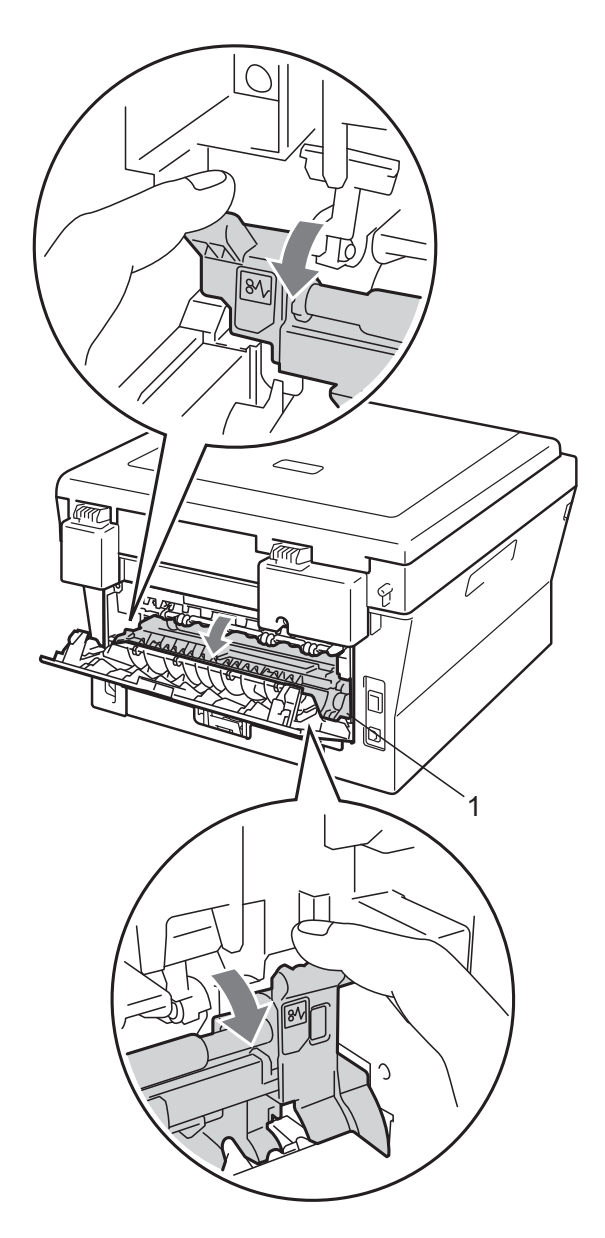

 $\overline{6}$  Using both hands, gently pull the jammed paper out of the fuser unit.

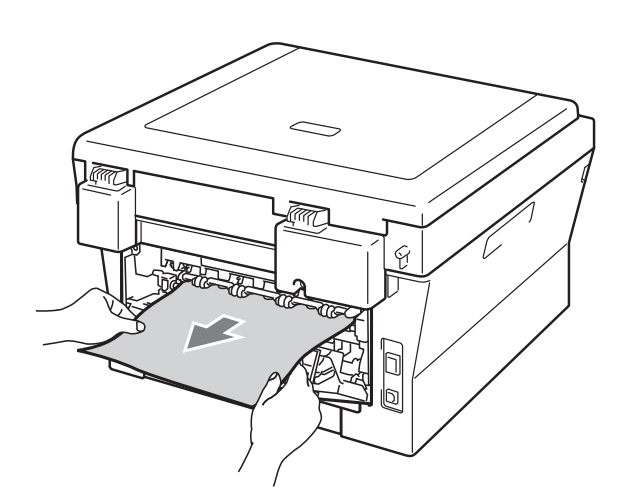

- $\begin{matrix} 6 \end{matrix}$  Close the fuser cover and the back cover (face-up output tray).
- Put the drum unit and toner cartridge assembly back into the machine.

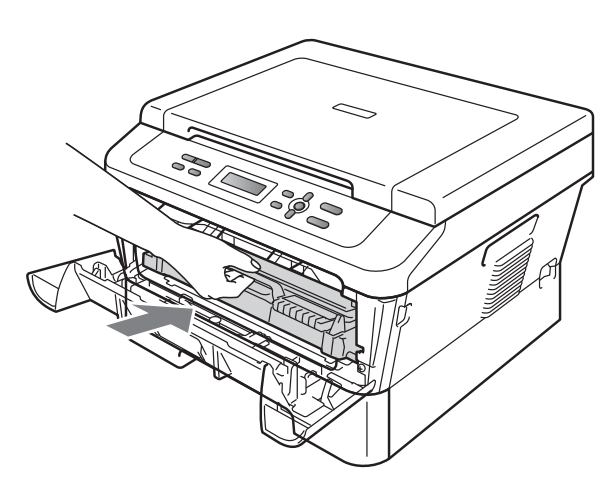

 $\overline{8}$  Close the front cover. If the machine does not start printing automatically, press **Start**.

#### <span id="page-60-0"></span>**Paper is jammed inside the**  machine

If the LCD shows Jam Inside, follow these steps:

- $\blacksquare$  Leave the machine turned on for 10 minutes to cool down.
- Open the front cover.

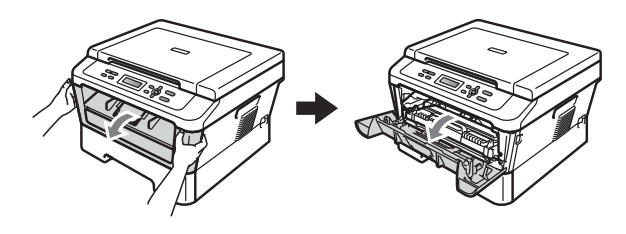

**A CAUTION** 

# **HOT SURFACE**

After you have just used the machine, some internal parts of the machine will be extremely hot. When you open the front or back cover (back output tray) of the machine, DO NOT touch the shaded parts shown in the illustration. If you do this, you may burn yourself.

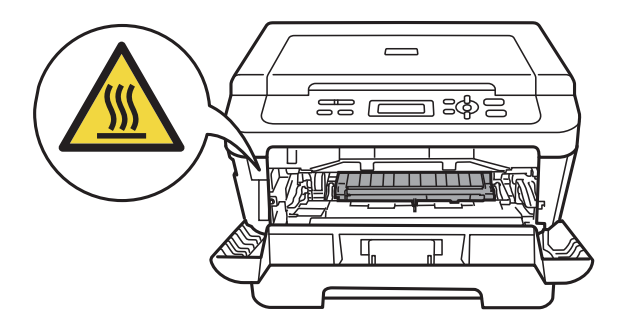

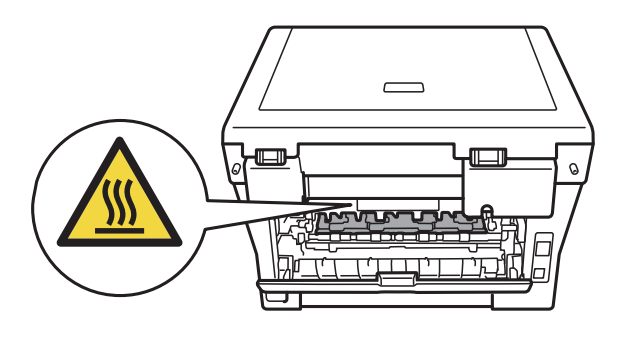

**B**

<span id="page-61-0"></span>Slowly take out the drum unit and toner cartridge assembly. The jammed paper may be pulled out with the drum unit and toner cartridge assembly, or this may release the paper so you can pull it out of the inside of the machine.

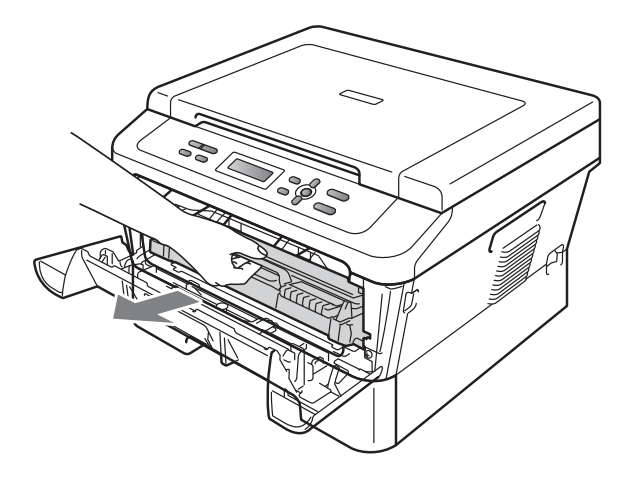

If you cannot remove the drum unit and toner cartridge assembly easily, do not use extra force. Instead, [g](#page-62-0)o to step  $\bullet$ .

### **IMPORTANT**

- We recommend that you put the drum unit and toner cartridge assembly on a piece of disposable paper or cloth in case you accidentally spill or scatter toner.
- To prevent damage to the machine from static electricity, DO NOT touch the electrodes shown in the illustration.

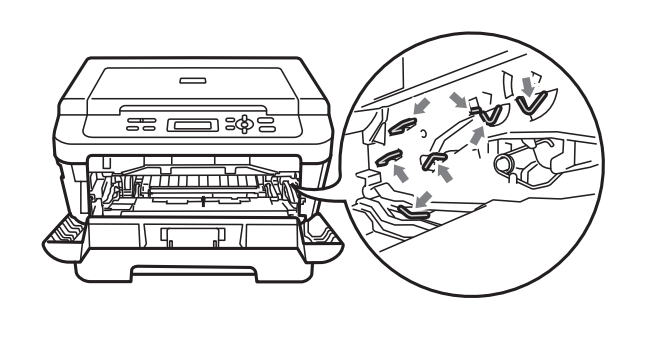

Push down the green lock lever and take the toner cartridge out of the drum unit. Clear the jammed paper if there is any inside the drum unit.

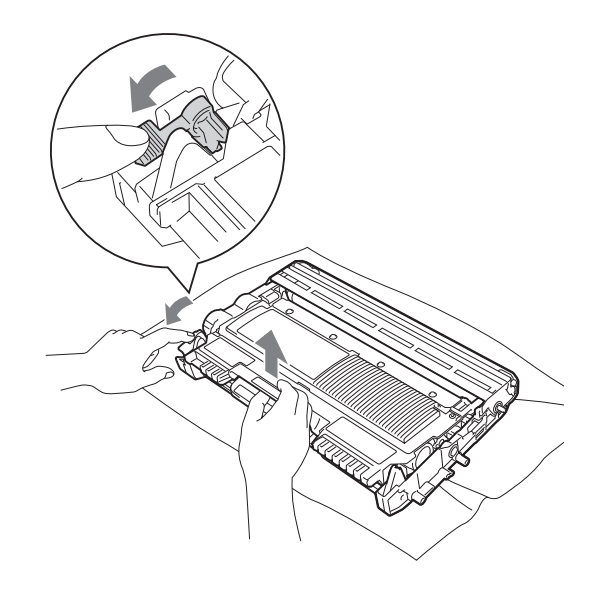

## **IMPORTANT**

- Handle the toner cartridge carefully. If toner scatters on your hands or clothes, immediately wipe or wash it off with cold water.
- To avoid print quality problems, DO NOT touch the shaded parts shown in the illustrations.

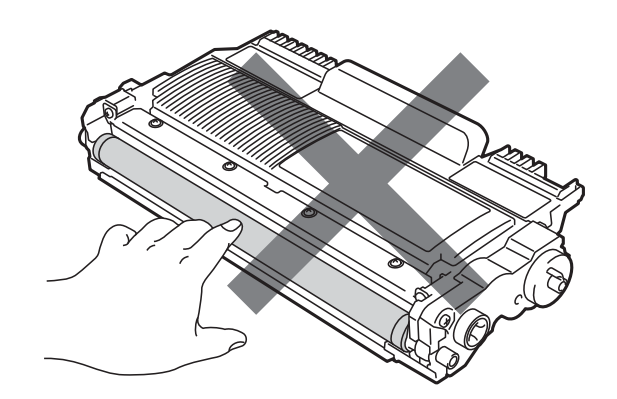

Troubleshooting

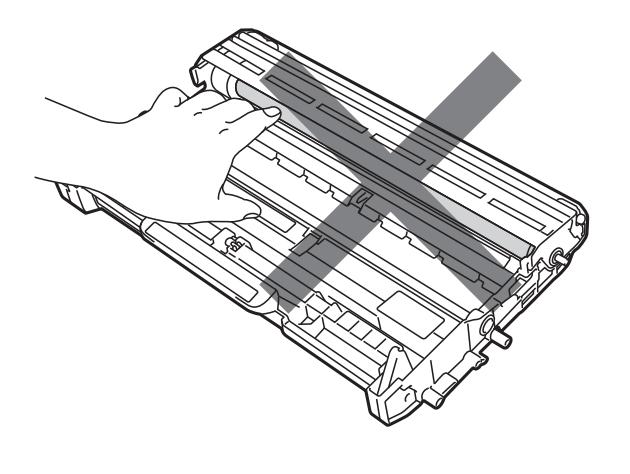

**6** Put the toner cartridge back into the drum unit until you hear it lock into place. If you put the cartridge in correctly, the green lock lever will lift automatically.

<span id="page-62-0"></span>Lift the scanner cover.

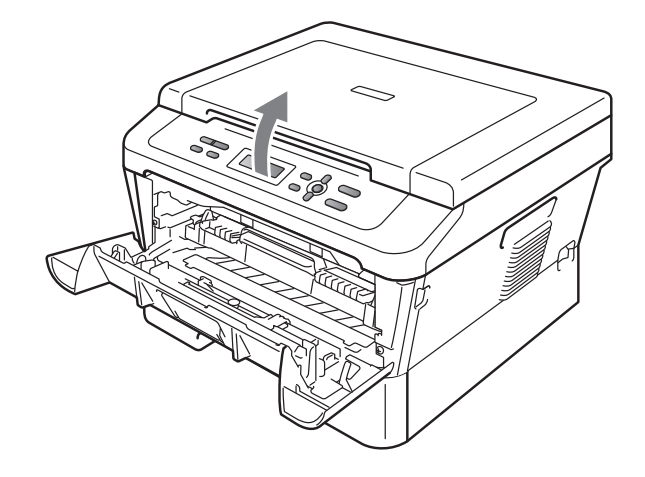

Use both hands to carefully pull the jammed paper up and out of the output tray opening.

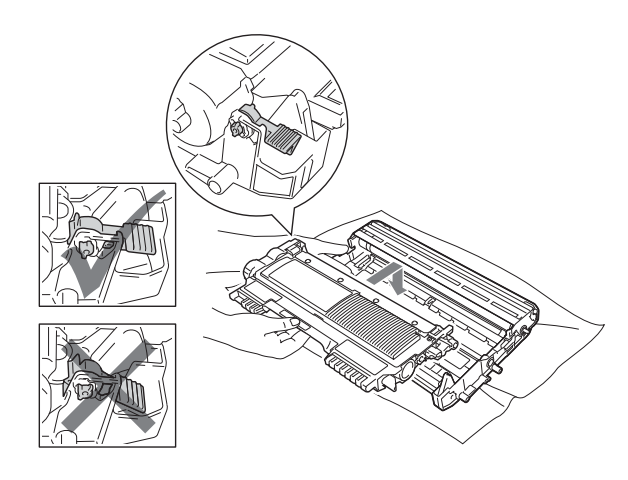

<span id="page-62-1"></span> $\boxed{6}$  If you were able to remove the drum unit and toner cartridge assembly and the jammed paper, you have cleared the paper jam.

> Put the drum unit and toner cartridge assembly back into the machine and close the front cover. If the machine does not start printing automatically, press **Start**.

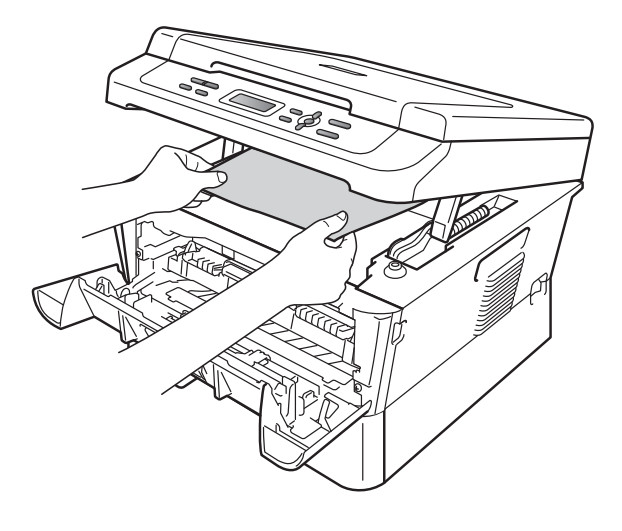

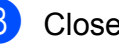

Download from Www.Somanuals.com. All Manuals Search And Download.

8 Close the scanner cover.

**57**

**9** If you could not pull the jammed paper out of the output tray opening as shown in step  $\bigcirc$  $\bigcirc$  $\bigcirc$ , take the paper tray completely out of the machine.

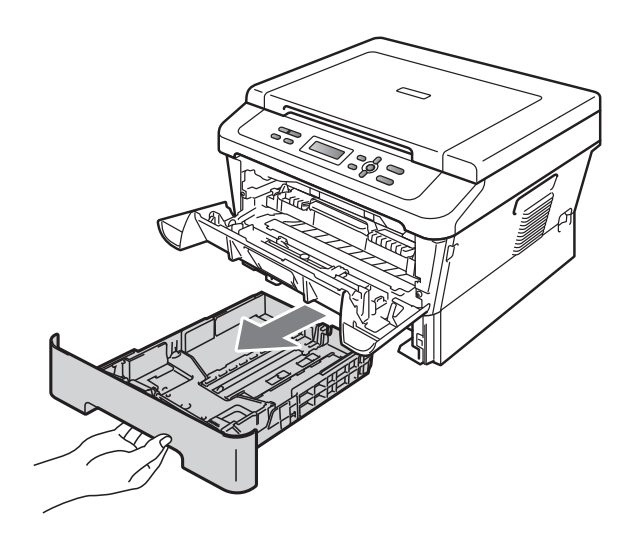

10 Pull the jammed paper out of the paper tray opening.

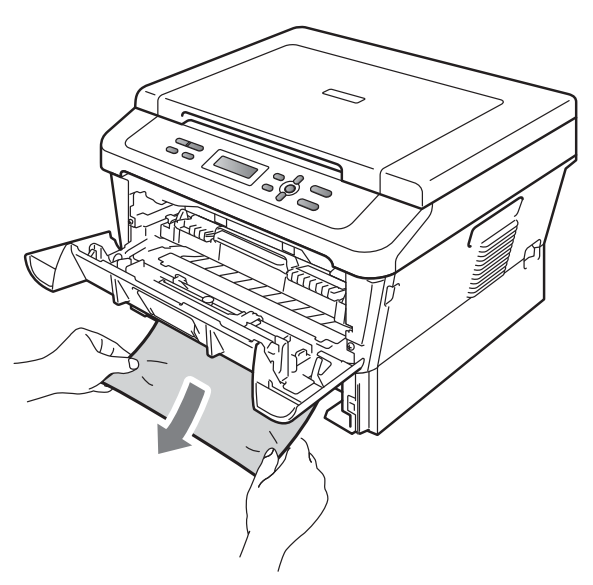

**i** Put the paper tray back into the machine. If you have removed the jammed paper, you have cleared the paper jam.

#### **Note**

• If the LCD shows a Jam Inside message, check if there is a torn piece of paper inside the machine and drum unit by following the instru[c](#page-61-0)tions in steps  $\bigcirc$  to  $\bigcirc$ . • If you turn off the machine while the LCD shows a Jam Inside message, the machine will print incomplete data from your computer.

### <span id="page-64-0"></span>**Paper is jammed in the Duplex Tray**

If the LCD shows Jam Duplex, follow these steps:

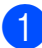

Leave the machine turned on for 10 minutes to cool down.

## **A CAUTION**

# **HOT SURFACE**

After you have just used the machine, some internal parts of the machine will be extremely hot. When you open the front or back cover (back output tray) of the machine, DO NOT touch the shaded parts shown in the illustration. If you do this, you may burn yourself.

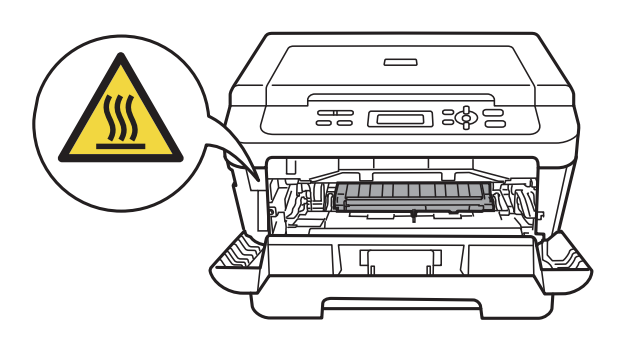

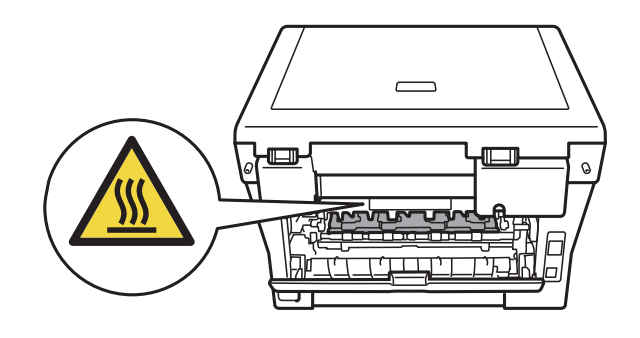

 $\overline{2}$  Pull the duplex tray completely out of the machine.

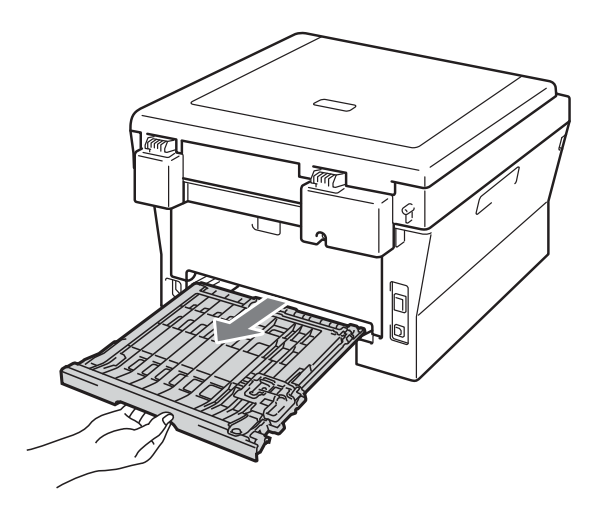

<sup>3</sup> Pull the jammed paper out of the machine or the duplex tray.

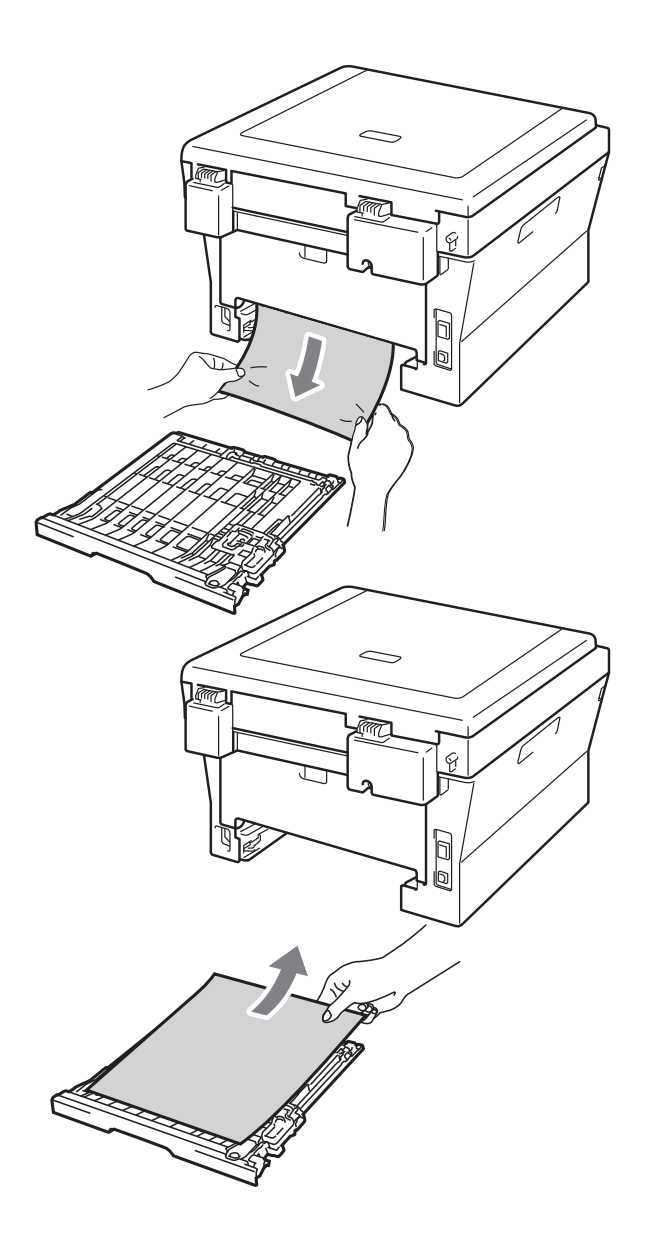

4 Make sure that no paper remains under the machine.

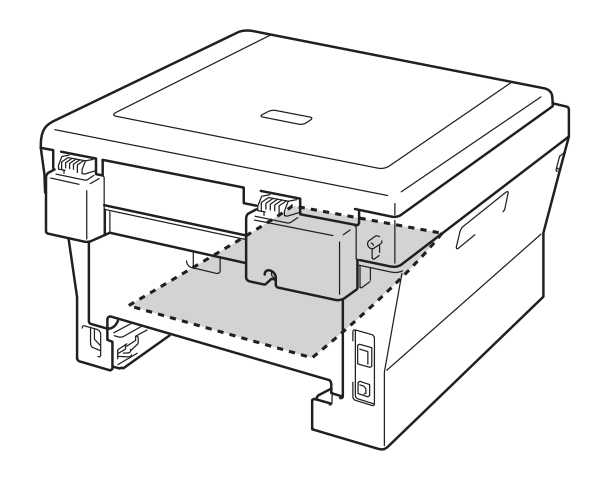

 $\overline{6}$  Put the duplex tray back in the machine.

# **If you are having difficulty with your machine**

If you think there is a problem with your machine, check the chart below and follow the troubleshooting tips.

Most problems can be easily resolved by yourself. If you need additional help, the Brother Solutions Center offers the latest FAQs and troubleshooting tips.

Visit us at<http://solutions.brother.com/>.

Check the chart below and follow the troubleshooting tips.

#### **Copy difficulties**

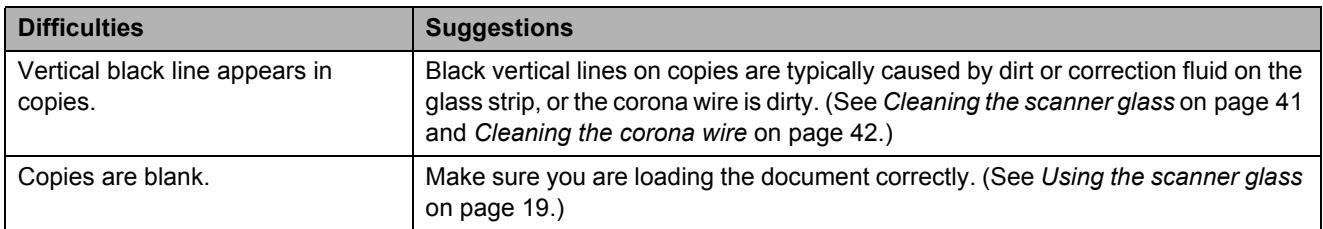

#### **Printing difficulties**

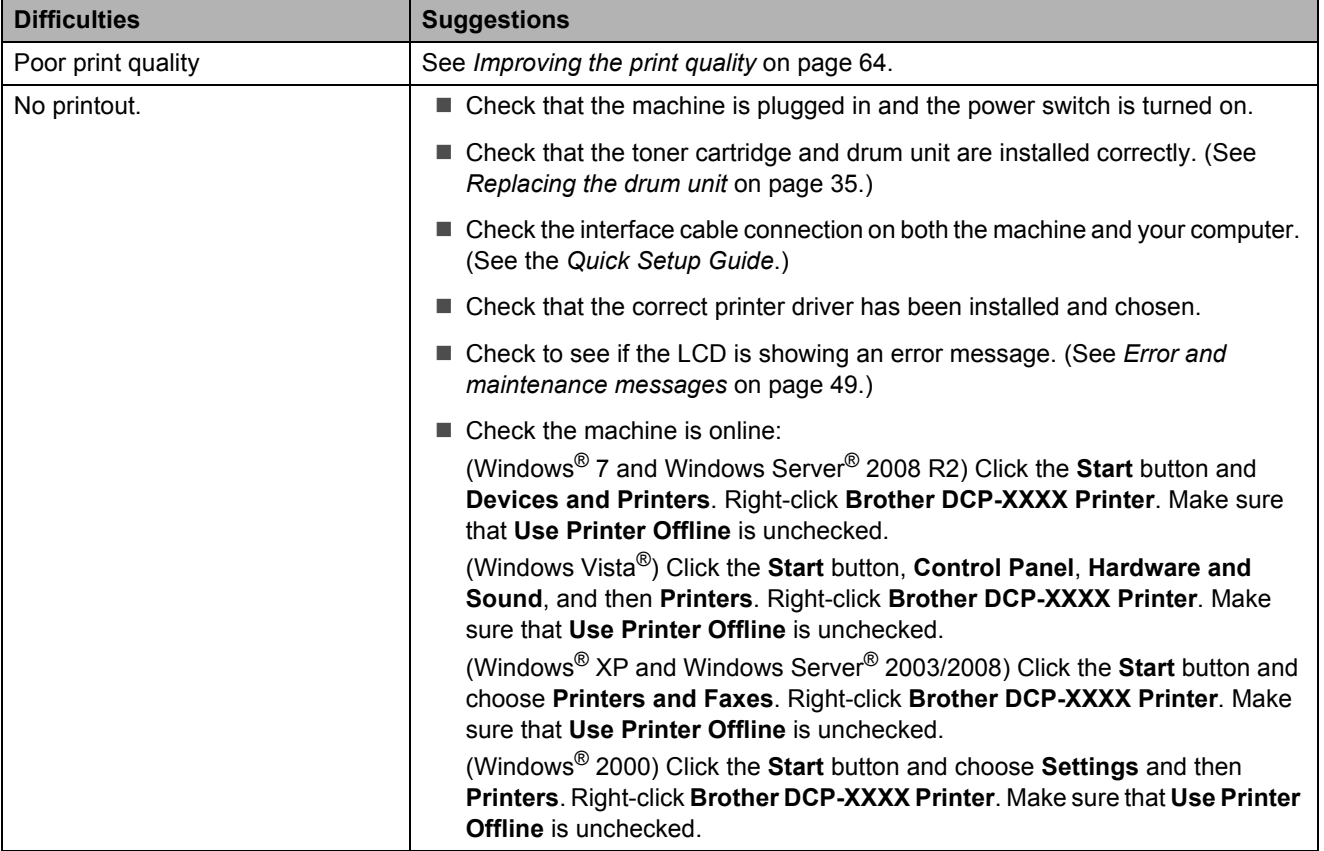

**61**

### **Printing difficulties (continued)**

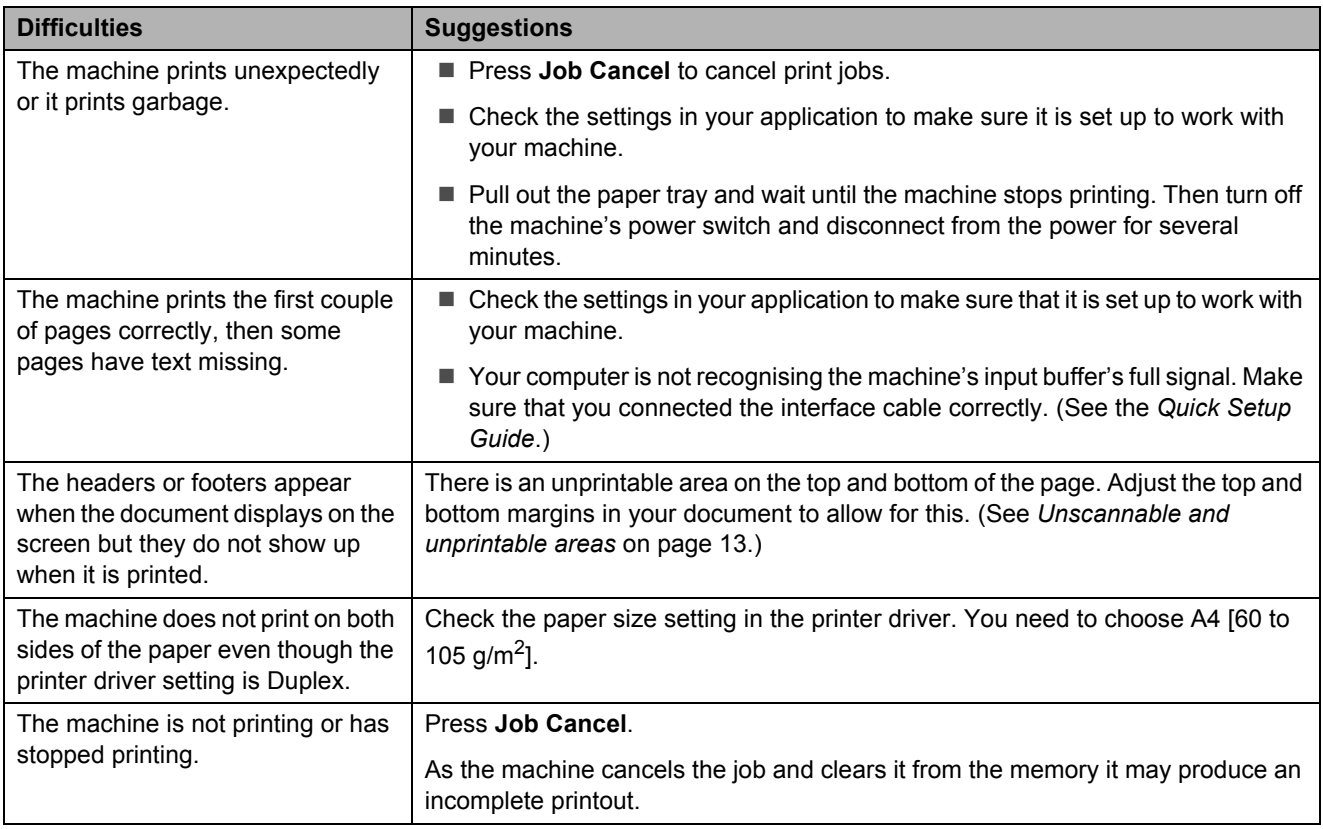

#### **Scanning difficulties**

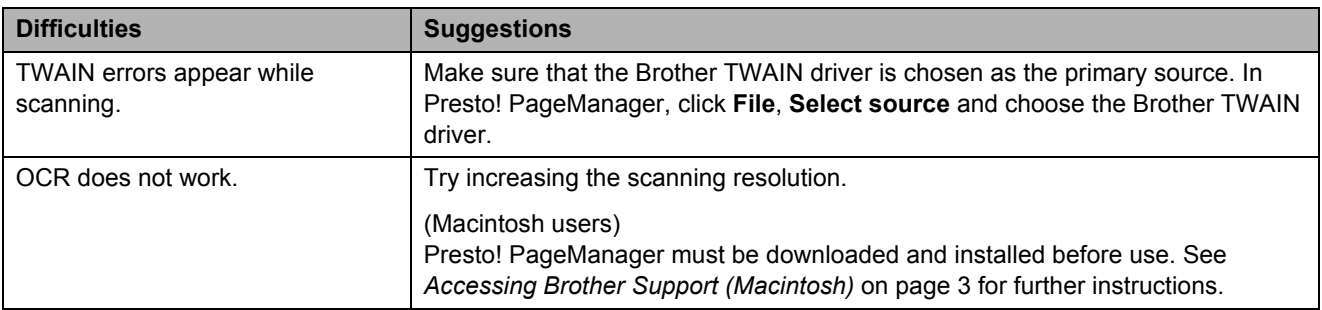

#### **Software difficulties**

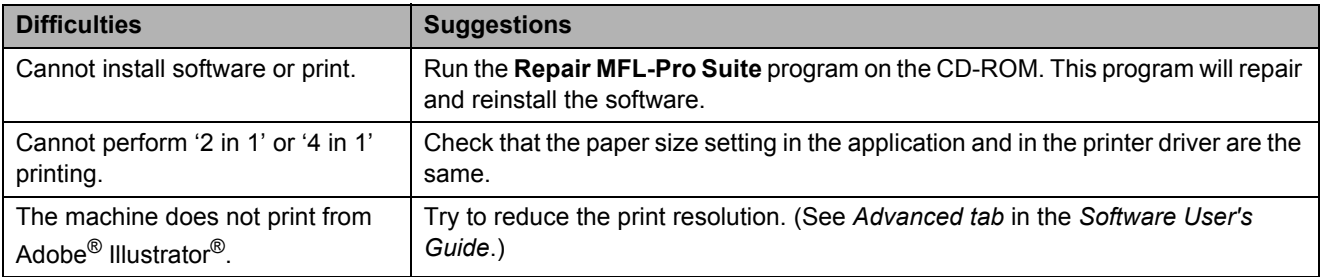

#### **Paper handling difficulties**

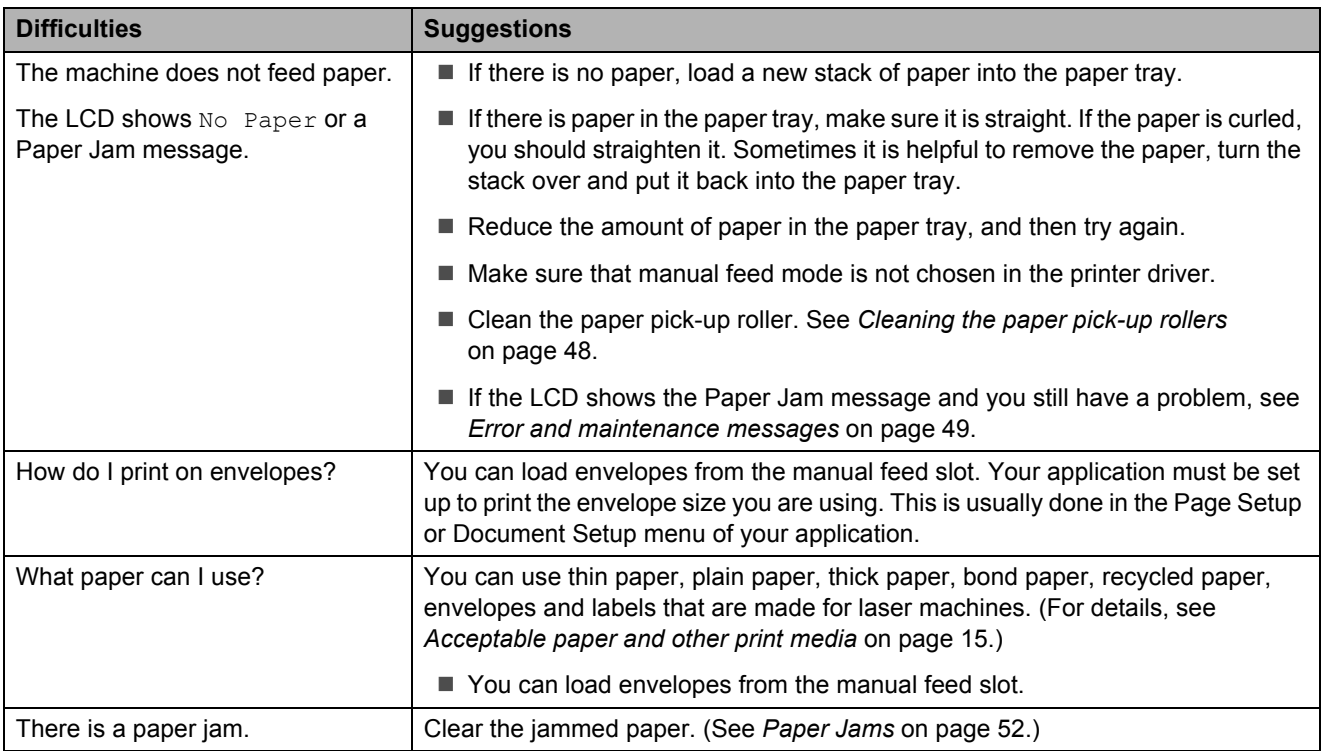

### **Print quality difficulties**

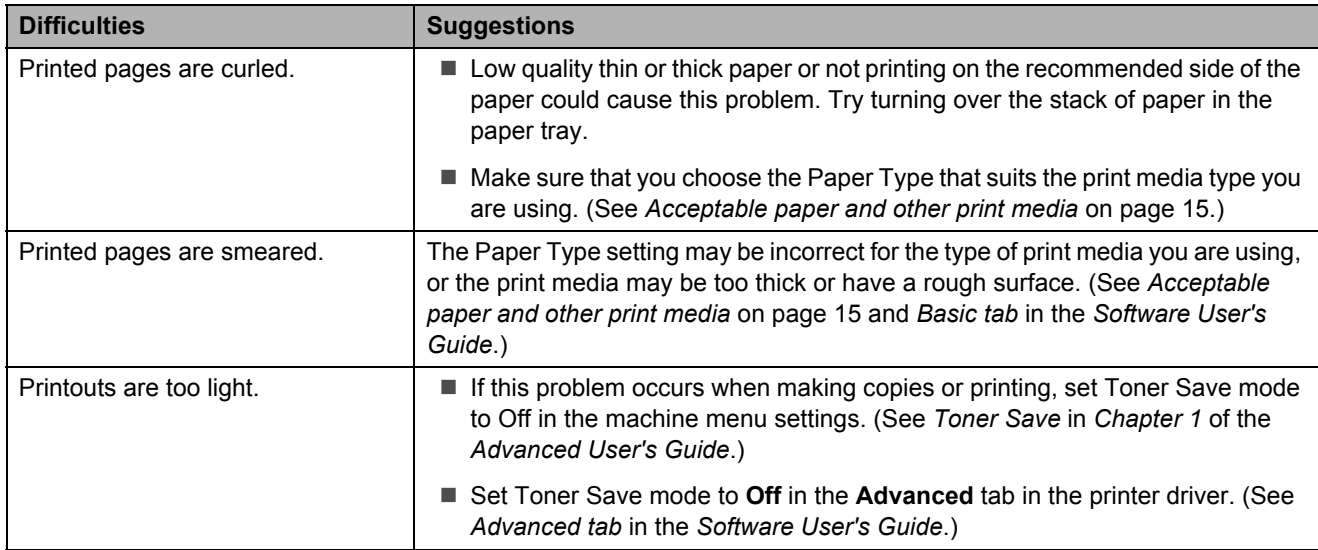

#### **Other**

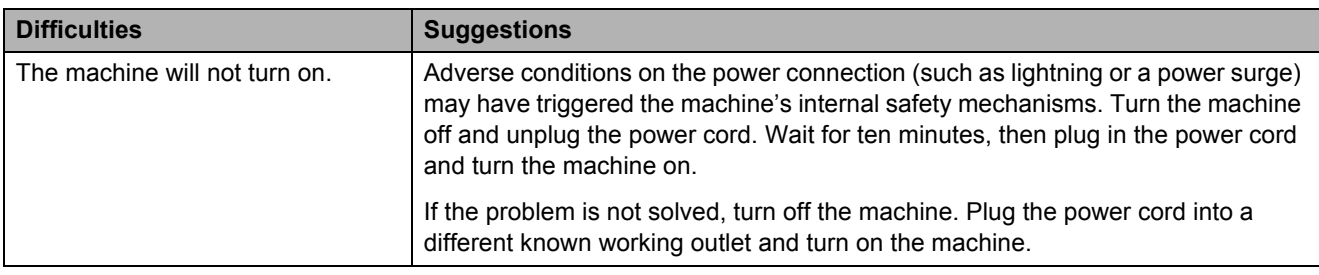

# <span id="page-69-0"></span>**Improving the print quality**

If you have a print quality problem, make a copy first (put a document on the scanner glass and press **Start**). If the printout looks good, the problem is probably not the machine. Check the interface cable connections or try printing a different document. If the printout or test page printed from the machine has a quality problem, check the following steps first. And then, if you still have a print quality problem, check the chart below and follow the recommendations.

## **Note**

Brother does not recommend the use of cartridges other than Brother Original cartridges or the refilling of used cartridges with toner from other sources.

 $\blacksquare$  To get the best print quality, we suggest using the recommended paper. Check that you use paper that meets our specifications. (See *[Acceptable paper and other print media](#page-20-0)* [on page 15.](#page-20-0))

b Check that the drum unit and toner cartridge assembly are installed correctly.

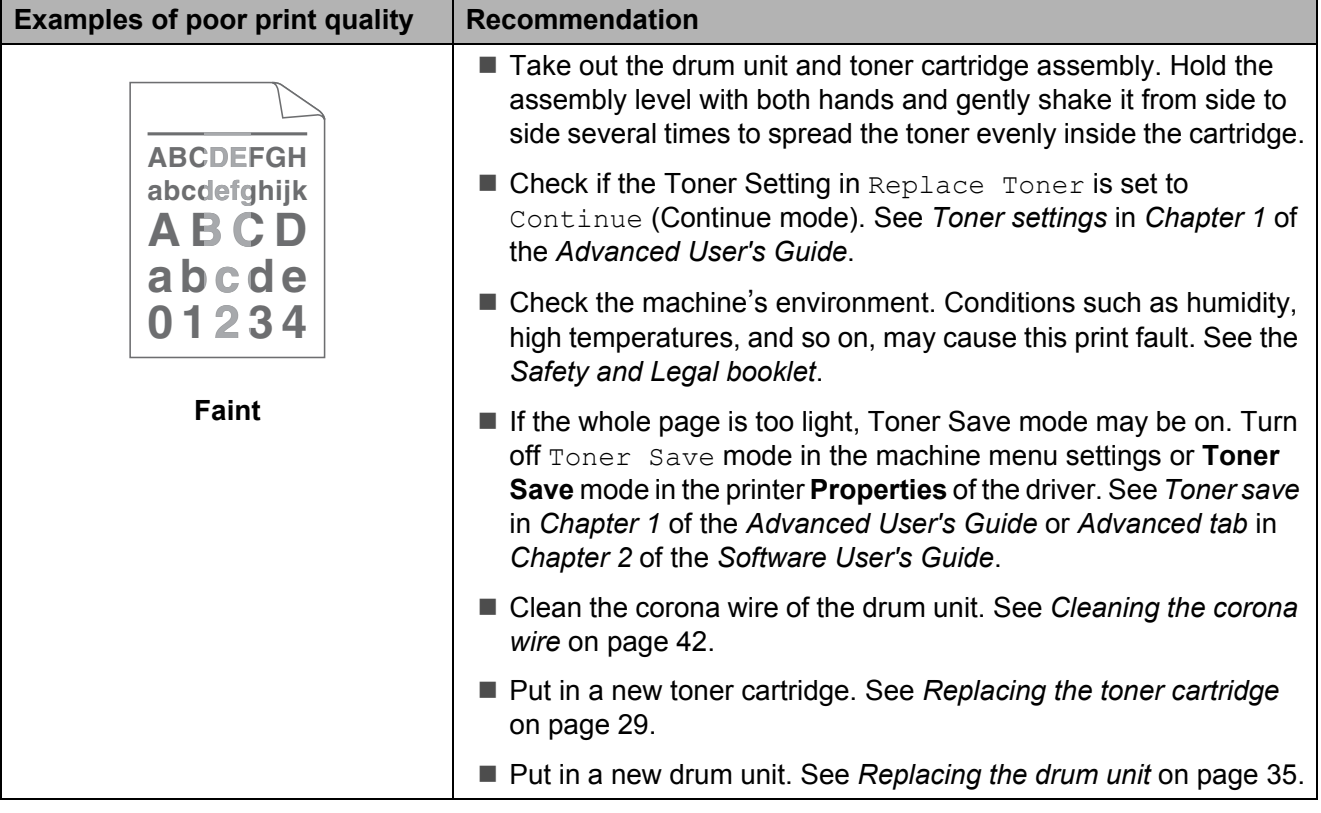

#### Troubleshooting

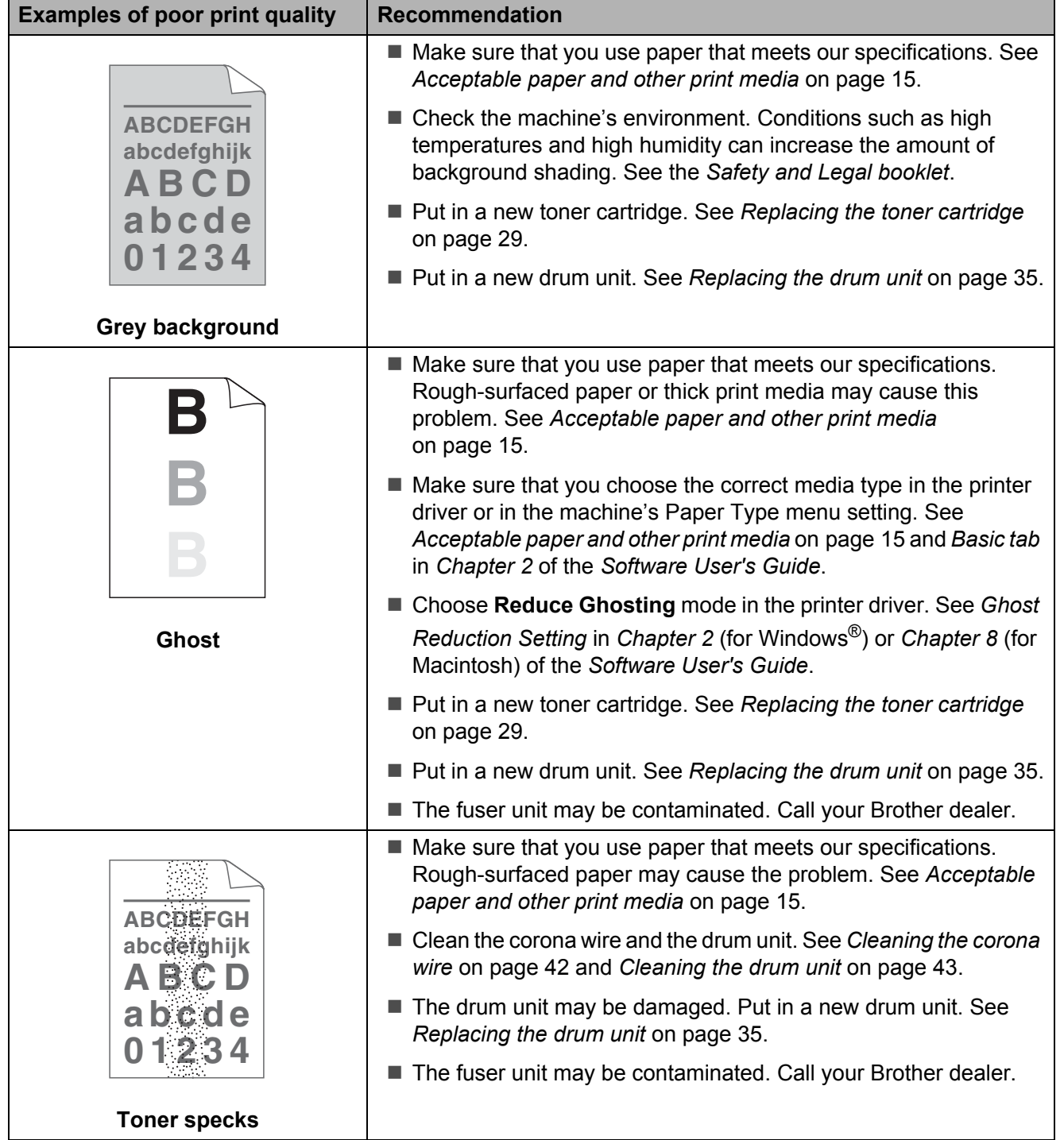

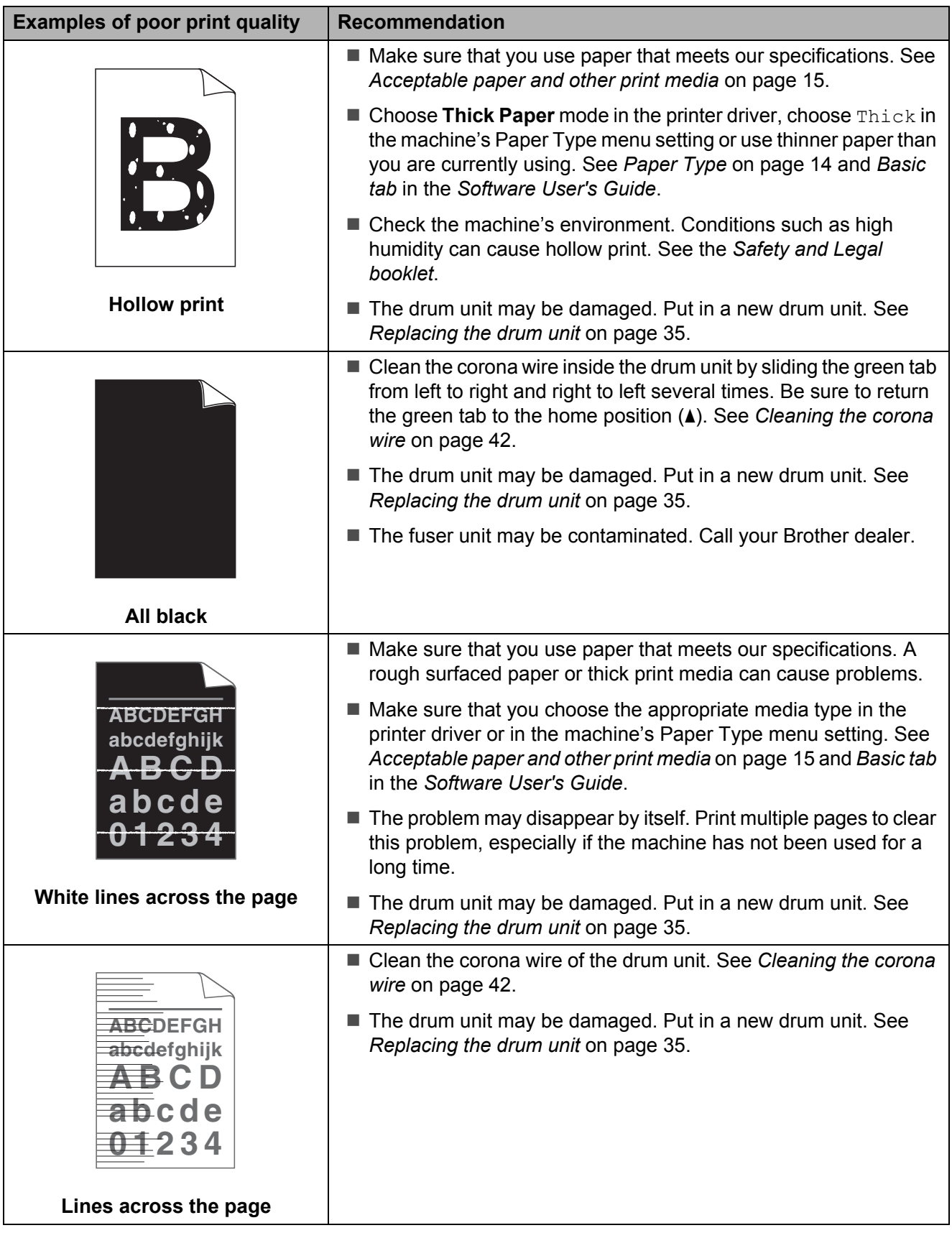
#### Troubleshooting

<span id="page-72-0"></span>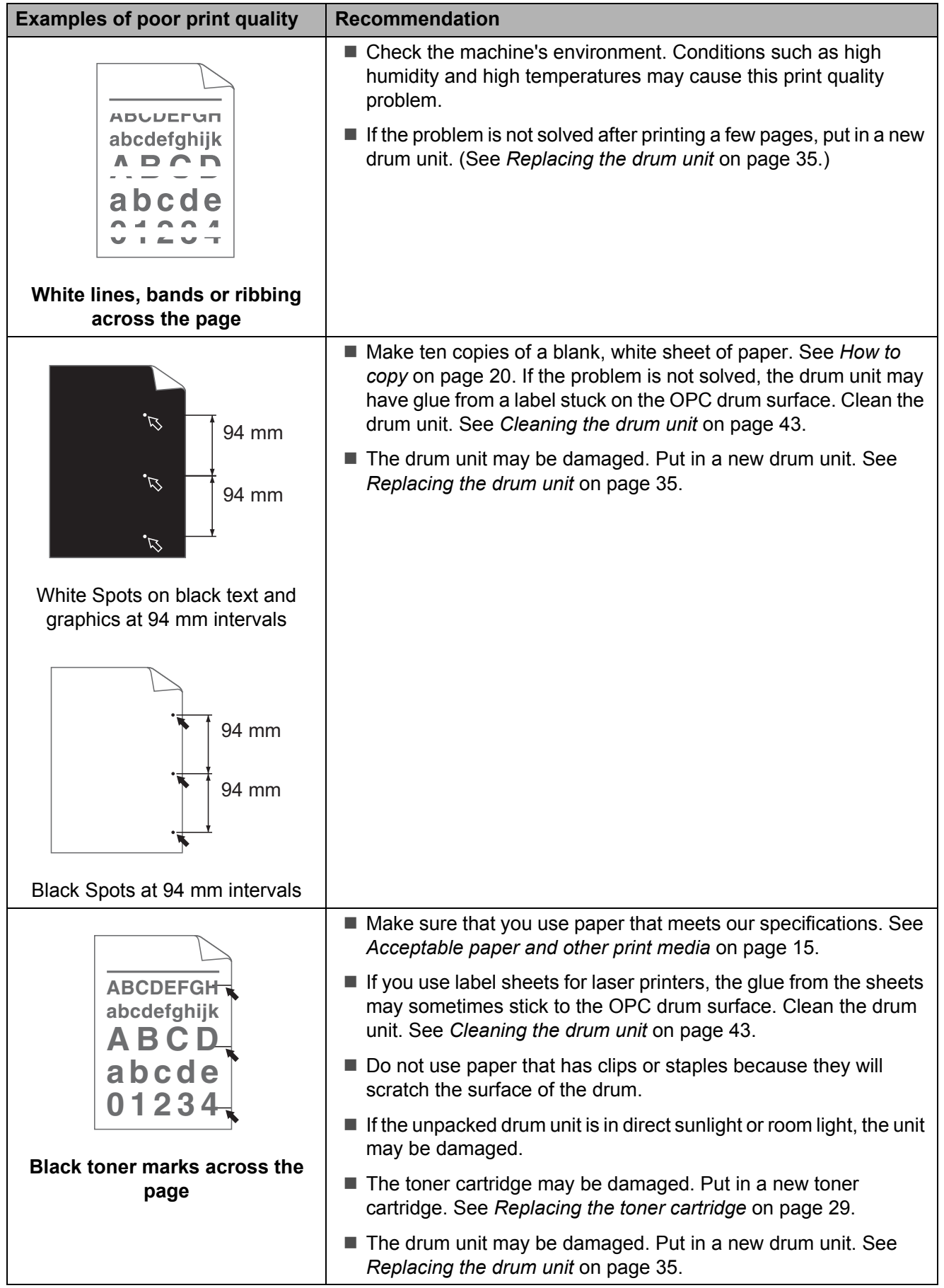

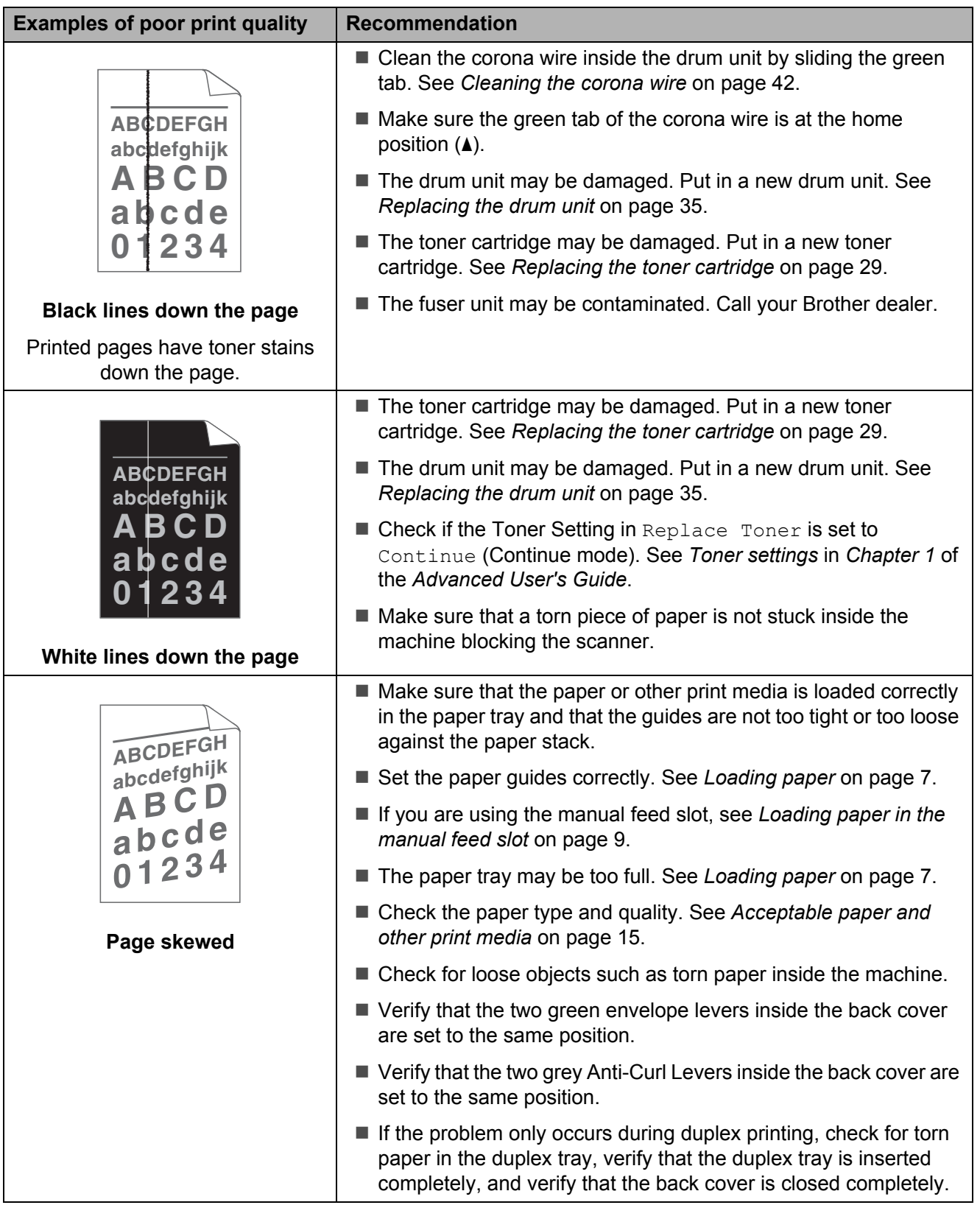

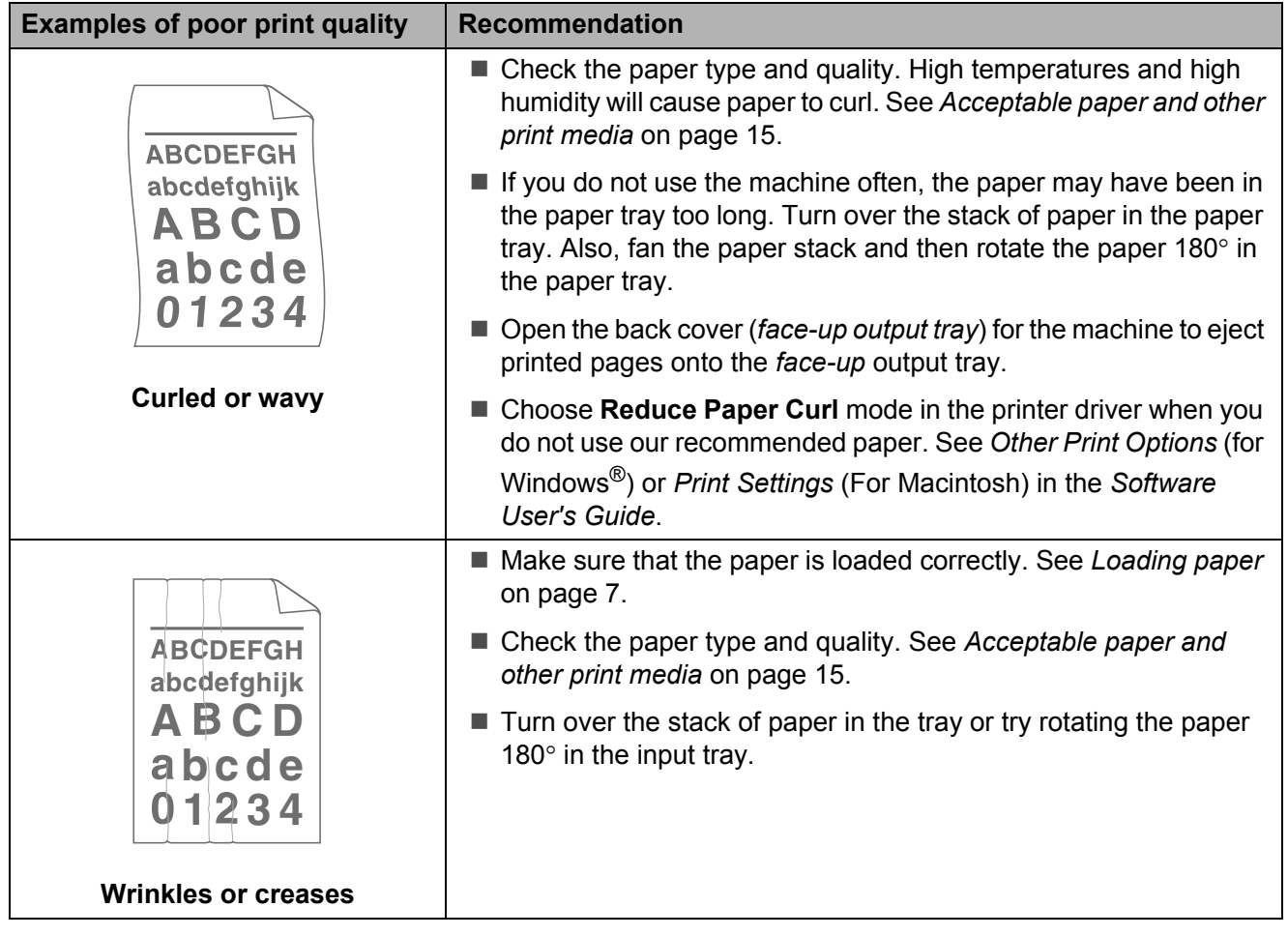

**B**

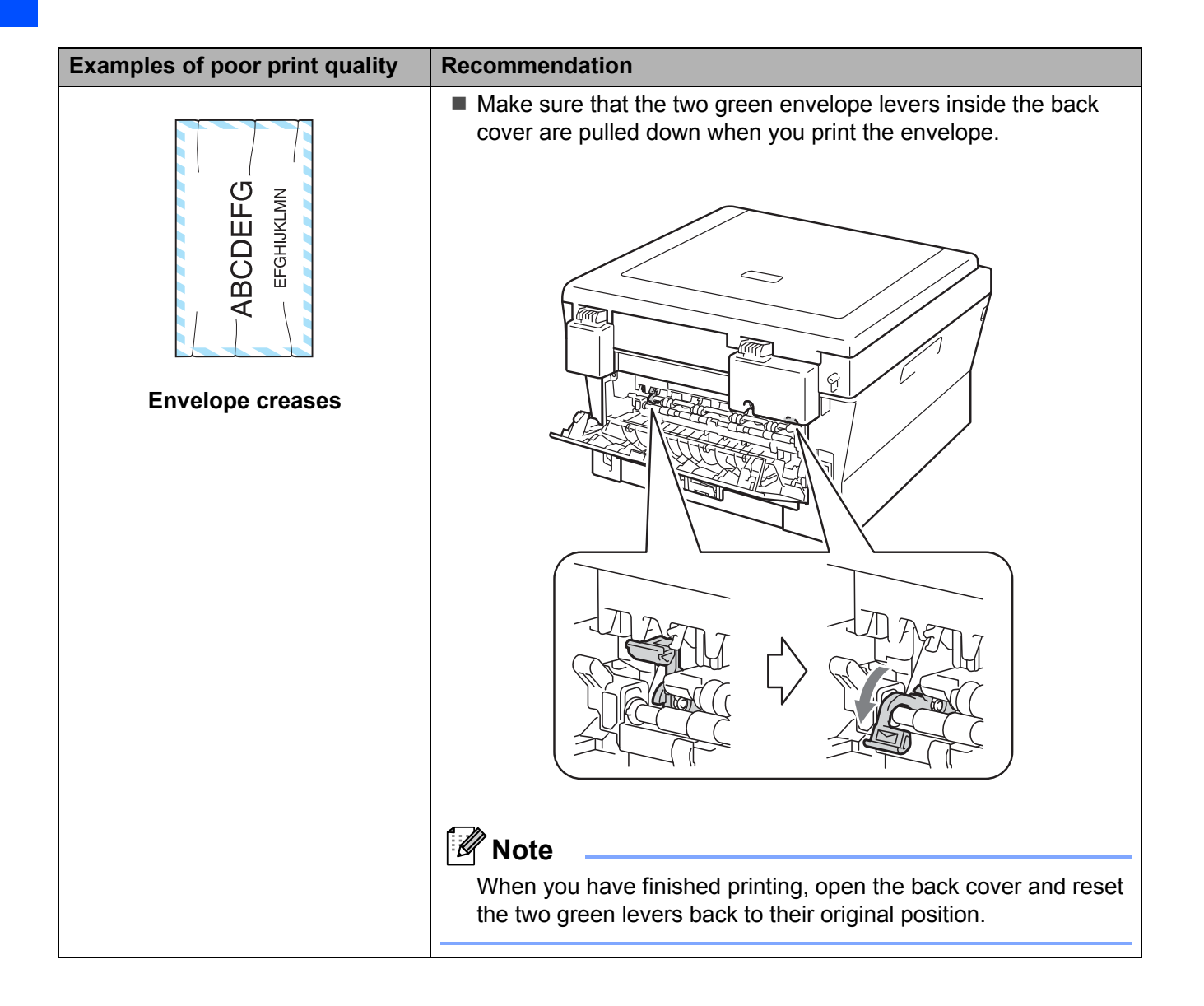

#### Troubleshooting

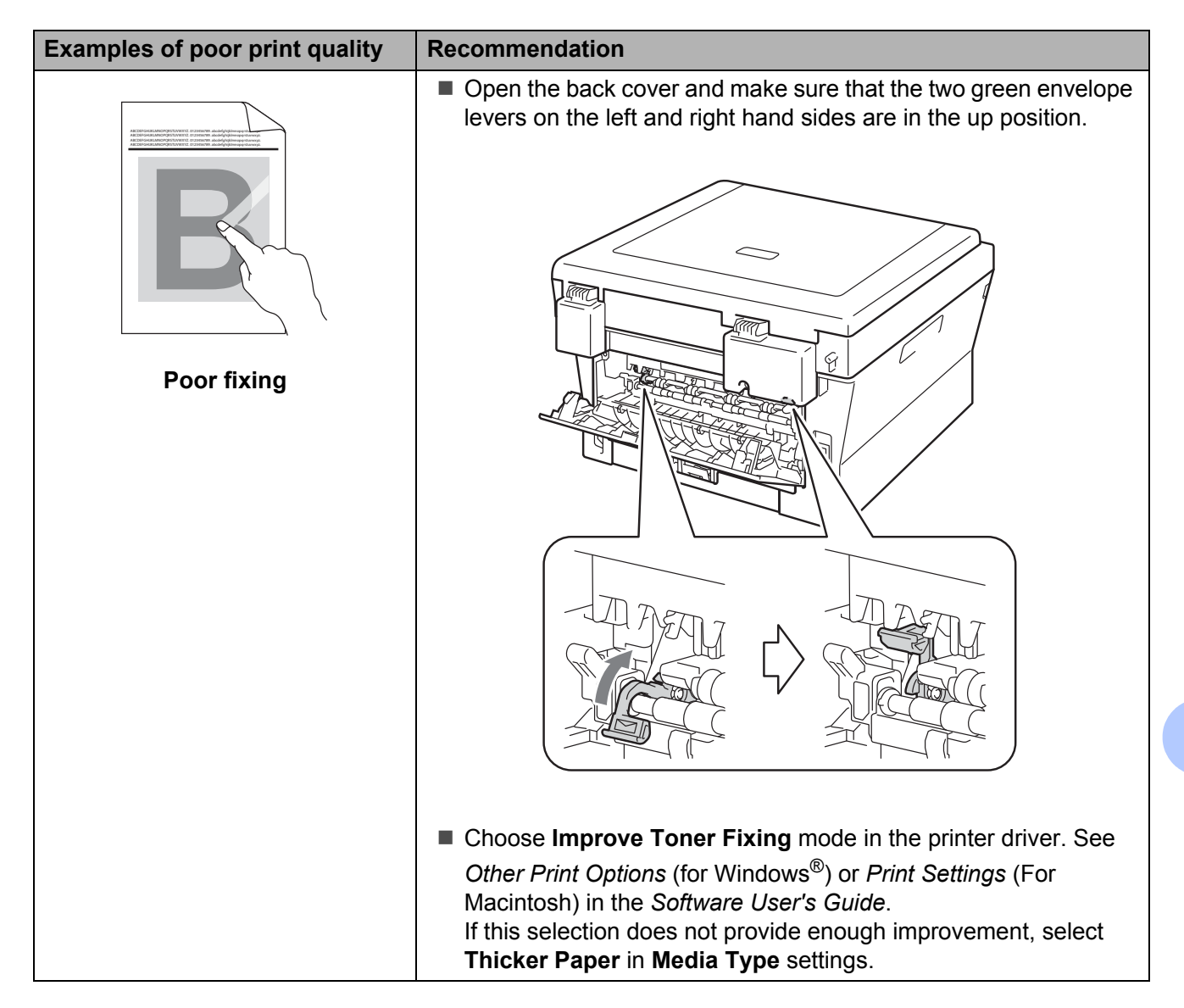

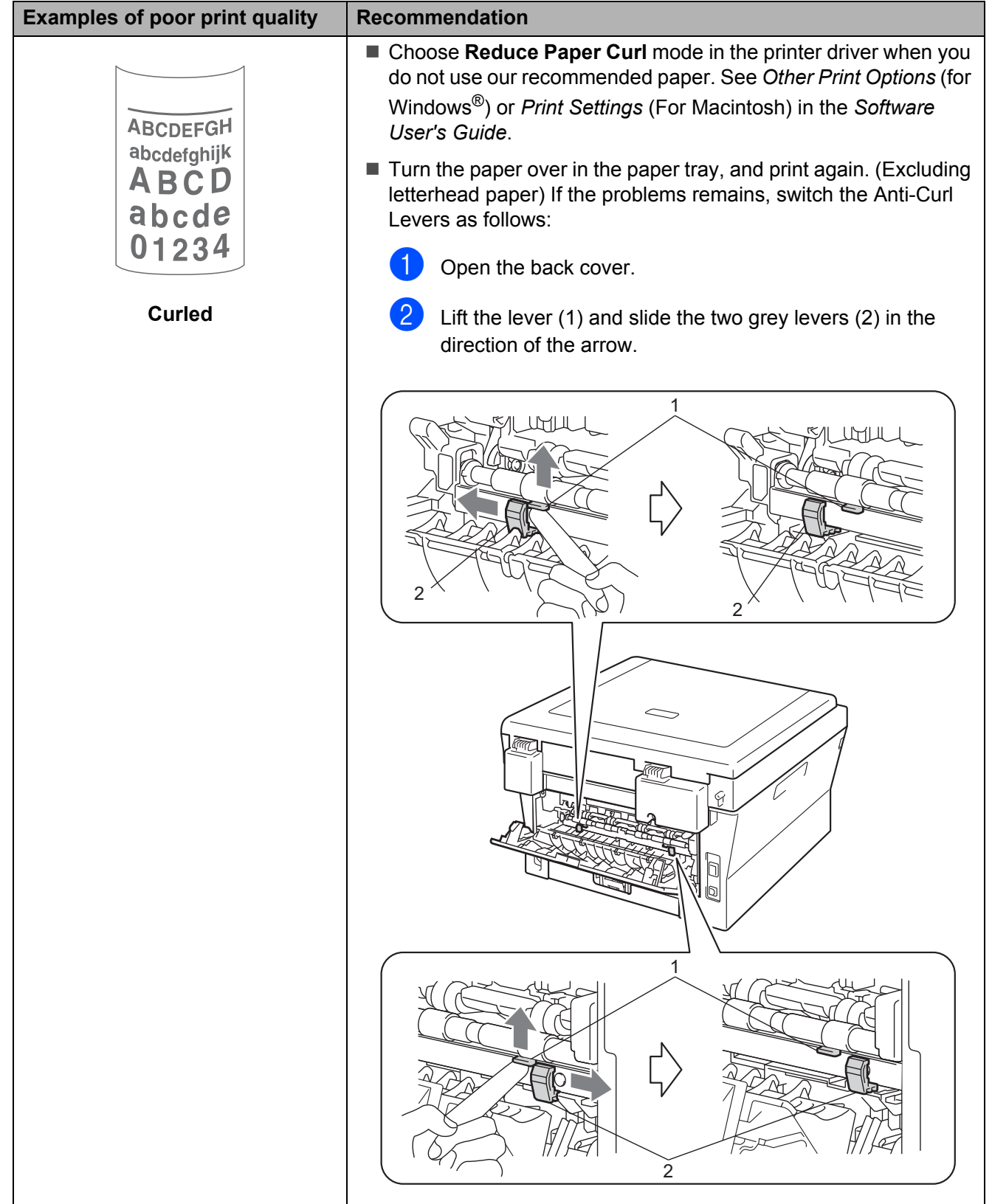

#### Troubleshooting

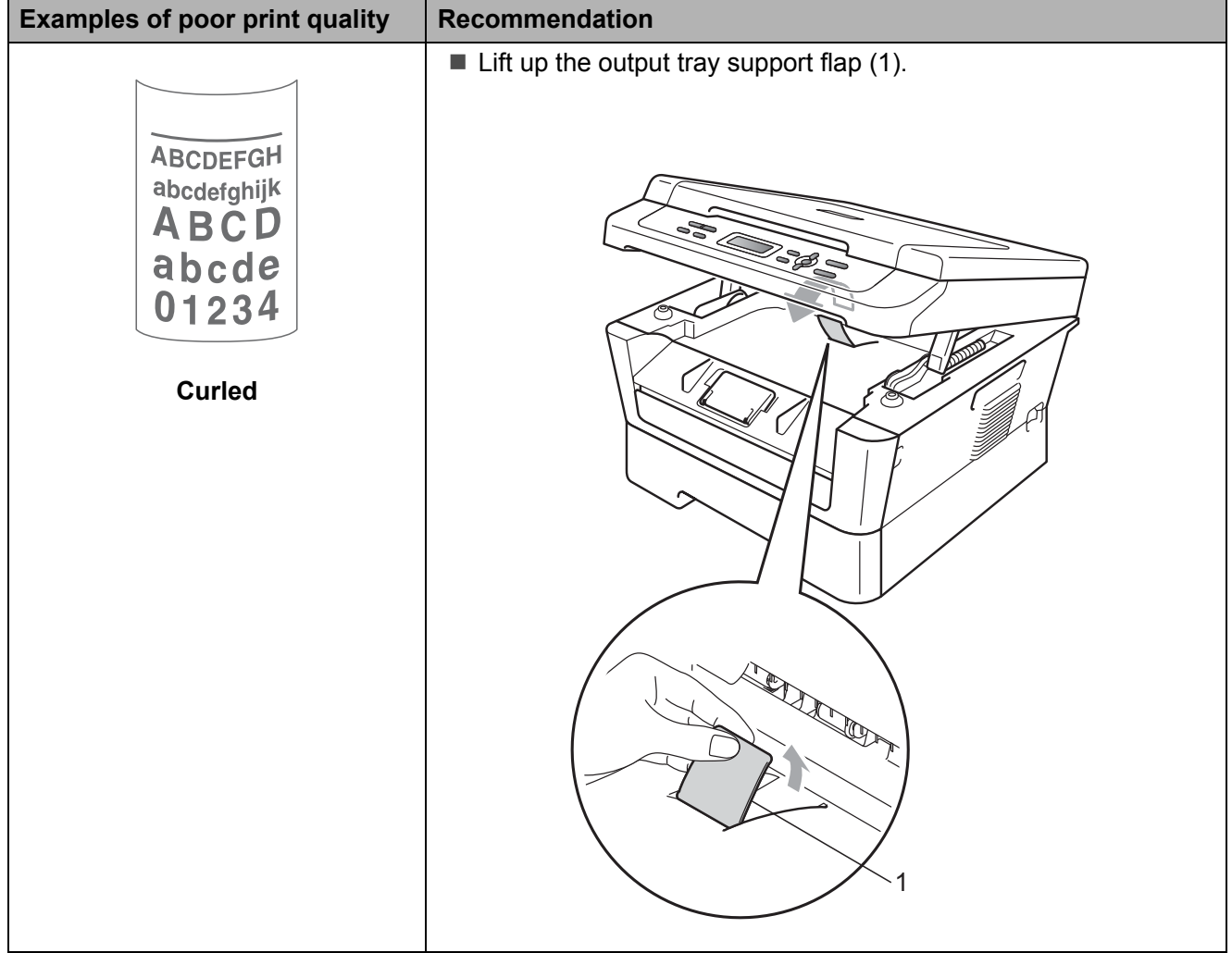

**B**

### **Machine Information**

### <span id="page-79-3"></span>**Checking the Serial Number**

You can see the machine's Serial Number on the LCD.

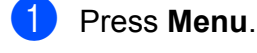

- Press  $\triangle$  or  $\nabla$  to choose 3. Machine Info.. Press **OK**.
- Press  $\triangle$  or  $\nabla$  to choose 1. Serial No.. Press **OK**.
- Press Stop/Exit.

### <span id="page-79-4"></span>**Reset functions**

The following reset function is available:

All Settings

You can reset all the machine's settings back to its default factory settings.

Brother strongly recommends you perform this operation when you dispose of the machine.

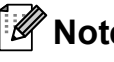

**Note**

Unplug the interface cable before you choose All Settings.

### <span id="page-79-2"></span>**How to reset the machine**

- a Press **Menu**. Press  $\blacktriangle$  or  $\nabla$  to choose 1. General Setup. Press **OK**. Press  $\triangle$  or  $\nabla$  to choose 5. Reset. Press **OK**. Press OK. Do one of the following:  $\blacksquare$  To reset the settings, press  $\blacktriangle$  to choose Reset. Then go to step  $\odot$ .  $\blacksquare$  To exit without making changes, press  $\blacktriangledown$  to choose Exit. Then [g](#page-79-0)o to step  $\bullet$ . **6** You will be asked if you want to reboot the machine. Do one of the following:  $\blacksquare$  To reboot the machine, press  $\blacktriangle$  to choos Yes. The machine will begin the reset.
	- $\blacksquare$  To exit without rebooting, press  $\blacktriangledown$  to choose No. Then [g](#page-79-0)o to step  $\bullet$ .

<span id="page-79-1"></span><span id="page-79-0"></span>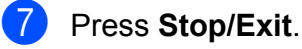

**C**

## **Menu and features**

### <span id="page-80-0"></span>**On-screen programming**

Your machine has been designed to be easy to use. The LCD provides on-screen programming using the menu keys.

We have created step by step on-screen instructions to help you program your machine. Simply follow the steps as they guide you through the menu selections and programming options.

### **Menu table**

You can program your machine by using the *Menu table* [on page 77.](#page-82-0) These pages list the menu selections and options. Press **Menu** and then press  $\triangle$  or  $\nabla$  to access the menus and program your machine. For example, to set Copy Quality to Photo Quality

- a Press **Menu**.
	- **Press**  $\triangle$  **or**  $\nabla$  **to choose** 2. Copy. Press **OK**.
- **3** Press  $\triangle$  or  $\nabla$  to choose 1.Quality. Press **OK**.
- $\blacksquare$  Press  $\blacktriangle$  or  $\blacktriangledown$  to choose Photo. Press **OK**.
- **6** Press Stop/Exit.

#### **How to access the menu**  mode

- a Press **Menu**.
- Choose an option. You can scroll through each menu level by pressing  $\blacktriangle$ or  $\blacktriangledown$  for the direction you want.
- **3** Press OK when the option you want appears on the LCD. The LCD will then show the next menu level.
- Press  $\triangle$  or  $\nabla$  to scroll to your next menu selection.

#### **6** Press OK When you have finished setting an option, the LCD will show Accepted.

Press Stop/Exit to exit Menu mode.

### **Menu keys**

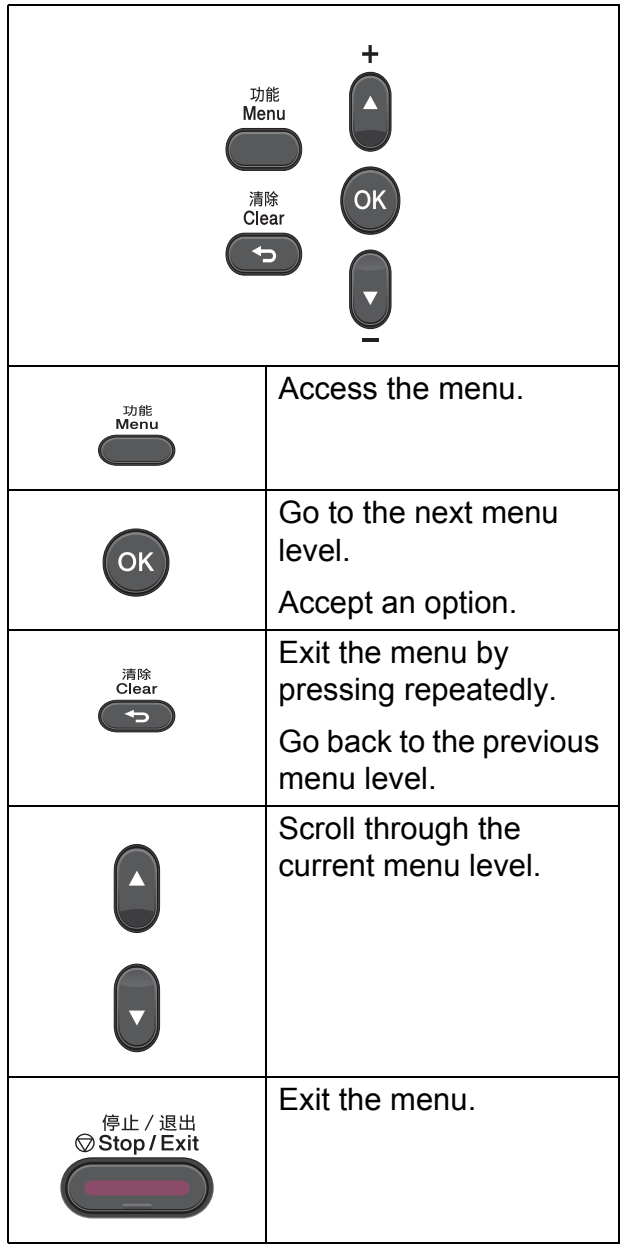

### <span id="page-82-2"></span><span id="page-82-0"></span>**Menu table**

The factory settings are shown in Bold with an asterisk.

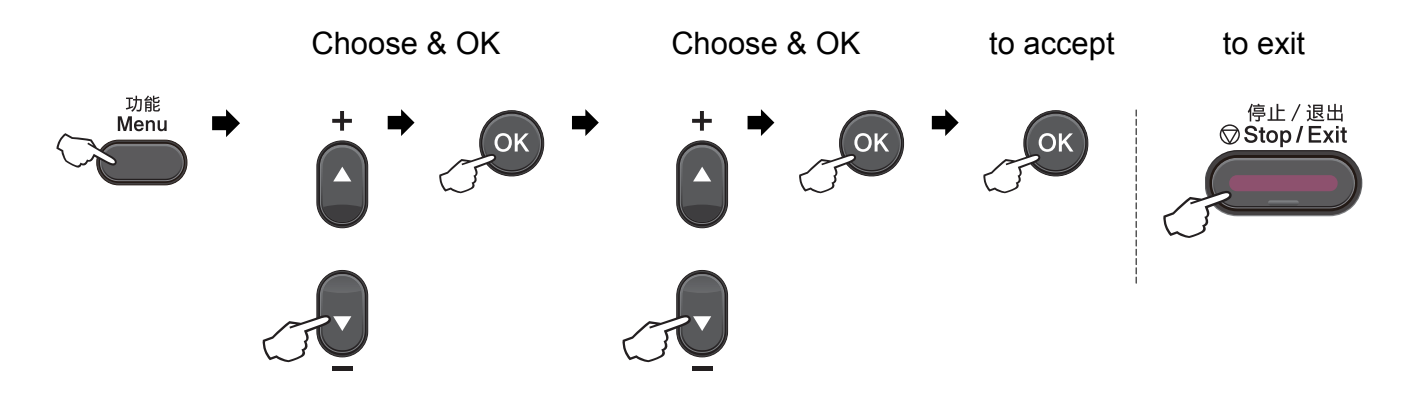

<span id="page-82-1"></span>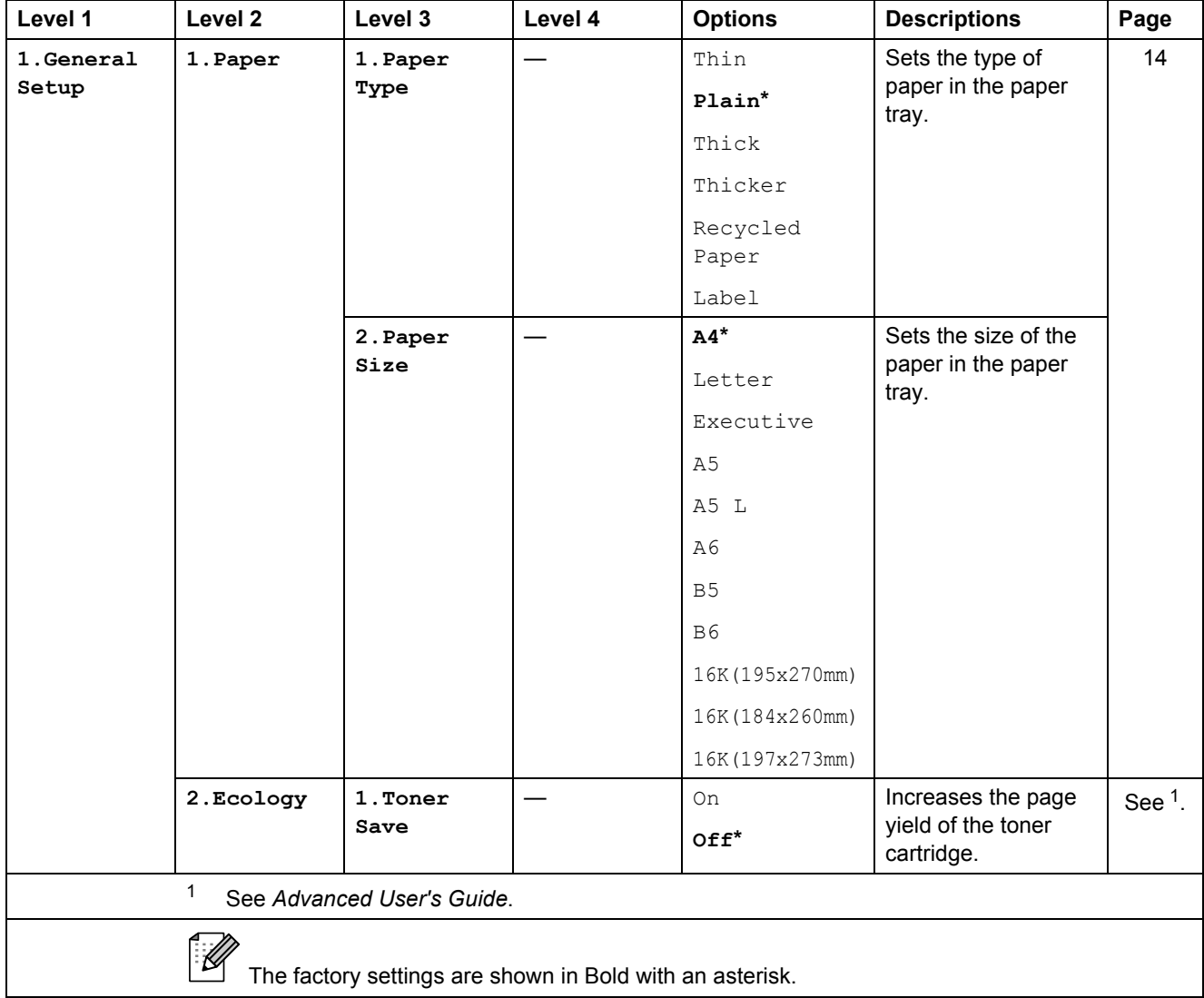

**C**

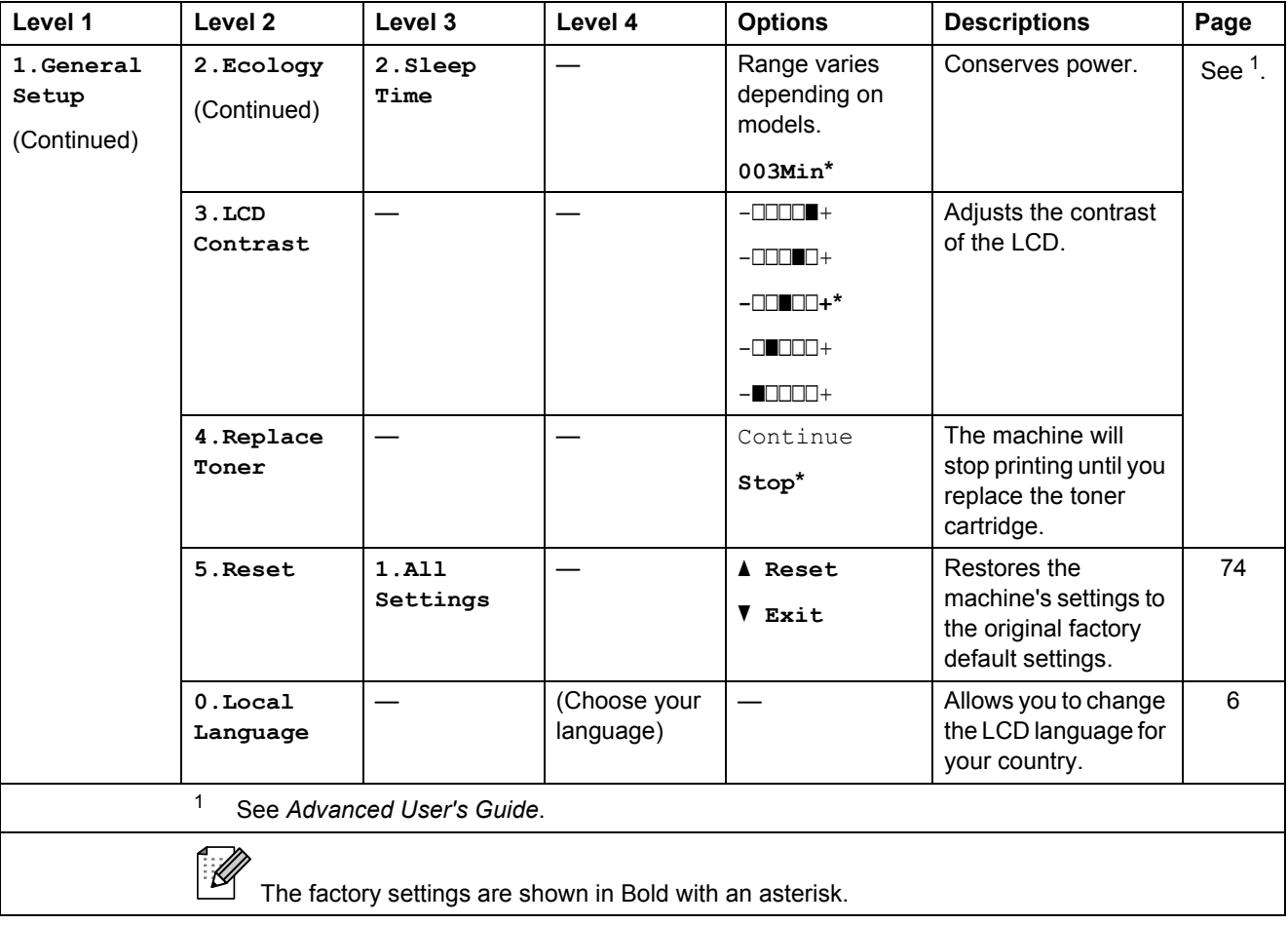

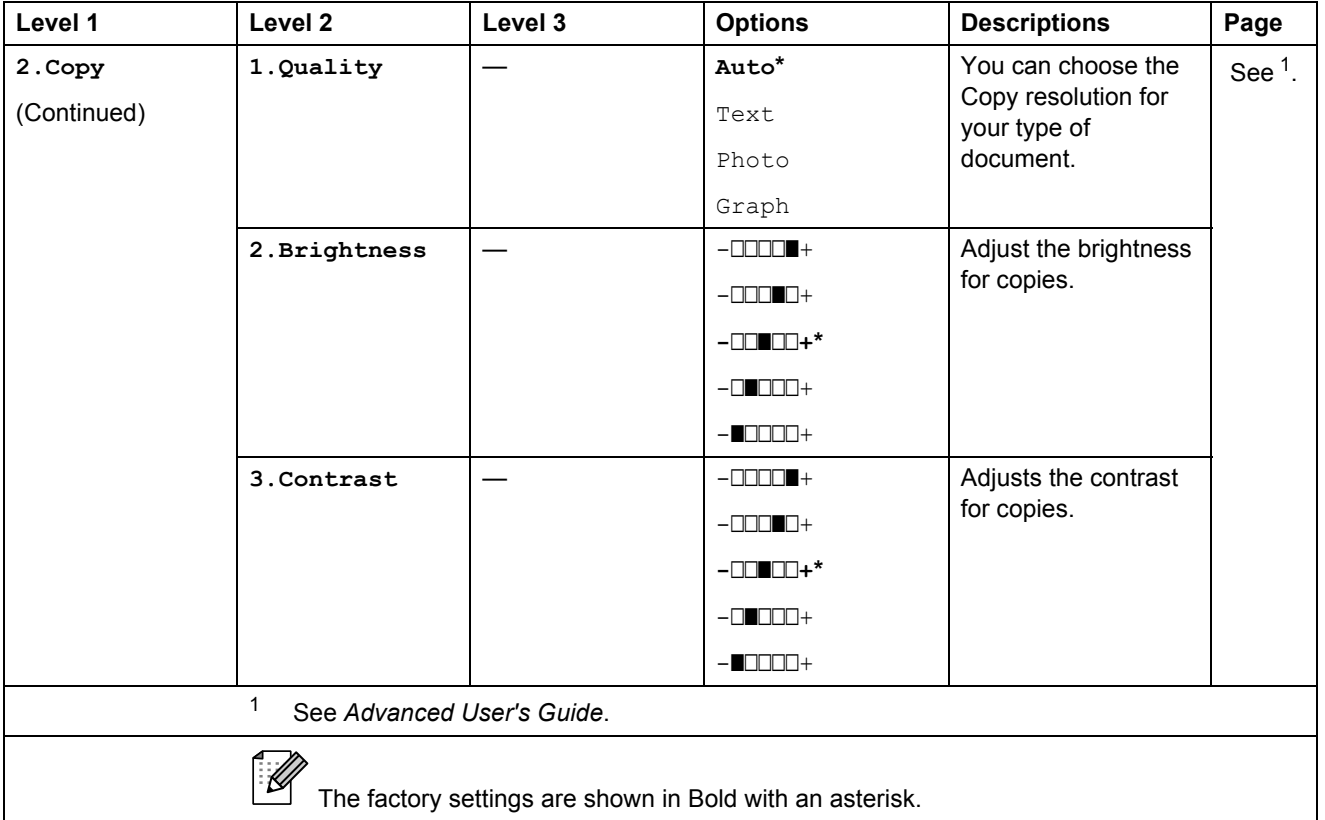

<span id="page-84-1"></span><span id="page-84-0"></span>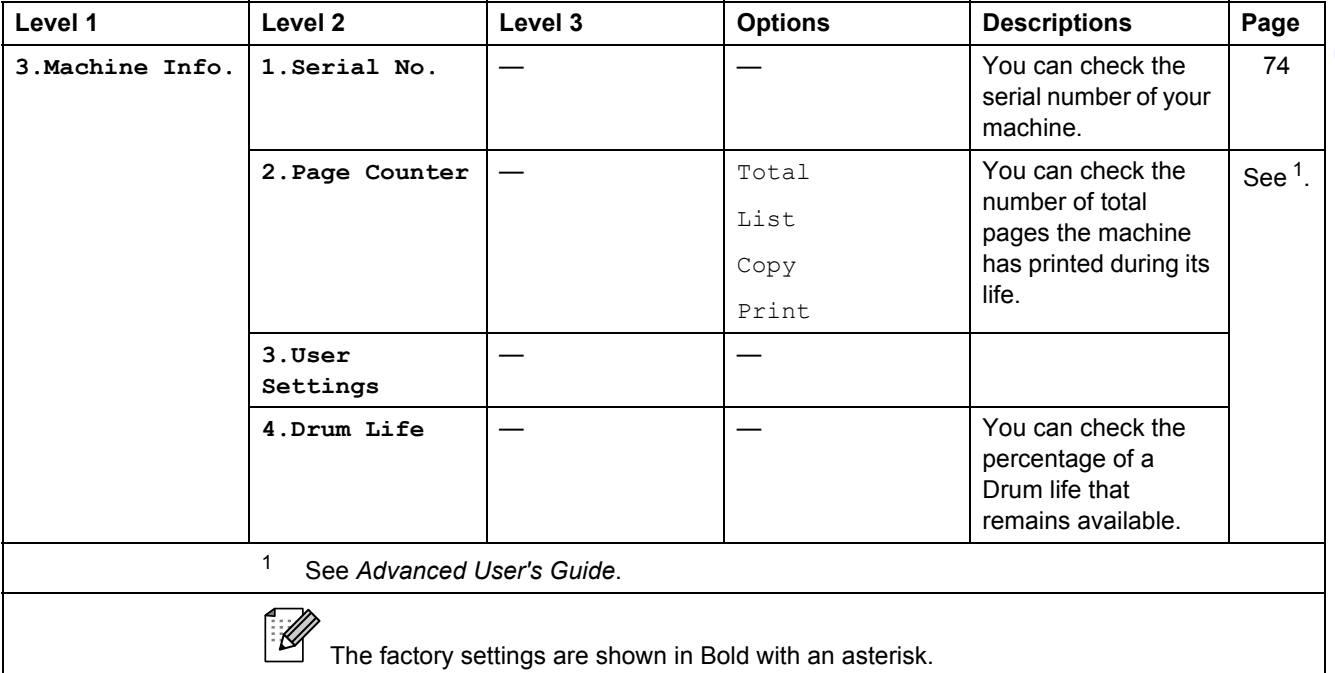

**C**

## **Specifications**

## **General <sup>D</sup>**

### **Note**

This chapter provides a summary of the machines' specifications. For additional specifications visit [http://www.brother-cn.net/](http://www.brother.com/) for details.

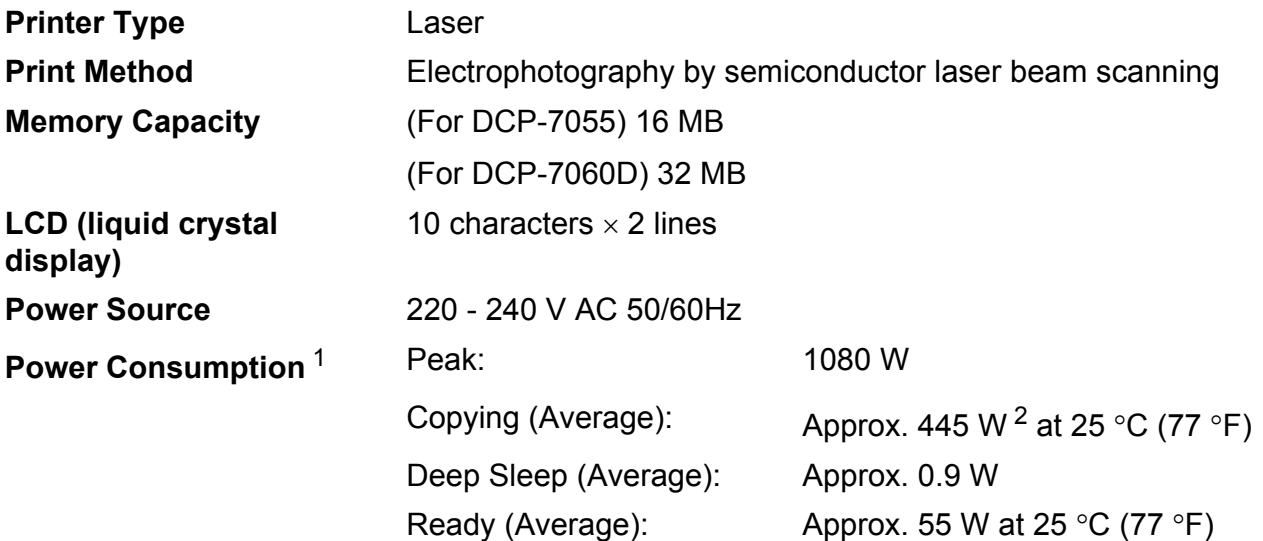

<span id="page-85-0"></span><sup>1</sup> USB connection to PC

<span id="page-85-1"></span><sup>2</sup> When making a copy from one sheet

#### **Dimensions**

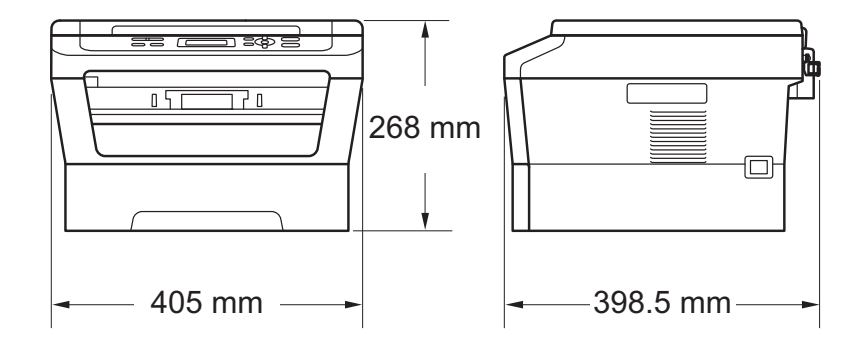

**Weight** With Consumables: (For DCP-7055) 9.8 kg (For DCP-7060D) 10.1 kg

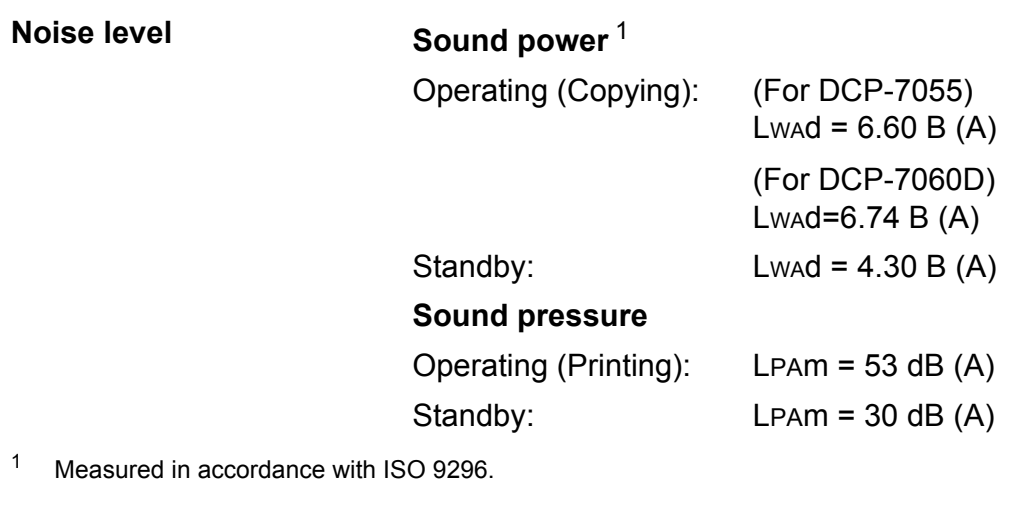

<span id="page-87-0"></span>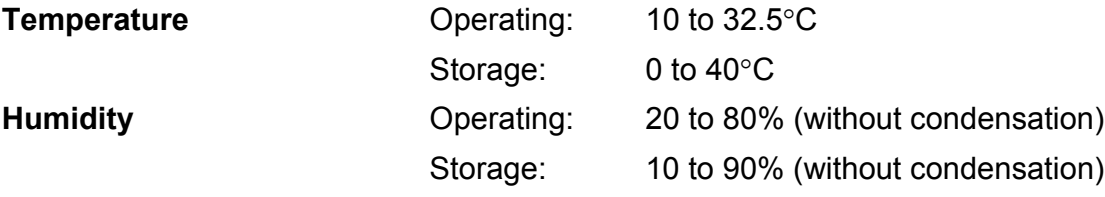

Specifications

### **Document Size**

**Document Size (Single-sided)**

Scanner Glass Width: Scanner Glass Length: Max. 215.9 mm Max. 297 mm

**D**

### **Print media**

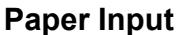

#### <span id="page-89-3"></span>**Paper Tray**

- **Paper Type:** Plain paper, Thin paper or Recycled paper ■ Paper Size: Letter, A4, B5 (ISO/JIS), A5, A5 (Long Edge), B6 (ISO), A6, Executive, 16K(195x270mm), 16K(184x260mm), 16K(197x273mm) **Paper Weight:** 60 to 105 g/m<sup>2</sup> **Maximum Paper Tray** Capacity: Up to 250 sheets of 80  $g/m^2$ Plain paper **Manual Feed Slot (Manual) Paper Type:** Envelopes, Labels <sup>[1](#page-89-0)</sup>, Thin paper, Thick paper, Thicker paper, Recycled paper, Bond paper or Plain paper ■ Paper Size: Width: 76.2 to 216 mm Length: 116 to 406.4 mm **Paper Weight:** 60 to 163 g/m<sup>2 [2](#page-89-1)</sup> ■ Maximum Paper Tray Capacity: One sheet at a time 80 g/m2 Plain paper **Paper Output Face-Down Output Tray** Up to 100 sheets (*face down* print delivery to the *Face down* output paper tray) **Face-Up Output Tray** One sheet (*face up* print delivery to the *Face up* output paper tray) **Duplex Printing** DCP-7060D) ■ Paper Size (Automatic Duplex): ■ Paper Weight (Automatic Duplex): **Paper Type** A4 60 to 105 g/m2 Plain paper or Recycled paper
- <span id="page-89-0"></span> $1 -$  For labels, we recommend removing printed pages from the output paper tray immediately after they exit the machine to avoid the possibility of smudging.

<span id="page-89-1"></span> $2 \times 60$  to 105 g/m<sup>2</sup> for duplex print.

(Automatic Duplex):

<span id="page-89-2"></span>(For

## <span id="page-90-0"></span> $\mathsf{Copy}$

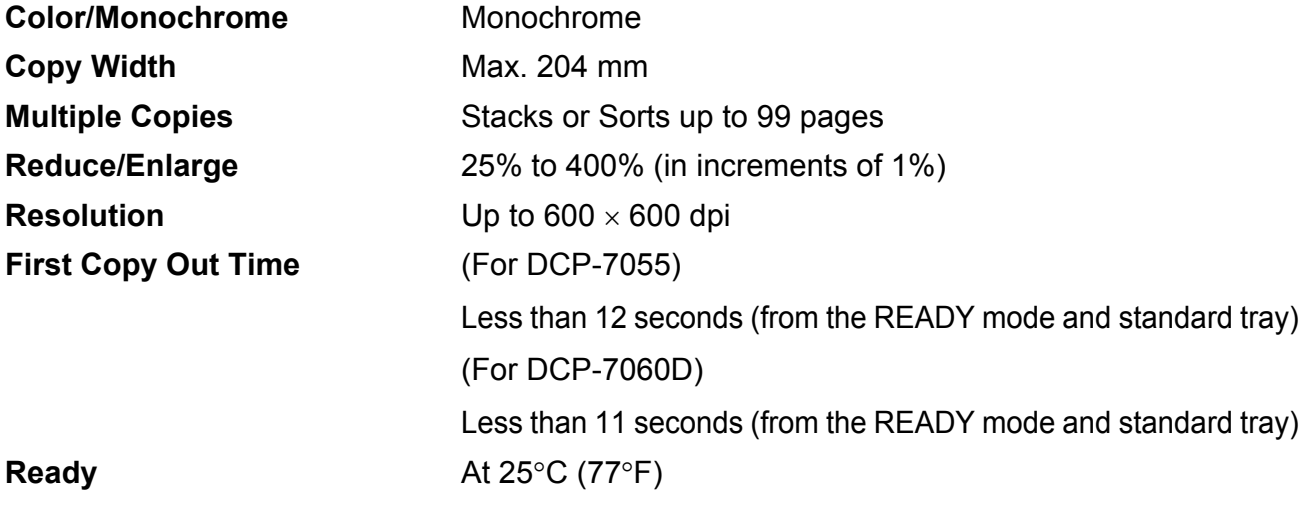

**D**

### <span id="page-91-3"></span>**Scanner**

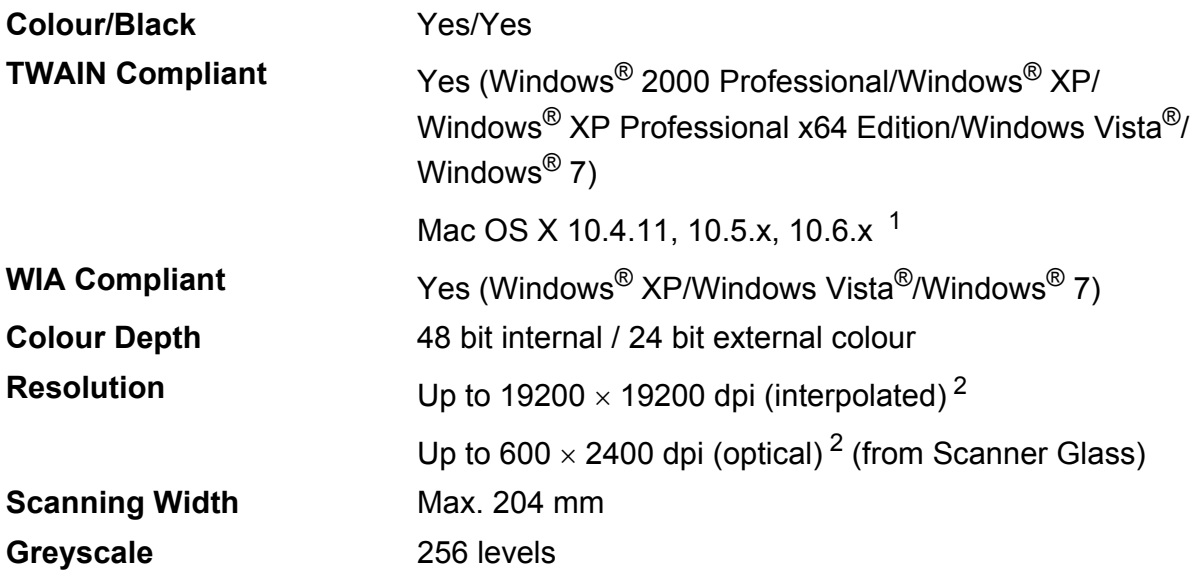

<span id="page-91-2"></span><span id="page-91-0"></span><sup>1</sup> For the latest driver updates for the Mac OS X you are using, visit us at <http://solutions.brother.com/>.

<span id="page-91-1"></span><sup>2</sup> Maximum 1200 x 1200 dpi scanning with the WIA driver in Windows® XP, Windows Vista® and Windows® 7 (resolution up to 19200  $\times$  19200 dpi can be chosen by using the scanner utility)

### <span id="page-92-1"></span>**Printer**

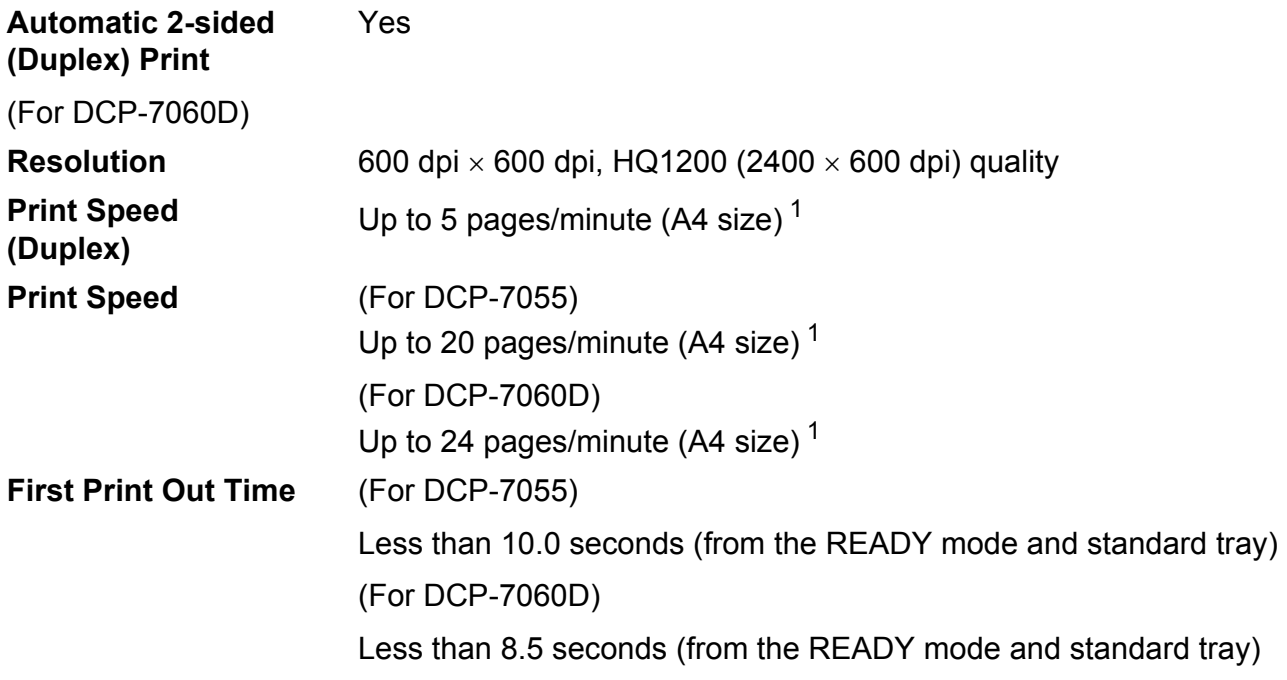

<span id="page-92-0"></span> $1$  The print speed may vary depending on the type of document you print.

**D**

### **Interfaces**

**USB** We recommend to use a USB cable (Type A/B) that is no more than 2 metres long. [1](#page-93-0) [2](#page-93-1)

- <span id="page-93-0"></span><sup>1</sup> Your machine has a Hi-Speed USB 2.0 interface. The machine can also be connected to a computer that has a USB 1.1 interface.
- <span id="page-93-1"></span><sup>2</sup> Third-party USB ports are not supported.

Specifications

## **Computer requirements**

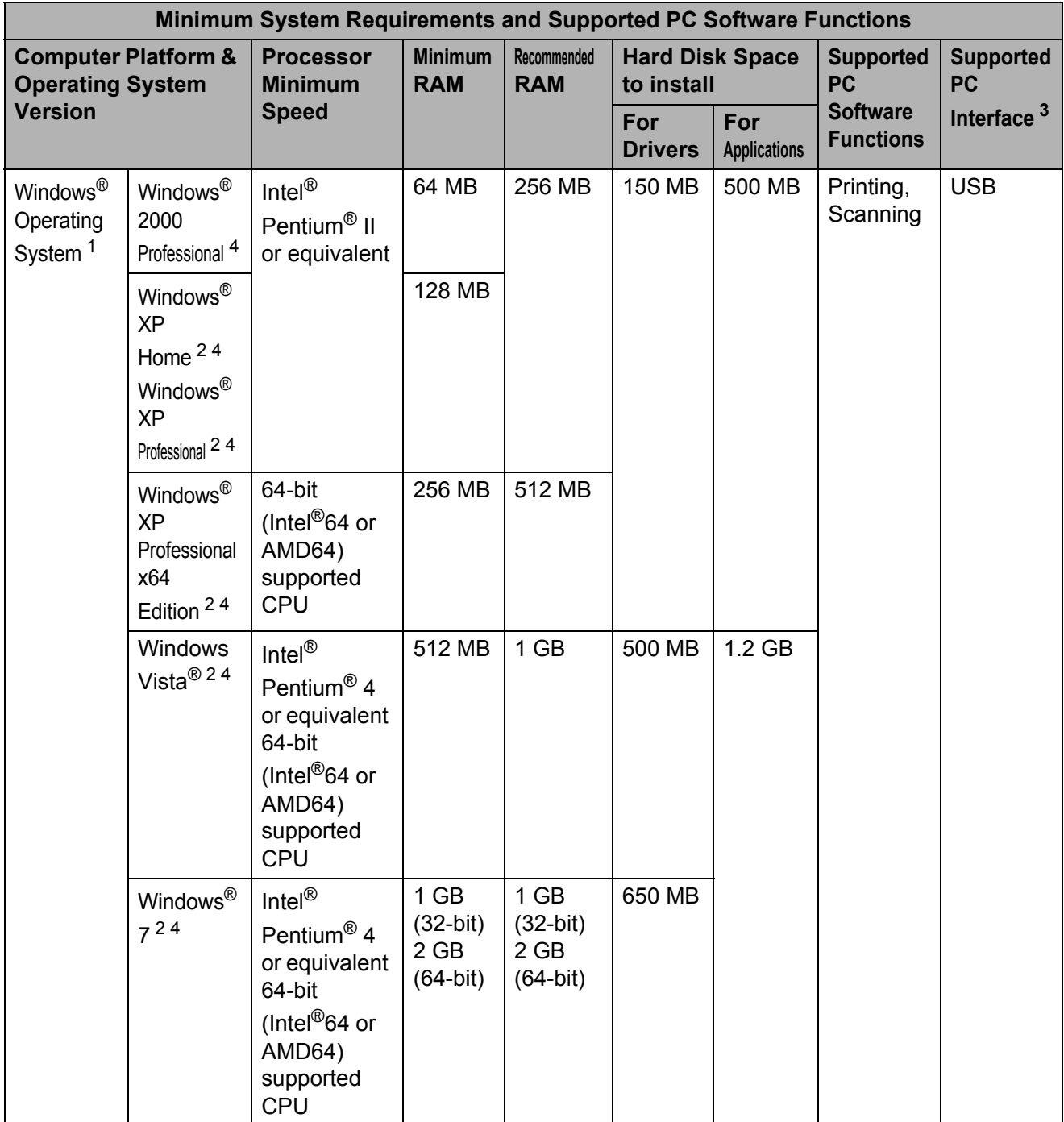

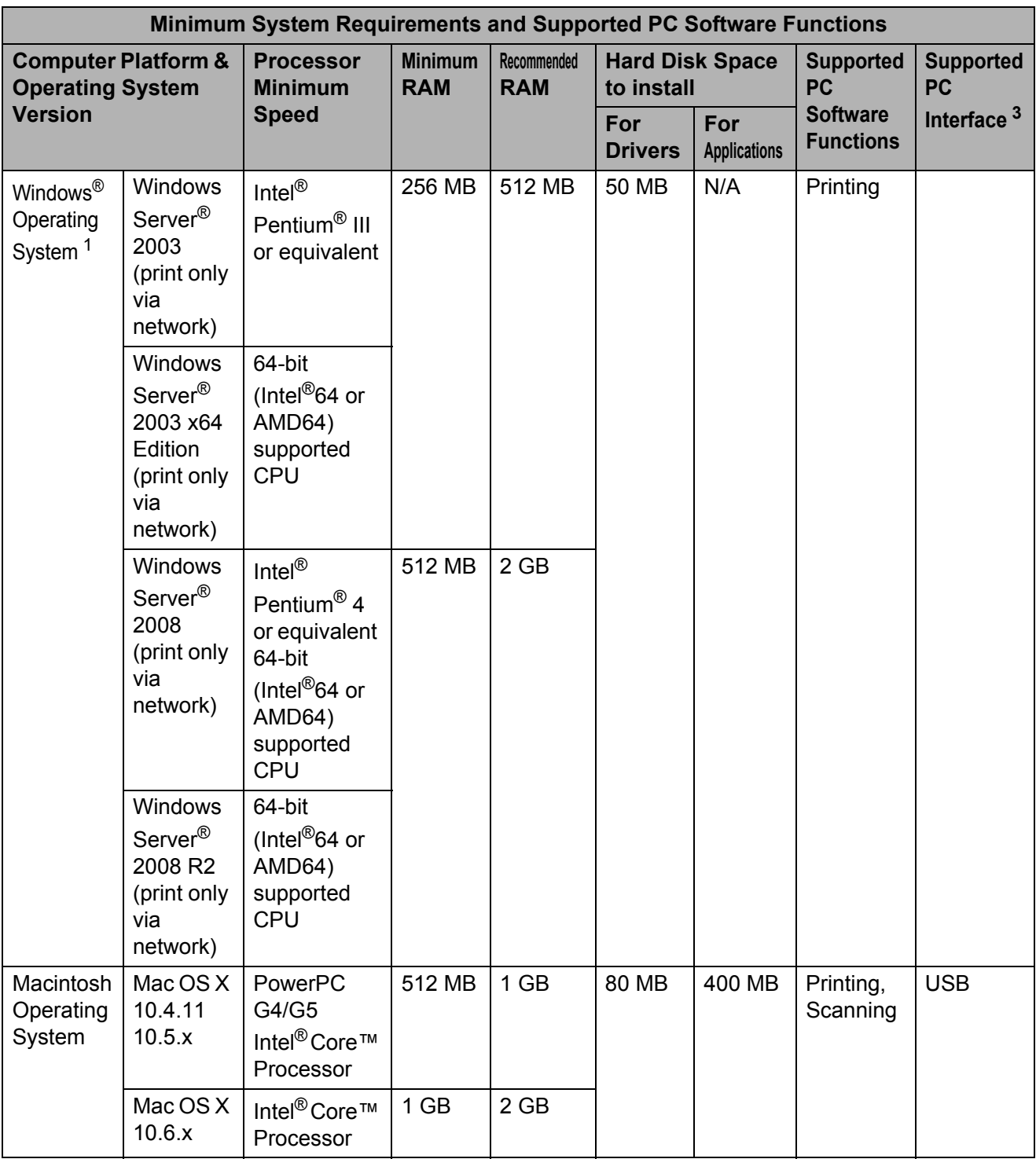

<span id="page-95-2"></span>1 Internet Explorer<sup>®</sup> 6.0 or greater.

<span id="page-95-3"></span><sup>2</sup> For WIA, 1200 x 1200 resolution. Brother Scanner Utility enables to enhance up to 19200 x 19200 dpi.

<span id="page-95-1"></span><sup>3</sup> Third-party USB ports are not supported.

<span id="page-95-0"></span><sup>4</sup> Presto! PageManager on the CD-ROM supports Microsoft<sup>®</sup> Windows<sup>®</sup> 2000, Windows® XP, Windows Vista<sup>®</sup> and Windows<sup>®</sup> 7.

For the latest driver updates, visit<http://solutions.brother.com/>.

All trademarks, brand and product names are property of their respective companies.

### **Consumable items**

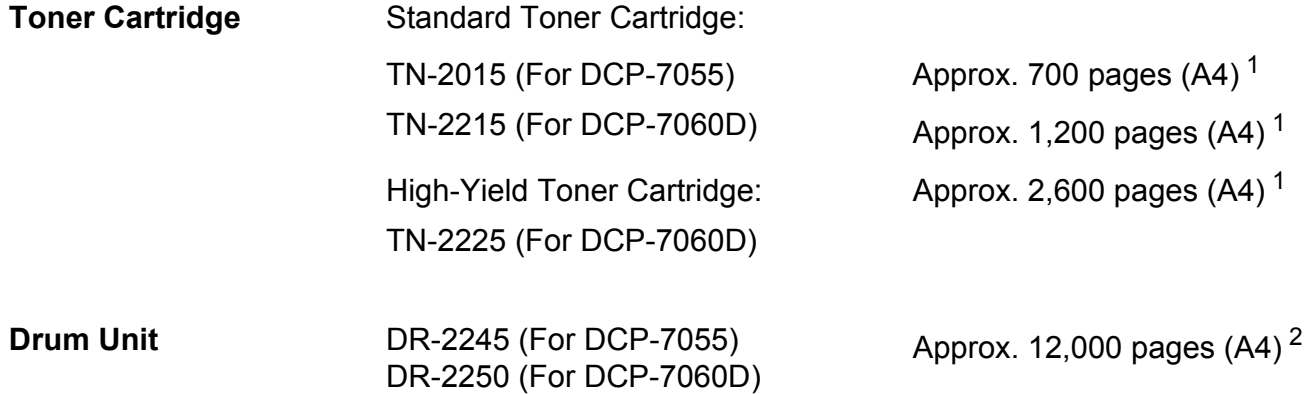

<span id="page-96-0"></span><sup>1</sup> Approx. cartridge yield is declared in accordance with ISO/IEC 19752.

<span id="page-96-1"></span><sup>2</sup> Drum yield is approximate, and may vary by type of use.

### **Note**

- Brother does not recommend the use of consumables other than genuine Brother consumables.
- Your machine warranty may not cover any damage arising from the use of non genuine Brother consumables.

### $\overline{\mathbf{C}}$

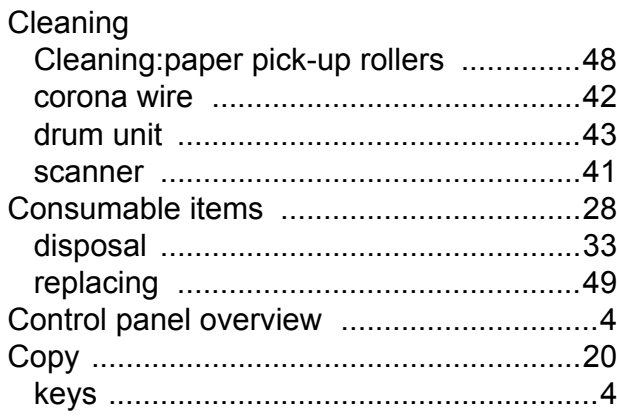

### D

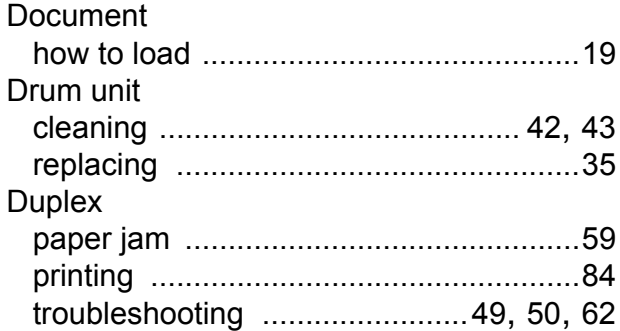

### E

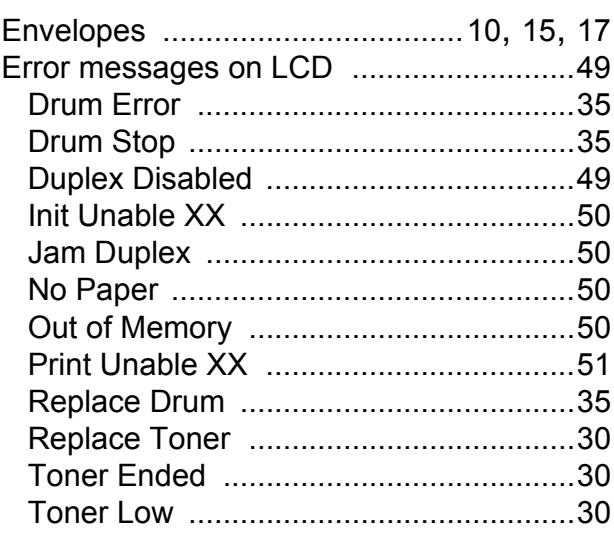

### G

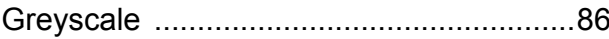

### H

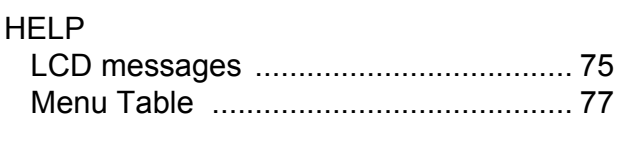

#### J

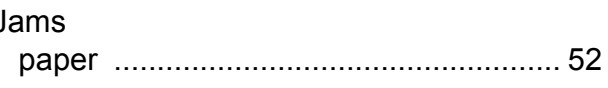

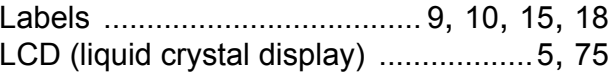

#### M

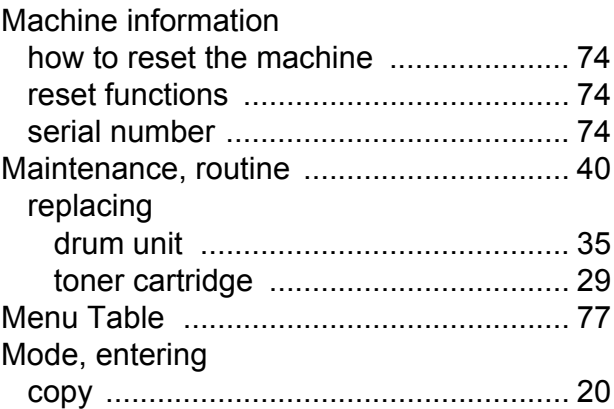

### $\mathbf O$

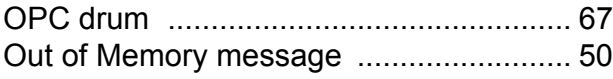

#### P

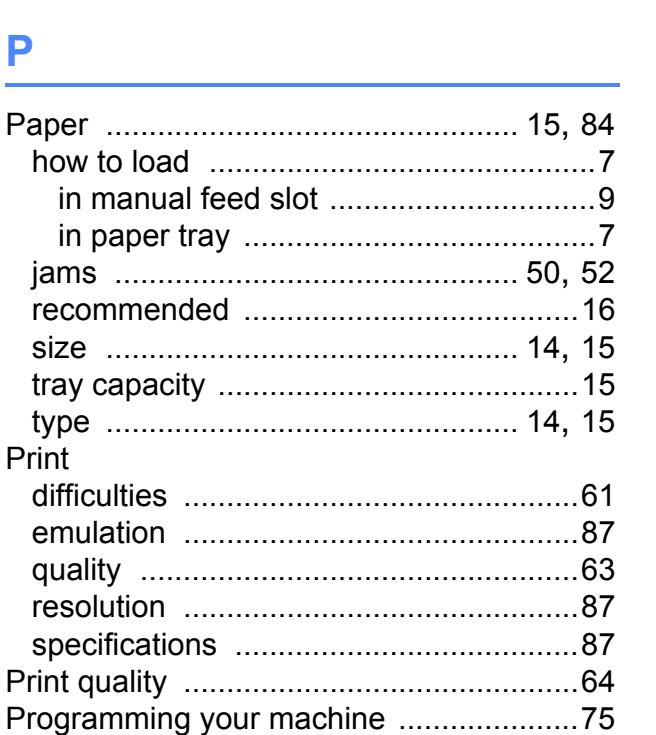

#### Q

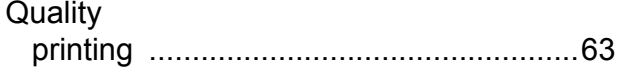

### R

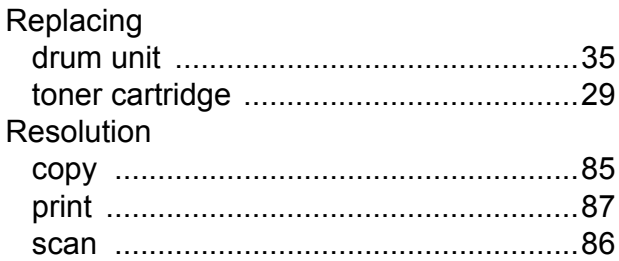

### S

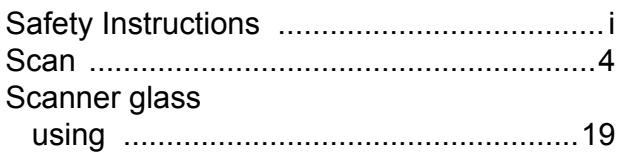

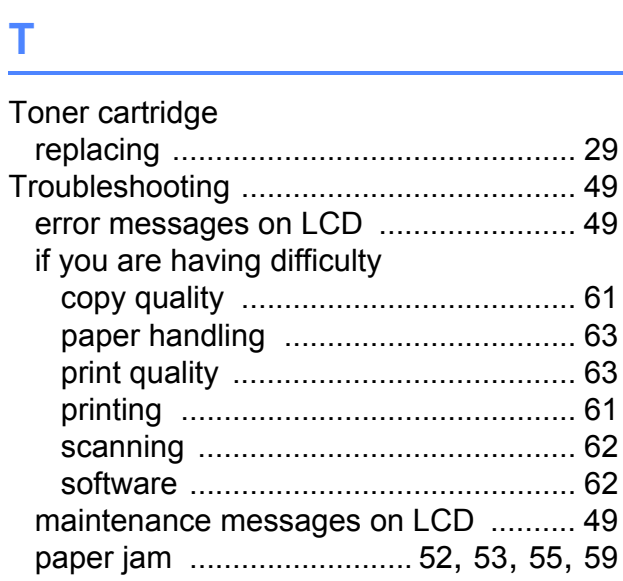

# **brother.**

These machines are approved for use in the country of purchase only. Local Brother companies or their dealers will only support machines purchased in their own countries.

Free Manuals Download Website [http://myh66.com](http://myh66.com/) [http://usermanuals.us](http://usermanuals.us/) [http://www.somanuals.com](http://www.somanuals.com/) [http://www.4manuals.cc](http://www.4manuals.cc/) [http://www.manual-lib.com](http://www.manual-lib.com/) [http://www.404manual.com](http://www.404manual.com/) [http://www.luxmanual.com](http://www.luxmanual.com/) [http://aubethermostatmanual.com](http://aubethermostatmanual.com/) Golf course search by state [http://golfingnear.com](http://www.golfingnear.com/)

Email search by domain

[http://emailbydomain.com](http://emailbydomain.com/) Auto manuals search

[http://auto.somanuals.com](http://auto.somanuals.com/) TV manuals search

[http://tv.somanuals.com](http://tv.somanuals.com/)